# PUE HX7 WEIGHING INDICATOR

# **SOFTWARE MANUAL**

ITKP-26-05-07-22-EN

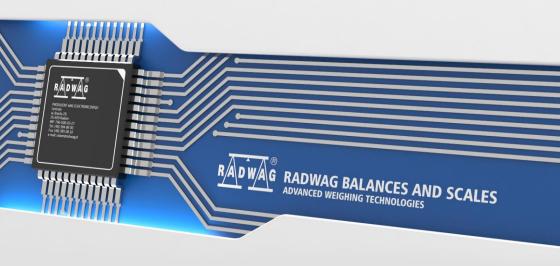

# **Contents**

|    | INTENDED USE                                                  |    |
|----|---------------------------------------------------------------|----|
|    | OPERATION PANEL                                               |    |
|    | START-UP                                                      |    |
| 4. | HOME SCREEN                                                   | 9  |
|    | 4.1. Top Bar                                                  | 9  |
|    | 4.2. Weighing Result Window                                   | 10 |
|    | 4.3. Workspace                                                |    |
|    | 4.4. Pictograms                                               |    |
| 5. | OPERATING THE MENU                                            |    |
|    | 5.1. Entering the Menu                                        | 10 |
|    | 5.2. Menu Keys                                                | 11 |
|    | 5.3. Database Menu Buttons                                    |    |
|    | 5.4. Entering Numbers / Text                                  |    |
|    | 5.4.1. Numerical Box                                          | 13 |
|    | 5.4.2. Text Box                                               | 14 |
|    | 5.4.3. Diacritical Sign Table                                 |    |
|    | 5.4.4. Special Sign Table                                     | 16 |
|    | 5.5. Return to Weighing                                       |    |
|    | PROGRAM                                                       |    |
| 7. | LOG IN OPERATION                                              |    |
|    | 7.1. Log In Procedure                                         |    |
|    | 7.2. Log Out Procedure                                        |    |
|    | 7.3. Permission Levels                                        |    |
| 8. | WEIGHING                                                      |    |
|    | 8.1. Zeroing                                                  |    |
|    | 8.2. Taring                                                   |    |
|    | 8.3. Dual Range Devices                                       |    |
|    | 8.4. Weighing Unit Change                                     |    |
|    | 8.5. Setting MIN, MAX Thresholds                              |    |
|    | 8.5.1. Setting MIN, MAX Threshold Using a Programmable Button |    |
|    | 8.5.2. Setting MIN, MAX Thresholds by Product Selection       | 21 |
|    | 8.5.3. Setting MIN, MAX Threshold Using a Digital Input       |    |
|    | 8.6. Weighing Platform Number Change                          | 21 |
| 9. | COMMUNICATION                                                 |    |
|    | 9.1. RS232                                                    |    |
|    | 9.2. RS485                                                    |    |
|    | 9.3. Ethernet                                                 |    |
|    | 9.4. USB A                                                    |    |
| 10 | ). PERIPHERAL DEVICES                                         |    |
|    | 10.1. Computer                                                | 23 |
|    | 10.1.1. Computer Port                                         |    |
|    | 10.1.2. Address                                               |    |
|    | 10.1.3. Weighing Printout Template                            |    |
|    | 10.1.4. Continuous Transmission                               |    |
|    | 10.1.5. Interval                                              |    |
|    | 10.1.6. Communication with E2R System                         |    |
|    | 10.2. Printer                                                 |    |
|    | 10.2.1. Printer Port                                          |    |
|    | 10.2.2. Code page                                             |    |
|    | 10.2.3. Prefix, Suffix                                        |    |
|    | 10.2.4. Record of Measurement Data Onto a USB Flash Drive     |    |
|    | 10.3. Barcode Scanner                                         |    |
|    | 10.3.1. Barcode Scanner Port                                  |    |
|    | 10.3.2. Offset                                                |    |
|    | 10.3.3. Code Length                                           |    |
|    | 10.3.4. Prefix, Suffix                                        |    |
|    | 10.3.5. Field Selection                                       |    |
|    | 10.3.6. Filtration                                            |    |
|    | 10.3.7. Test                                                  |    |
|    | 10.4. Additional Display                                      |    |
|    | 10.4.1. Additional Display Port                               | 31 |

|                                                                                                    | 10.4.2. Additional Display Template                                                                                                    | 32                                                                                                    |
|----------------------------------------------------------------------------------------------------|----------------------------------------------------------------------------------------------------|----------------------------------------------------------------------------------------------------|
| 10.5                                                                                                    | . Additional Bar Graph                                                                                                    | 32                                                                                                    |
|                                                                                                    | 10.5.1. Additional Bar Graph Port                                                                                                    | 33                                                                                                    |
|                                                                                                    | 10.5.2. Additional Bar Graph Type                                                                                                    |                                                                                                    |
|                                                                                                    |                                                                                                    |                                                                                                    |
|                                                                                                    | 10.5.3. Additional Bar Graph's LED Brightness                                                                                                    | . 30                                                                                                    |
|                                                                                                    | 10.5.4. Measurement Record Signalling                                                                                                    |                                                                                                    |
| 10.6                                                                                                    | . Transponder Card Scanner                                                                                                    | . 33                                                                                                    |
|                                                                                                    | 10.6.1. Transponder Card Scanner Port                                                                                                    |                                                                                                    |
|                                                                                                    | 10.6.2. Field Selection                                                                                                    |                                                                                                    |
|                                                                                                    | 10.6.3. Assigning a Card Number to a Record in the Database                                                                                                    | . 34                                                                                                    |
| 10.7                                                                                                    | Modbus                                                                                                    | . 34                                                                                                    |
|                                                                                                    | 10.7.1. Protocol Type                                                                                                    |                                                                                                    |
|                                                                                                    | 10.7.2. Communication Port                                                                                                    |                                                                                                    |
|                                                                                                    | 10.7.3. Address                                                                                                    | 31                                                                                                    |
| 11 AD                                                                                                    | DITIONAL MODULES                                                                                                    |                                                                                                    |
|                                                                                                    | . Anybus Module                                                                                                    |                                                                                                    |
| 11.1                                                                                                    |                                                                                                    |                                                                                                    |
|                                                                                                    | 11.1.1. Profibus Module                                                                                                    | . 36                                                                                                    |
|                                                                                                    | 11.1.2. Profinet Module                                                                                                    | .31                                                                                                    |
|                                                                                                    | 11.1.3. EtherNet/IP <sup>™</sup> Module                                                                                                    | . 37                                                                                                    |
| 11.2                                                                                                    | . Analog Output Module                                                                                                    |                                                                                                    |
|                                                                                                    | 11.2.1. Module Activation                                                                                                    | . 38                                                                                                    |
|                                                                                                    | 11.2.2. Section Linearity                                                                                                    | . 38                                                                                                    |
|                                                                                                    | 11.2.2.1. Linearity Determination                                                                                                    | . 39                                                                                                    |
|                                                                                                    | 11.2.2.2. Corrections                                                                                                    | 39                                                                                                    |
|                                                                                                    | 11.2.2.3. Deleting Linearity.                                                                                                    |                                                                                                    |
| 12 DIC                                                                                                    | DDE BAR GRAPH                                                                                                    |                                                                                                    |
|                                                                                                    | . Activation                                                                                                    |                                                                                                    |
|                                                                                                    |                                                                                                    |                                                                                                    |
| 12.2                                                                                                    | . Diode Bar Graph Type                                                                                                    |                                                                                                    |
|                                                                                                    | 12.2.1. "Linear"                                                                                                    |                                                                                                    |
|                                                                                                    | 12.2.2. Weighing Threshold Signalling                                                                                                    | . 41                                                                                                    |
|                                                                                                    | 12.2.3. "Checkweighing"                                                                                                    | . 41                                                                                                    |
| 12.3                                                                                                    | . Measurement Record Signalling                                                                                                    | . 42                                                                                                    |
|                                                                                                    |                                                                                                    |                                                                                                    |
| 13. PR                                                                                                    | INTOUTS                                                                                                    | 43                                                                                                    |
|                                                                                                    | INTOUTS                                                                                                    |                                                                                                    |
| 13.1                                                                                                    | INTOUTS                                                                                                    | 43                                                                                                    |
| 13.1<br>13.2                                                                                                    | INTOUTS                                                                                                    | 43                                                                                                    |
| 13.1<br>13.2<br>13.3                                                                                                    | INTOUTS                                                                                                    | 45<br>45<br>45                                                                                                    |
| 13.1<br>13.2<br>13.3<br>13.4                                                                                                    | INTOUTS Print Mode: Header – GLP Printout - Footer Non-Standard Printouts Dosing Report Printouts Formulation Report Printouts                                                                                                    | . 43<br>. 45<br>. 45<br>. 46                                                                                                    |
| 13.1<br>13.2<br>13.3<br>13.4<br>13.5                                                                                                    | INTOUTS Print Mode: Header – GLP Printout - Footer . Non-Standard Printouts Dosing Report Printouts Formulation Report Printouts Vehicle Weighing Report Printouts                                                                                                    | . 43<br>. 45<br>. 45<br>. 46<br>. 47                                                                                                    |
| 13.1<br>13.2<br>13.3<br>13.4<br>13.5<br>13.6                                                                                                    | INTOUTS                                                                                                    | . 45<br>. 45<br>. 45<br>. 46<br>. 47                                                                                                    |
| 13.1<br>13.2<br>13.3<br>13.4<br>13.5<br>13.6<br><b>14. INF</b>                                                                                                    | INTOUTS                                                                                                    | . 45<br>. 45<br>. 46<br>. 47<br>. 48                                                                                                    |
| 13.1<br>13.2<br>13.3<br>13.4<br>13.5<br>13.6<br><b>14. INF</b>                                                                                                    | INTOUTS Print Mode: Header – GLP Printout - Footer Non-Standard Printouts Dosing Report Printouts Formulation Report Printouts Vehicle Weighing Report Printouts Adjustment Report Printouts Input Setup                                                                                                    | . 45<br>. 45<br>. 46<br>. 47<br>. 48<br>. 49                                                                                                    |
| 13.1<br>13.2<br>13.3<br>13.4<br>13.5<br>13.6<br><b>14. INF</b><br>14.1                                                                                                    | INTOUTS Print Mode: Header – GLP Printout - Footer Non-Standard Printouts Dosing Report Printouts Formulation Report Printouts Vehicle Weighing Report Printouts Adjustment Report Printouts Input Setup Output Setup Output Setup                                                                                                    | . 45<br>. 45<br>. 46<br>. 47<br>. 48<br>. 49                                                                                                    |
| 13.1<br>13.2<br>13.3<br>13.4<br>13.5<br>13.6<br><b>14. INF</b><br>14.1                                                                                                    | INTOUTS Print Mode: Header – GLP Printout - Footer Non-Standard Printouts Dosing Report Printouts Formulation Report Printouts Vehicle Weighing Report Printouts Adjustment Report Printouts Input Setup                                                                                                    | . 45<br>. 45<br>. 46<br>. 47<br>. 48<br>. 49                                                                                                    |
| 13.1<br>13.2<br>13.3<br>13.4<br>13.5<br>13.6<br><b>14. INF</b><br>14.1<br>14.2<br><b>15. DIS</b>                                                                                                    | INTOUTS Print Mode: Header – GLP Printout - Footer Non-Standard Printouts Dosing Report Printouts Formulation Report Printouts Vehicle Weighing Report Printouts Adjustment Report Printouts Input Setup Output Setup Output Setup SPLAY                                                                                                    | . 45<br>. 45<br>. 46<br>. 47<br>. 48<br>. 49<br>. 49                                                                                               |
| 13.1<br>13.2<br>13.3<br>13.4<br>13.5<br>13.6<br><b>14. INF</b><br>14.1<br>14.2<br><b>15. DIS</b>                                                                                                    | INTOUTS Print Mode: Header – GLP Printout - Footer Non-Standard Printouts Dosing Report Printouts Formulation Report Printouts Vehicle Weighing Report Printouts Adjustment Report Printouts Input Setup Output Setup Output Setup SPLAY Workspace.                                                                                                    | . 45<br>. 45<br>. 46<br>. 47<br>. 48<br>. 49<br>. 49<br>. 50                                                                                       |
| 13.1<br>13.2<br>13.3<br>13.4<br>13.5<br>13.6<br><b>14. INF</b><br>14.1<br>14.2<br><b>15. DIS</b>                                                                                                    | INTOUTS Print Mode: Header – GLP Printout - Footer Non-Standard Printouts Dosing Report Printouts Formulation Report Printouts Vehicle Weighing Report Printouts Adjustment Report Printouts Input Setup Output Setup Workspace 15.1.1 Label                                                                                                    | . 45<br>. 45<br>. 45<br>. 45<br>. 45<br>. 45<br>. 45<br>. 51                                                                                       |
| 13.1<br>13.2<br>13.3<br>13.4<br>13.5<br>13.6<br><b>14. INF</b><br>14.1<br>14.2<br><b>15. DIS</b>                                                                                                    | INTOUTS Print Mode: Header – GLP Printout - Footer Non-Standard Printouts Dosing Report Printouts Formulation Report Printouts Vehicle Weighing Report Printouts Adjustment Report Printouts Input Setup Output Setup Workspace 15.1.1 Label 15.1.2 Text Box                                                                                                    | . 45<br>. 45<br>. 45<br>. 45<br>. 45<br>. 45<br>. 45<br>. 45                                                                                       |
| 13.1<br>13.2<br>13.3<br>13.4<br>13.5<br>13.6<br><b>14. INF</b><br>14.1<br>14.2<br><b>15. DIS</b>                                                                                                    | INTOUTS Print Mode: Header – GLP Printout - Footer Non-Standard Printouts Dosing Report Printouts Formulation Report Printouts Vehicle Weighing Report Printouts Adjustment Report Printouts UTS / OUTPUTS Input Setup Output Setup SPLAY Workspace 15.1.1. Label 15.1.2. Text Box 15.1.3. Bar Graph                                                                                                    | . 45<br>. 45<br>. 46<br>. 47<br>. 48<br>. 49<br>. 51<br>. 51<br>. 52                                                                               |
| 13.1<br>13.2<br>13.3<br>13.4<br>13.5<br>13.6<br><b>14. INF</b><br>14.1<br>14.2<br><b>15. DIS</b><br>15.1                                                                                                    | INTOUTS Print Mode: Header – GLP Printout - Footer Non-Standard Printouts Dosing Report Printouts Formulation Report Printouts Vehicle Weighing Report Printouts Adjustment Report Printouts UTS / OUTPUTS Input Setup Output Setup Workspace 15.1.1 Label 15.1.2 Text Box 15.1.3 Bar Graph Button Functions                                                                                                    | . 45<br>. 45<br>. 46<br>. 45<br>. 45<br>. 45<br>. 51<br>. 51<br>. 52                                                                               |
| 13.1<br>13.2<br>13.3<br>13.4<br>13.5<br>13.5<br>14.1 INF<br>14.1<br>14.2<br>15. DIS<br>15.1                                                                                                    | INTOUTS Print Mode: Header – GLP Printout - Footer Non-Standard Printouts Dosing Report Printouts Formulation Report Printouts Vehicle Weighing Report Printouts Adjustment Report Printouts Input Setup OutpuTS Input Setup Output Setup SPLAY Workspace 15.1.1 Label 15.1.2 Text Box 15.1.3. Bar Graph Button Functions Default Screen Settings                                                                                                    | . 43<br>. 45<br>. 46<br>. 47<br>. 48<br>. 49<br>. 51<br>. 52<br>. 53<br>. 54                                                                       |
| 13.1<br>13.2<br>13.3<br>13.4<br>13.5<br>14. INF<br>14.1<br>14.2<br>15. DIS<br>15.1<br>15.2<br>15.3<br>16. PE                                                                                                    | INTOUTS Print Mode: Header – GLP Printout - Footer Non-Standard Printouts Dosing Report Printouts Formulation Report Printouts Vehicle Weighing Report Printouts Adjustment Report Printouts Input Setup OutpuTS Input Setup Workspace 15.1.1 Label 15.1.2 Text Box 15.1.3 Bar Graph Button Functions Default Screen Settings RMISSION LEVELS                                                                                                    | . 43<br>. 45<br>. 46<br>. 47<br>. 48<br>. 49<br>. 51<br>. 51<br>. 52<br>. 57<br>. 57                                                               |
| 13.1<br>13.2<br>13.3<br>13.4<br>13.6<br>14. INF<br>14.1<br>15. DIS<br>15.1<br>15.2<br>15.2<br>16.1                                                                                                    | INTOUTS Print Mode: Header – GLP Printout - Footer Non-Standard Printouts Dosing Report Printouts Formulation Report Printouts Vehicle Weighing Report Printouts Adjustment Report Printouts Input Setup OutpuTPUTS OutpuTS Input Setup SPLAY Workspace 15.1.1. Label 15.1.2. Text Box 15.1.3. Bar Graph Button Functions Default Screen Settings RMISSION LEVELS Anonymous Operator                                                                                                    | . 43<br>. 45<br>. 45<br>. 45<br>. 45<br>. 45<br>. 45<br>. 51<br>. 52<br>. 52<br>. 53<br>. 54<br>. 55<br>. 55<br>. 55<br>. 55<br>. 55               |
| 13.1<br>13.2<br>13.3<br>13.4<br>13.5<br>13.6<br>14. INF<br>14.1<br>14.2<br>15. DIS<br>15.1<br>15.2<br>15.3<br>16. PE<br>16.2                                                                                                 | INTOUTS Print Mode: Header – GLP Printout - Footer Non-Standard Printouts Dosing Report Printouts Formulation Report Printouts Vehicle Weighing Report Printouts Adjustment Report Printouts PUTS / OUTPUTS Input Setup Output Setup SPLAY Workspace 15.1.1 Label 15.1.2 Text Box 15.1.3 Bar Graph Button Functions Default Screen Settings RMISSION LEVELS Anonymous Operator Date and Time                                                                                                    | 43<br>45<br>45<br>46<br>46<br>49<br>50<br>51<br>51<br>52<br>55<br>57<br>57<br>58                                                                   |
| 13.1<br>13.2<br>13.3<br>13.4<br>13.5<br>13.6<br>14. INF<br>14.1<br>14.2<br>15. DIS<br>15.1<br>15.2<br>15.3<br>16. PE<br>16.1<br>16.2<br>16.3                                                                                 | INTOUTS Print Mode: Header – GLP Printout - Footer Non-Standard Printouts Dosing Report Printouts Formulation Report Printouts Vehicle Weighing Report Printouts Adjustment Report Printouts UTS / OUTPUTS Input Setup Output Setup Output Setup Workspace 15.1.1 Label 15.1.2 Text Box 15.1.3 Bar Graph Button Functions Default Screen Settings RMISSION LEVELS Anonymous Operator Date and Time Printouts                                                                                                    | . 43<br>. 45<br>. 45<br>. 45<br>. 45<br>. 45<br>. 45<br>. 51<br>. 52<br>. 53<br>. 55<br>. 55<br>. 55<br>. 55<br>. 55<br>. 55<br>. 55               |
| 13.1<br>13.2<br>13.3<br>13.4<br>13.5<br>13.6<br><b>14. INF</b><br>14.1<br>15.1<br>15.1<br>15.2<br>15.3<br><b>16. PE</b><br>16.1<br>16.2<br>16.3<br>16.4                                                                      | INTOUTS Print Mode: Header – GLP Printout - Footer Non-Standard Printouts Dosing Report Printouts Formulation Report Printouts Vehicle Weighing Report Printouts Adjustment Report Printouts Input Setup OutpuTS Input Setup Output Setup SPLAY Workspace 15.1.1 Label 15.1.2 Text Box 15.1.3 Bar Graph Button Functions Default Screen Settings RMISSION LEVELS Anonymous Operator Date and Time Printouts Database Editing                                                                                                    | 43<br>45<br>46<br>47<br>48<br>49<br>49<br>50<br>51<br>51<br>52<br>55<br>57<br>58<br>58<br>58                                                       |
| 13.1<br>13.2<br>13.3<br>13.4<br>13.5<br>13.6<br><b>14. INF</b><br>14.1<br>15.1<br>15.1<br>15.2<br>15.3<br><b>16. PE</b><br>16.1<br>16.2<br>16.3<br>16.4                                                                      | INTOUTS Print Mode: Header – GLP Printout - Footer Non-Standard Printouts Dosing Report Printouts Formulation Report Printouts Vehicle Weighing Report Printouts Adjustment Report Printouts UTS / OUTPUTS Input Setup Output Setup Output Setup Workspace 15.1.1 Label 15.1.2 Text Box 15.1.3 Bar Graph Button Functions Default Screen Settings RMISSION LEVELS Anonymous Operator Date and Time Printouts                                                                                                    | 43<br>45<br>46<br>47<br>48<br>49<br>49<br>50<br>51<br>51<br>52<br>55<br>57<br>58<br>58<br>58                                                       |
| 13.1<br>13.2<br>13.3<br>13.4<br>13.5<br>13.6<br><b>14. INF</b><br>14.2<br><b>15. DIS</b><br>15.1<br>15.2<br>15.3<br><b>16. PE</b><br>16.1<br>16.2<br>16.3<br>16.4                                                            | INTOUTS Print Mode: Header – GLP Printout - Footer Non-Standard Printouts Dosing Report Printouts Formulation Report Printouts Vehicle Weighing Report Printouts Adjustment Report Printouts Input Setup Output Setup Output Setup SPLAY Workspace 15.1.1 Label 15.1.2 Text Box 15.1.3. Bar Graph Button Functions Default Screen Settings RMISSION LEVELS Anonymous Operator Date and Time Printouts Database Editing Select Database Record                                                                                                    | . 48<br>. 48<br>. 48<br>. 48<br>. 48<br>. 51<br>. 52<br>. 53<br>. 54<br>. 55<br>. 58<br>. 58<br>. 58<br>. 58<br>. 58                               |
| 13.1<br>13.2<br>13.3<br>13.4<br>13.5<br>13.6<br>14. INF<br>14.1<br>14.2<br>15. DIS<br>15.1<br>15.2<br>15.3<br>16. PEL<br>16.2<br>16.3<br>16.4<br>16.5<br>17. UN                                                              | INTOUTS Print Mode: Header – GLP Printout - Footer Non-Standard Printouts Dosing Report Printouts Formulation Report Printouts Vehicle Weighing Report Printouts Adjustment Report Printouts Input Setup Output Setup Output Setup SPLAY Workspace 15.1.1 Label 15.1.2 Text Box 15.1.3. Bar Graph Button Functions Default Screen Settings RMISSION LEVELS Anonymous Operator Date and Time Printouts Database Editing Select Database Record                                                                                                    | 43<br>45<br>46<br>47<br>48<br>49<br>51<br>51<br>51<br>52<br>55<br>55<br>55<br>56<br>57<br>58<br>58<br>58<br>58                                     |
| 13.1<br>13.2<br>13.3<br>13.4<br>13.5<br>13.6<br><b>14. INF</b><br>14.1<br>14.2<br><b>15. DIS</b><br>15.1<br>15.2<br>15.3<br><b>16. PE</b><br>16.1<br>16.2<br>16.3<br>16.4<br>16.5<br><b>17. UN</b>                           | INTOUTS Print Mode: Header – GLP Printout - Footer Non-Standard Printouts Dosing Report Printouts Formulation Report Printouts Vehicle Weighing Report Printouts Adjustment Report Printouts PUTS / OUTPUTS Input Setup Output Setup SPLAY Workspace 15.1.1 Label 15.1.2 Text Box 15.1.3 Bar Graph Button Functions Default Screen Settings RMISSION LEVELS Anonymous Operator Date and Time Printouts Pilos Select Database Record IITS Units Availability                                                                                                    | 43<br>45<br>45<br>46<br>47<br>48<br>49<br>50<br>51<br>52<br>52<br>53<br>55<br>55<br>55<br>56<br>56<br>56<br>56<br>56<br>56<br>56<br>56<br>56<br>56 |
| 13.1<br>13.2<br>13.3<br>13.4<br>13.5<br>13.6<br>14. INF<br>14.1<br>15.1<br>15.1<br>15.2<br>15.3<br>16. PE<br>16.1<br>16.2<br>16.3<br>16.4<br>16.5<br>17. UN                                                                  | INTOUTS Print Mode: Header – GLP Printout - Footer Non-Standard Printouts Dosing Report Printouts Formulation Report Printouts Vehicle Weighing Report Printouts Adjustment Report Printouts Input Setup Output Setup Output Setup SPLAY Workspace 15.1.1 Label 15.1.2 Text Box 15.1.3. Bar Graph Button Functions Default Screen Settings RMISSION LEVELS Anonymous Operator Date and Time Printouts Database Editing Select Database Record ITS Units Availability Start Unit.                                                                                                    | 43<br>45<br>46<br>47<br>48<br>49<br>49<br>50<br>51<br>51<br>52<br>55<br>55<br>55<br>56<br>56<br>56<br>56                                           |
| 13.1<br>13.2<br>13.3<br>13.4<br>13.5<br>13.6<br><b>14. INF</b><br>14.1<br>15.1<br>15.1<br>15.2<br>15.3<br><b>16. PE</b><br>16.1<br>16.2<br>16.3<br>16.4<br>16.5<br><b>17. UN</b><br>17.1<br>17.2<br>17.3                     | INTOUTS Print Mode: Header – GLP Printout - Footer Non-Standard Printouts Dosing Report Printouts Formulation Report Printouts Vehicle Weighing Report Printouts Adjustment Report Printouts Input Setup Output Setup Output Setup SPLAY Workspace 15.1.1 Label 15.1.2 Text Box 15.1.3 Bar Graph Button Functions Default Screen Settings RMISSION LEVELS Anonymous Operator Date and Time Printouts Database Editing Select Database Record ITS Units Availability Start Unit. Gravitational Acceleration                                                                                                    | 43.44.45.46.45.56.55.55.55.55.56.66.66.66.                                                                                                    |
| 13.1<br>13.2<br>13.3<br>13.4<br>13.5<br>13.6<br><b>14. INF</b><br>14.1<br>15. <b>DIS</b><br>15.1<br>15.2<br>15.3<br><b>16. PE</b><br>16.2<br>16.3<br>16.4<br>16.5<br><b>17. UN</b><br>17.1<br>17.2<br>17.3                   | INTOUTS Print Mode: Header – GLP Printout - Footer Non-Standard Printouts Dosing Report Printouts Formulation Report Printouts Vehicle Weighing Report Printouts Adjustment Report Printouts Input Setup Output Setup Output Setup SPLAY Workspace 15.1.1 Label 15.1.2 Text Box 15.1.3 Bar Graph Button Functions Default Screen Settings RMISSION LEVELS Anonymous Operator Date and Time Printouts Database Editing Select Database Record ITS Units Availability Start Unit. Gravitational Acceleration Custom Units                                                                                                    | 45.45.45.45.45.45.55.55.55.55.55.55.55.5                                                                                                    |
| 13.1<br>13.2<br>13.3<br>13.4<br>13.5<br>13.6<br>14. INF<br>14.1<br>14.2<br>15. DIS<br>15.1<br>15.2<br>15.3<br>16. PE<br>16.3<br>16.4<br>16.5<br>17.1<br>17.2<br>17.3<br>17.4<br>18. MIS                                      | INTOUTS Print Mode: Header – GLP Printout - Footer Non-Standard Printouts Dosing Report Printouts Formulation Report Printouts Vehicle Weighing Report Printouts Adjustment Report Printouts PUTS / OUTPUTS Input Setup Output Setup SPLAY Workspace 15.1.1 Label 15.1.2 Text Box 15.1.3. Bar Graph Button Functions Default Screen Settings RMISSION LEVELS Anonymous Operator Date and Time Printouts Database Editing Select Database Record ITS Units Availability Start Unit. Gravitational Acceleration Custom Units SCELLANEOUS PARAMETERS                                                                                                    | 45.45.45.45.45.45.55.55.55.55.55.55.55.5                                                                                                    |
| 13.1<br>13.2<br>13.3<br>13.4<br>13.5<br>13.6<br>14. INF<br>14.1<br>14.2<br>15. DIS<br>15.1<br>15.2<br>15.3<br>16. PE<br>16.3<br>16.4<br>16.5<br>17. UN<br>17.1<br>17.2<br>17.3<br>17.4<br>18. MIS<br>18.1                    | INTOUTS Print Mode: Header – GLP Printout - Footer Non-Standard Printouts Dosing Report Printouts Formulation Report Printouts Vehicle Weighing Report Printouts Adjustment Report Printouts Input Setup Output Setup Output Setup SPLAY Workspace 15.1.1 Label 15.1.2 Text Box 15.1.3. Bar Graph Button Functions Default Screen Settings RMISSION LEVELS Anonymous Operator Date and Time Printouts Database Editing Select Database Record IITS Units Availability Start Unit. Gravitational Acceleration Custom Units SCELLANEOUS PARAMETERS Interface Language                                                                                                    | 45.45.45.45.45.45.55.55.55.55.55.55.55.5                                                                                                    |
| 13.1<br>13.2<br>13.3<br>13.4<br>13.5<br>13.6<br><b>14. INF</b><br>14.2<br><b>15. DIS</b><br>15.1<br>15.2<br>15.3<br><b>16. PE</b><br>16.3<br>16.5<br><b>17. UN</b><br>17.1<br>17.2<br>17.3<br>17.4<br><b>18. MIS</b><br>18.1 | INTOUTS Print Mode: Header – GLP Printout - Footer Non-Standard Printouts Dosing Report Printouts Formulation Report Printouts Adjustment Report Printouts Input Setup Output Setup Workspace 15.1.1 Label 15.1.2 Text Box 15.1.3 Bar Graph Button Functions Default Screen Settings RMISSION LEVELS Anonymous Operator Date and Time Printouts Database Editing Select Database Record ITS Units Availability Start Unit Gravitational Acceleration Custom Units CCELLANEOUS PARAMETERS Interface Language Interface Language Isomulations Interface Language Interface Language Isomulations Interface Language Isomulations Interface Language Isomulations Interface Language Isomulations Isomulations Interface Language Isomulations Isomulations Interface Language Isomulations Isomulations Interface Language Isomulations Isomulations Isomu | 45.45.45.45.45.45.55.55.55.55.55.55.55.5                                                                                                    |
| 13.1<br>13.2<br>13.3<br>13.4<br>13.5<br>13.6<br><b>14. INF</b><br>14.2<br><b>15. DIS</b><br>15.1<br>15.2<br>15.3<br><b>16. PE</b><br>16.3<br>16.5<br><b>17. UN</b><br>17.1<br>17.2<br>17.3<br>17.4<br><b>18. MIS</b><br>18.1 | INTOUTS Print Mode: Header – GLP Printout - Footer Non-Standard Printouts Dosing Report Printouts Formulation Report Printouts Vehicle Weighing Report Printouts Adjustment Report Printouts Input Setup Output Setup Output Setup SPLAY Workspace 15.1.1 Label 15.1.2 Text Box 15.1.3. Bar Graph Button Functions Default Screen Settings RMISSION LEVELS Anonymous Operator Date and Time Printouts Database Editing Select Database Record IITS Units Availability Start Unit. Gravitational Acceleration Custom Units SCELLANEOUS PARAMETERS Interface Language                                                                                                    | 45.45.45.45.45.45.55.55.55.55.55.55.55.5                                                                                                    |

|          |                                                                                                    | Backlight Standby Time                                                                                                    | 62                                                                         |
|----------|----------------------------------------------------------------------------------------------------|----------------------------------------------------------------------------------------------------|----------------------------------------------------------------------------|
|          |                                                                                                    | Automatic Shutdown                                                                                                    |                                                                            |
|          |                                                                                                    | Logging In Required                                                                                                    |                                                                            |
|          |                                                                                                    | Passwords Type                                                                                                    |                                                                            |
|          |                                                                                                    | Codes Type                                                                                                    |                                                                            |
|          |                                                                                                    | D. Extension Modules                                                                                                    |                                                                            |
|          |                                                                                                    | 18.10.1. SI RES Module                                                                                                    |                                                                            |
|          |                                                                                                    |                                                                                                    |                                                                            |
|          |                                                                                                    | 1. Default Operator Settings                                                                                                    |                                                                            |
| 19       |                                                                                                    | JUSTMENT                                                                                                    |                                                                            |
|          |                                                                                                    | External Adjustment                                                                                                    |                                                                            |
|          | 19.2.                                                                                                    | User Adjustment                                                                                                    | 6                                                                          |
|          | 19.3.                                                                                                    | Start Mass Determination                                                                                                    | 6                                                                          |
|          | 19.4.                                                                                                    | Adjustment Report                                                                                                    | 6                                                                          |
| 20       | . SC                                                                                                    | ALÉ DATA                                                                                                    | 6                                                                          |
|          |                                                                                                    | RKING MODES – General Information                                                                                                    |                                                                            |
|          |                                                                                                    | How to Run the Working Mode                                                                                                    |                                                                            |
|          | 21.1.                                                                                                    | Working Mode Accessibility                                                                                                    | 66                                                                         |
| 22       | - WO                                                                                                    | PKING MODES - Local Settings                                                                                                    | 67                                                                         |
|          |                                                                                                    | Readout                                                                                                    |                                                                            |
|          |                                                                                                    | Save Mode                                                                                                    |                                                                            |
|          |                                                                                                    |                                                                                                    |                                                                            |
|          |                                                                                                    | Cyclic Record Mode                                                                                                    |                                                                            |
|          |                                                                                                    | Auto Threshold                                                                                                    |                                                                            |
|          |                                                                                                    | Result Control                                                                                                    |                                                                            |
|          |                                                                                                    | Dispensing                                                                                                    |                                                                            |
|          |                                                                                                    | Peak Hold                                                                                                    |                                                                            |
|          |                                                                                                    | Tare mode                                                                                                    |                                                                            |
|          | 22.9.                                                                                                    | Labelling Mode                                                                                                    | 72                                                                         |
|          |                                                                                                    | 22.9.1. Automatic C Label Triggering                                                                                                    | 72                                                                         |
|          |                                                                                                    | D. Statistics                                                                                                    |                                                                            |
| 23       |                                                                                                    | RKING MODE – WEIGHING                                                                                                    |                                                                            |
|          |                                                                                                    | Home Screen                                                                                                    |                                                                            |
|          |                                                                                                    | Local Settings                                                                                                    |                                                                            |
|          | 20.2.                                                                                                    | Local Cottingo                                                                                                    |                                                                            |
| 24       | . wo                                                                                                    | RKING MODE - PARTS COUNTING                                                                                                    | 7/                                                                         |
| 24       |                                                                                                    | PRKING MODE - PARTS COUNTING                                                                                                    |                                                                            |
| 24       | 24.1.                                                                                                    | Home Screen                                                                                                    | 7                                                                          |
| 24       | 24.1.<br>24.2.                                                                                                    | Home Screen                                                                                                    | 75<br>75                                                                   |
| 24       | 24.1.<br>24.2.                                                                                                    | Home Screen                                                                                                    | 75<br>75                                                                   |
| 24       | 24.1.<br>24.2.                                                                                                    | Home Screen                                                                                                    | 75<br>75<br>75                                                             |
| 24       | 24.1.<br>24.2.<br>24.3.                                                                                                    | Home Screen                                                                                                    | 75<br>75<br>75                                                             |
| 24       | 24.1.<br>24.2.<br>24.3.                                                                                                    | Home Screen                                                                                                    | 75<br>75<br>75                                                             |
| 24       | 24.1.<br>24.2.<br>24.3.<br>24.4.<br>24.5.                                                                                                    | Home Screen                                                                                                    | 75<br>75<br>76<br>77                                                       |
|          | 24.1.<br>24.2.<br>24.3.<br>24.4.<br>24.5.<br>24.6.                                                                                                    | Home Screen Local Settings 24.2.1. Function of Automatic Correction of Reference Sample Mass 24.2.2. Minimum Reference Sample Mass Setting Reference Sample Mass by Entering Mass of a Single Part Setting Reference Sample Mass by Determining Mass of a Single Part Setting Reference Sample Mass by Acquiring Mass of a Single Part from the Database Entering Reference Sample Mass to the Scale Memory.                                                                                                    | 75<br>75<br>76<br>77<br>78                                                 |
|          | 24.1.<br>24.2.<br>24.3.<br>24.4.<br>24.5.<br>24.6.                                                                                                    | Home Screen Local Settings 24.2.1. Function of Automatic Correction of Reference Sample Mass 24.2.2. Minimum Reference Sample Mass Setting Reference Sample Mass by Entering Mass of a Single Part Setting Reference Sample Mass by Determining Mass of a Single Part Setting Reference Sample Mass by Acquiring Mass of a Single Part from the Database Entering Reference Sample Mass to the Scale Memory.  PKING MODE - PERCENT WEIGHING                                                                                                    | 757676777778                                                               |
|          | 24.1.<br>24.2.<br>24.3.<br>24.4.<br>24.5.<br>24.6.                                                                                                    | Home Screen Local Settings 24.2.1. Function of Automatic Correction of Reference Sample Mass 24.2.2. Minimum Reference Sample Mass Setting Reference Sample Mass by Entering Mass of a Single Part Setting Reference Sample Mass by Determining Mass of a Single Part Setting Reference Sample Mass by Acquiring Mass of a Single Part from the Database Entering Reference Sample Mass to the Scale Memory.                                                                                                    | 757676777778                                                               |
|          | 24.1.<br>24.2.<br>24.3.<br>24.4.<br>24.5.<br>24.6.<br>. <b>WO</b><br>25.1.                                                                                                    | Home Screen Local Settings 24.2.1. Function of Automatic Correction of Reference Sample Mass 24.2.2. Minimum Reference Sample Mass Setting Reference Sample Mass by Entering Mass of a Single Part Setting Reference Sample Mass by Determining Mass of a Single Part Setting Reference Sample Mass by Acquiring Mass of a Single Part from the Database Entering Reference Sample Mass to the Scale Memory.  PKING MODE - PERCENT WEIGHING                                                                                                    | 75 75 75 75 75 75 75 75 75 75 75 75 75 7                                   |
|          | 24.1.<br>24.2.<br>24.3.<br>24.4.<br>24.5.<br>24.6.<br>. <b>WO</b><br>25.1.<br>25.2.<br>25.3.                                                                                    | Home Screen Local Settings 24.2.1. Function of Automatic Correction of Reference Sample Mass 24.2.2. Minimum Reference Sample Mass Setting Reference Sample Mass by Entering Mass of a Single Part Setting Reference Sample Mass by Determining Mass of a Single Part Setting Reference Sample Mass by Acquiring Mass of a Single Part from the Database Entering Reference Sample Mass to the Scale Memory RKING MODE - PERCENT WEIGHING Home Screen Local Settings Reference Sample Mass Determined by Weighing                                                                                                    | 75 75 75 75 75 75 75 75 75 75 75 75 75 7                                   |
|          | 24.1.<br>24.2.<br>24.3.<br>24.4.<br>24.5.<br>24.6.<br><b>WO</b><br>25.1.<br>25.2.<br>25.3.<br>25.4.                                                                             | Home Screen Local Settings  24.2.1. Function of Automatic Correction of Reference Sample Mass  24.2.2. Minimum Reference Sample Mass  Setting Reference Sample Mass by Entering Mass of a Single Part  Setting Reference Sample Mass by Determining Mass of a Single Part  Setting Reference Sample Mass by Acquiring Mass of a Single Part from the Database  Entering Reference Sample Mass to the Scale Memory  RKING MODE - PERCENT WEIGHING  Home Screen Local Settings  Reference Sample Mass Determined by Weighing  Reference Sample Mass Entered to the Scale Memory                                                                                                    | 75 75 75 75 75 75 75 75 75 75 75 75 75 7                                   |
|          | 24.1.<br>24.2.<br>24.3.<br>24.4.<br>24.5.<br>24.6.<br><b>WO</b><br>25.1.<br>25.2.<br>25.3.<br>25.4.                                                                             | Home Screen Local Settings  24.2.1. Function of Automatic Correction of Reference Sample Mass  24.2.2. Minimum Reference Sample Mass  Setting Reference Sample Mass by Entering Mass of a Single Part  Setting Reference Sample Mass by Determining Mass of a Single Part  Setting Reference Sample Mass by Acquiring Mass of a Single Part from the Database  Entering Reference Sample Mass to the Scale Memory  RKING MODE - PERCENT WEIGHING  Home Screen Local Settings  Reference Sample Mass Determined by Weighing  Reference Sample Mass Entered to the Scale Memory                                                                                                    | 75 75 75 75 75 75 75 75 75 75 75 75 75 7                                   |
| 25       | 24.1.<br>24.2.<br>24.3.<br>24.4.<br>24.5.<br>24.6.<br><b>WO</b><br>25.1.<br>25.2.<br>25.3.<br>25.4.<br>25.5.                                                                    | Home Screen Local Settings  24.2.1. Function of Automatic Correction of Reference Sample Mass  24.2.2. Minimum Reference Sample Mass  Setting Reference Sample Mass by Entering Mass of a Single Part  Setting Reference Sample Mass by Determining Mass of a Single Part  Setting Reference Sample Mass by Acquiring Mass of a Single Part from the Database  Entering Reference Sample Mass to the Scale Memory  RKING MODE - PERCENT WEIGHING  Home Screen Local Settings  Reference Sample Mass Determined by Weighing  Reference Sample Mass Entered to the Scale Memory  Setting Reference Sample Mass by Acquiring Mass of a Single Part from the Database                                                                                                    | 75                                                                         |
| 25       | 24.1.<br>24.2.<br>24.3.<br>24.4.<br>24.5.<br>24.6.<br>. WO<br>25.1.<br>25.2.<br>25.3.<br>25.4.<br>25.5.<br>. WO                                                                 | Home Screen Local Settings.  24.2.1. Function of Automatic Correction of Reference Sample Mass.  24.2.2. Minimum Reference Sample Mass.  Setting Reference Sample Mass by Entering Mass of a Single Part.  Setting Reference Sample Mass by Determining Mass of a Single Part.  Setting Reference Sample Mass by Acquiring Mass of a Single Part from the Database.  Entering Reference Sample Mass to the Scale Memory.  PKKING MODE - PERCENT WEIGHING.  Home Screen Local Settings.  Reference Sample Mass Determined by Weighing.  Reference Sample Mass Entered to the Scale Memory.  Setting Reference Sample Mass by Acquiring Mass of a Single Part from the Database.                                                                                                    | 75                                                                         |
| 25       | 24.1.<br>24.2.<br>24.3.<br>24.4.<br>24.5.<br>24.6.<br>. WO<br>25.1.<br>25.2.<br>25.3.<br>25.4.<br>25.5.<br>. WO<br>26.1.                                                        | Home Screen Local Settings 24.2.1. Function of Automatic Correction of Reference Sample Mass 24.2.2. Minimum Reference Sample Mass Setting Reference Sample Mass by Entering Mass of a Single Part Setting Reference Sample Mass by Determining Mass of a Single Part Setting Reference Sample Mass by Acquiring Mass of a Single Part from the Database Entering Reference Sample Mass to the Scale Memory  RKING MODE - PERCENT WEIGHING Home Screen Local Settings Reference Sample Mass Determined by Weighing. Reference Sample Mass Entered to the Scale Memory Setting Reference Sample Mass by Acquiring Mass of a Single Part from the Database  RKING MODE - DOSING Home Screen                                                                                                    | 75                                                                         |
| 25       | 24.1.<br>24.2.<br>24.3.<br>24.4.<br>24.5.<br>24.6.<br><b>WO</b><br>25.1.<br>25.2.<br>25.3.<br>25.4.<br>25.5.<br><b>WO</b><br>26.1.<br>26.2.                                     | Home Screen Local Settings  24.2.1. Function of Automatic Correction of Reference Sample Mass  24.2.2. Minimum Reference Sample Mass  Setting Reference Sample Mass by Entering Mass of a Single Part  Setting Reference Sample Mass by Determining Mass of a Single Part  Setting Reference Sample Mass by Acquiring Mass of a Single Part from the Database  Entering Reference Sample Mass to the Scale Memory  PKING MODE - PERCENT WEIGHING  Home Screen  Local Settings  Reference Sample Mass Determined by Weighing  Reference Sample Mass Entered to the Scale Memory  Setting Reference Sample Mass by Acquiring Mass of a Single Part from the Database  PKING MODE - DOSING  Home Screen  Local Settings                                                                                                    | 75                                                                         |
| 25       | 24.1.<br>24.2.<br>24.3.<br>24.4.<br>24.5.<br>24.6.<br><b>WO</b><br>25.1.<br>25.2.<br>25.3.<br>25.4.<br>25.5.<br><b>WO</b><br>26.1.<br>26.2.<br>26.3.                            | Home Screen Local Settings  24.2.1. Function of Automatic Correction of Reference Sample Mass 24.2.2. Minimum Reference Sample Mass Setting Reference Sample Mass by Entering Mass of a Single Part Setting Reference Sample Mass by Determining Mass of a Single Part Setting Reference Sample Mass by Acquiring Mass of a Single Part from the Database Entering Reference Sample Mass to the Scale Memory  RKING MODE - PERCENT WEIGHING Home Screen Local Settings Reference Sample Mass Determined by Weighing Reference Sample Mass Entered to the Scale Memory Setting Reference Sample Mass by Acquiring Mass of a Single Part from the Database  RKING MODE - DOSING Home Screen Local Settings New Dosing Process                                                                                                    | 75                                                                         |
| 25       | 24.1.<br>24.2.<br>24.3.<br>24.4.<br>24.5.<br>24.6.<br>. WO<br>25.1.<br>25.3.<br>25.4.<br>25.5.<br>. WO<br>26.1.<br>26.2.<br>26.3.<br>26.4.                                      | Home Screen Local Settings  24.2.1. Function of Automatic Correction of Reference Sample Mass 24.2.2. Minimum Reference Sample Mass Setting Reference Sample Mass by Entering Mass of a Single Part Setting Reference Sample Mass by Determining Mass of a Single Part Setting Reference Sample Mass by Acquiring Mass of a Single Part from the Database Entering Reference Sample Mass to the Scale Memory  RKING MODE - PERCENT WEIGHING Home Screen Local Settings Reference Sample Mass Determined by Weighing Reference Sample Mass Entered to the Scale Memory Setting Reference Sample Mass by Acquiring Mass of a Single Part from the Database  RKING MODE - DOSING Home Screen Local Settings New Dosing Process Dosing Procedure                                                                                                    | 75                                                                         |
| 25       | 24.1.<br>24.2.<br>24.3.<br>24.4.<br>24.5.<br>24.6.<br><b>WO</b><br>25.1.<br>25.2.<br>25.3.<br>25.4.<br>26.1.<br>26.2.<br>26.3.<br>26.4.                                         | Home Screen Local Settings.  24.2.1. Function of Automatic Correction of Reference Sample Mass.  24.2.2. Minimum Reference Sample Mass.  Setting Reference Sample Mass by Entering Mass of a Single Part.  Setting Reference Sample Mass by Determining Mass of a Single Part.  Setting Reference Sample Mass by Acquiring Mass of a Single Part from the Database.  Entering Reference Sample Mass to the Scale Memory.  PKING MODE - PERCENT WEIGHING.  Home Screen Local Settings.  Reference Sample Mass Determined by Weighing.  Reference Sample Mass Entered to the Scale Memory.  Setting Reference Sample Mass by Acquiring Mass of a Single Part from the Database.  PKING MODE - DOSING.  Home Screen Local Settings.  New Dosing Process.  Dosing Procedure.  26.4.1. Dosing Status.                                                                                                    | 75 75 75 80 80 80 82 82 82 82 84 84 84 84 84 84 84 84 84 84 84 84 84       |
| 25       | 24.1.<br>24.2.<br>24.3.<br>24.4.<br>24.5.<br>24.6.<br>. <b>WO</b><br>25.1.<br>25.2.<br>25.3.<br>25.4.<br>25.5.<br><b>. WO</b><br>26.1.<br>26.2.<br>26.3.<br>26.4.               | Home Screen Local Settings 24.2.1. Function of Automatic Correction of Reference Sample Mass 24.2.2. Minimum Reference Sample Mass Setting Reference Sample Mass by Entering Mass of a Single Part Setting Reference Sample Mass by Determining Mass of a Single Part Setting Reference Sample Mass by Acquiring Mass of a Single Part from the Database Entering Reference Sample Mass to the Scale Memory  PRKING MODE - PERCENT WEIGHING Home Screen Local Settings Reference Sample Mass Determined by Weighing Reference Sample Mass Entered to the Scale Memory Setting Reference Sample Mass by Acquiring Mass of a Single Part from the Database Refrence Sample Mass Determined by Weighing Reference Sample Mass Determined by Green Local Settings Home Screen Local Settings New Dosing Process Dosing Procedure  26.4.1. Dosing Status 26.4.2. Dosing Bar Graph.                                                                                                    | 75 75 75 75 75 75 75 75 75 75 75 75 75 7                                   |
| 25       | 24.1.<br>24.2.<br>24.3.<br>24.4.<br>24.5.<br>24.6.<br>. <b>WO</b><br>25.1.<br>25.2.<br>25.3.<br>25.4.<br>26.1.<br>26.2.<br>26.3.<br>26.4.                                       | Home Screen Local Settings  24.2.1. Function of Automatic Correction of Reference Sample Mass 24.2.2. Minimum Reference Sample Mass Setting Reference Sample Mass by Entering Mass of a Single Part Setting Reference Sample Mass by Determining Mass of a Single Part Setting Reference Sample Mass by Acquiring Mass of a Single Part from the Database Entering Reference Sample Mass to the Scale Memory  RKING MODE - PERCENT WEIGHING Home Screen Local Settings Reference Sample Mass Determined by Weighing Reference Sample Mass Determined by Weighing Setting Reference Sample Mass Entered to the Scale Memory Setting Reference Sample Mass by Acquiring Mass of a Single Part from the Database  RKING MODE - DOSING Home Screen Local Settings New Dosing Process Dosing Process Dosing Process Dosing Bat Graph Dosing Process Report                                                                                                    | 75 75 77 77 77 77 77 77 77 79 80 88 88 88 88 88 88 88 88 88 88 88 88       |
| 25       | 24.1.<br>24.2.<br>24.3.<br>24.4.<br>24.5.<br>24.6.<br>. <b>WO</b><br>25.1.<br>25.2.<br>25.3.<br>25.3.<br>26.1.<br>26.2.<br>26.3.<br>26.4.                                       | Home Screen Local Settings  24.2.1. Function of Automatic Correction of Reference Sample Mass 24.2.2. Minimum Reference Sample Mass Setting Reference Sample Mass by Entering Mass of a Single Part Setting Reference Sample Mass by Determining Mass of a Single Part Setting Reference Sample Mass by Acquiring Mass of a Single Part from the Database Entering Reference Sample Mass to the Scale Memory  RKING MODE - PERCENT WEIGHING Home Screen Local Settings Reference Sample Mass Determined by Weighing Reference Sample Mass Entered to the Scale Memory Setting Reference Sample Mass by Acquiring Mass of a Single Part from the Database  RKING MODE - DOSING Home Screen Local Settings New Dosing Process Dosing Procedure 26.4.1 Dosing Status 26.4.2 Dosing Bar Graph Dosing Process Report  PKKING MODE - FORMULATIONS                                                                                                    | 75 77 77 77 77 77 77 77 77 77 77 77 77 7                                   |
| 25       | 24.1.<br>24.2.<br>24.3.<br>24.4.<br>24.5.<br>24.6.<br>. <b>WO</b><br>25.1.<br>25.2.<br>25.3.<br>25.4.<br>26.1.<br>26.2.<br>26.3.<br>26.4.                                       | Home Screen Local Settings 24.2.1. Function of Automatic Correction of Reference Sample Mass 24.2.2. Minimum Reference Sample Mass Setting Reference Sample Mass by Entering Mass of a Single Part Setting Reference Sample Mass by Determining Mass of a Single Part Setting Reference Sample Mass by Acquiring Mass of a Single Part from the Database Entering Reference Sample Mass to the Scale Memory  RKING MODE - PERCENT WEIGHING Home Screen Local Settings Reference Sample Mass Determined by Weighing Reference Sample Mass Determined by Weighing Reference Sample Mass Entered to the Scale Memory Setting Reference Sample Mass by Acquiring Mass of a Single Part from the Database  PKING MODE - DOSING Home Screen Local Settings New Dosing Process Dosing Process Dosing Process Dosing Procedure 26.4.1. Dosing Status 26.4.2. Dosing Bar Graph Dosing Process Report  PKING MODE - FORMULATIONS Home Screen                                                                                                    | 75 77 77 77 77 77 77 77 77 77 77 77 77 7                                   |
| 25       | 24.1.<br>24.2.<br>24.3.<br>24.4.<br>24.5.<br>24.6.<br>. <b>WO</b><br>25.1.<br>25.2.<br>25.2.<br>25.2.<br>26.3.<br>26.4.<br>26.5.<br>26.5.<br>27.1.<br>27.2.                     | Home Screen Local Settings.  24.2.1. Function of Automatic Correction of Reference Sample Mass.  24.2.2. Minimum Reference Sample Mass.  Setting Reference Sample Mass by Entering Mass of a Single Part.  Setting Reference Sample Mass by Determining Mass of a Single Part.  Setting Reference Sample Mass by Acquiring Mass of a Single Part from the Database.  Entering Reference Sample Mass by Acquiring Mass of a Single Part from the Database.  Entering Reference Sample Mass to the Scale Memory.  SKING MODE - PERCENT WEIGHING.  Home Screen Local Settings.  Reference Sample Mass Determined by Weighing.  Reference Sample Mass Entered to the Scale Memory.  Setting Reference Sample Mass by Acquiring Mass of a Single Part from the Database.  SKING MODE - DOSING.  Home Screen Local Settings.  New Dosing Process.  Dosing Procedure.  26.4.1. Dosing Status.  26.4.2. Dosing Bar Graph.  Dosing Process Report.  SPKING MODE - FORMULATIONS.  Home Screen Local Settings.                                                                                                    | 75 77 77 77 77 77 77 77 77 77 77 77 77 7                                   |
| 25       | 24.1.<br>24.2.<br>24.3.<br>24.4.<br>24.5.<br>24.6.<br>. <b>WO</b><br>25.1.<br>25.2.<br>25.2.<br>25.2.<br>26.3.<br>26.4.<br>26.5.<br>26.5.<br>27.1.<br>27.2.                     | Home Screen Local Settings 24.2.1. Function of Automatic Correction of Reference Sample Mass 24.2.2. Minimum Reference Sample Mass Setting Reference Sample Mass by Entering Mass of a Single Part Setting Reference Sample Mass by Determining Mass of a Single Part Setting Reference Sample Mass by Acquiring Mass of a Single Part from the Database Entering Reference Sample Mass to the Scale Memory  RKING MODE - PERCENT WEIGHING Home Screen Local Settings Reference Sample Mass Determined by Weighing Reference Sample Mass Determined by Weighing Reference Sample Mass Entered to the Scale Memory Setting Reference Sample Mass by Acquiring Mass of a Single Part from the Database  PKING MODE - DOSING Home Screen Local Settings New Dosing Process Dosing Process Dosing Process Dosing Procedure 26.4.1. Dosing Status 26.4.2. Dosing Bar Graph Dosing Process Report  PKING MODE - FORMULATIONS Home Screen                                                                                                    | 75 77 77 77 77 77 77 77 77 77 77 77 77 7                                   |
| 25<br>26 | 24.1.<br>24.2.<br>24.3.<br>24.4.<br>24.5.<br>24.6.<br><b>WO</b><br>25.2.<br>25.3.<br>25.4.<br>26.1.<br>26.2.<br>26.3.<br>26.4.<br>26.5.<br><b>WO</b><br>27.1.<br>27.2.<br>27.3. | Home Screen Local Settings 24.2.1. Function of Automatic Correction of Reference Sample Mass 24.2.2. Minimum Reference Sample Mass Setting Reference Sample Mass by Entering Mass of a Single Part Setting Reference Sample Mass by Determining Mass of a Single Part Setting Reference Sample Mass by Acquiring Mass of a Single Part from the Database Entering Reference Sample Mass to the Scale Memory  RKING MODE - PERCENT WEIGHING Home Screen Local Settings Reference Sample Mass Determined by Weighing Reference Sample Mass Entered to the Scale Memory. Setting Reference Sample Mass by Acquiring Mass of a Single Part from the Database  RKING MODE - DOSING Home Screen Local Settings New Dosing Process Dosing Process Dosing Process Dosing Process Dosing Process RKING MODE - FORMULATIONS Home Screen Local Settings New Borous Berort RKING MODE - FORMULATIONS Home Screen Local Settings New Formulation Procedure                                                                                                    | 75 77 77 77 77 77 77 77 77 77 77 77 79 88 88 88 88 88 88 88 88 88 88 88 88 |
| 25<br>26 | 24.1.<br>24.2.<br>24.3.<br>24.4.<br>24.5.<br>24.6.<br><b>WO</b><br>25.2.<br>25.3.<br>25.4.<br>26.1.<br>26.2.<br>26.3.<br>26.4.<br>26.5.<br><b>WO</b><br>27.1.<br>27.2.<br>27.3. | Home Screen Local Settings 24.2.1. Function of Automatic Correction of Reference Sample Mass 24.2.2. Minimum Reference Sample Mass Setting Reference Sample Mass by Entering Mass of a Single Part Setting Reference Sample Mass by Determining Mass of a Single Part Setting Reference Sample Mass by Acquiring Mass of a Single Part from the Database Entering Reference Sample Mass to the Scale Memory  RKING MODE - PERCENT WEIGHING Home Screen Local Settings Reference Sample Mass Determined by Weighing Reference Sample Mass Entered to the Scale Memory. Setting Reference Sample Mass by Acquiring Mass of a Single Part from the Database  RKING MODE - DOSING Home Screen Local Settings New Dosing Process Dosing Process Dosing Process Dosing Process Dosing Process RKING MODE - FORMULATIONS Home Screen Local Settings New Borous Berort RKING MODE - FORMULATIONS Home Screen Local Settings New Formulation Procedure                                                                                                    | 75 77 77 77 77 77 77 77 77 77 77 77 79 88 88 88 88 88 88 88 88 88 88 88 88 |
| 25<br>26 | 24.1.<br>24.2.<br>24.3.<br>24.4.<br>24.5.<br>24.6.<br><b>WO</b><br>25.2.<br>25.3.<br>25.4.<br>26.1.<br>26.2.<br>26.3.<br>26.4.<br>26.5.<br><b>WO</b><br>27.1.<br>27.2.<br>27.3. | Home Screen Local Settings 24.2.1. Function of Automatic Correction of Reference Sample Mass 24.2.2. Minimum Reference Sample Mass Setting Reference Sample Mass by Entering Mass of a Single Part Setting Reference Sample Mass by Determining Mass of a Single Part Setting Reference Sample Mass by Acquiring Mass of a Single Part from the Database Entering Reference Sample Mass to the Scale Memory  RKING MODE - PERCENT WEIGHING Home Screen Local Settings Reference Sample Mass Determined by Weighing Reference Sample Mass Entered to the Scale Memory. Setting Reference Sample Mass by Acquiring Mass of a Single Part from the Database  RKING MODE - DOSING Home Screen Local Settings New Dosing Process Dosing Process Dosing Process Dosing Process Dosing Process RKING MODE - FORMULATIONS Home Screen Local Settings New Borous Berort RKING MODE - FORMULATIONS Home Screen Local Settings New Formulation Procedure                                                                                                    | 75 77 77 77 77 77 77 77 77 77 77 77 79 88 88 88 88 88 88 88 88 88 88 88 88 |
| 25<br>26 | 24.1. 24.2. 24.3. 24.4. 24.5. 24.6 <b>WO</b> 25.1. 25.2. 25.3. 26.4. 26.5 <b>WO</b> 27.1. 27.2. 27.3. 27.4.                                                                     | Home Screen Local Settings.  24.2.1. Function of Automatic Correction of Reference Sample Mass.  24.2.2. Minimum Reference Sample Mass.  Setting Reference Sample Mass by Entering Mass of a Single Part.  Setting Reference Sample Mass by Determining Mass of a Single Part.  Setting Reference Sample Mass by Acquiring Mass of a Single Part from the Database.  Entering Reference Sample Mass to the Scale Memory.  RKING MODE - PERCENT WEIGHING.  Home Screen Local Settings.  Reference Sample Mass Determined by Weighing.  Reference Sample Mass Determined by Weighing.  Reference Sample Mass Entered to the Scale Memory.  Setting Reference Sample Mass by Acquiring Mass of a Single Part from the Database.  RKING MODE - DOSING.  Home Screen Local Settings.  New Dosing Process.  Dosing Procedure.  26.4.1. Dosing Status.  26.4.2. Dosing Bar Graph.  Dosing Process Report.  RKING MODE - FORMULATIONS.  Home Screen Local Settings.  New Formulation                                                                                                    | 75 77 77 77 77 77 77 77 77 77 77 77 77 7                                   |
| 25<br>26 | 24.1. 24.2. 24.3. 24.4. 24.5. 24.6. WO 25.1. 25.2. 25.3. 25.4. 26.2. 26.3. 26.4. 27.1. 27.2. 27.3. 27.4. 27.5. WO 28.1.                                                         | Home Screen Local Settings 24.2.1. Function of Automatic Correction of Reference Sample Mass 24.2.2. Minimum Reference Sample Mass Setting Reference Sample Mass by Entering Mass of a Single Part Setting Reference Sample Mass by Determining Mass of a Single Part Setting Reference Sample Mass by Acquiring Mass of a Single Part from the Database Entering Reference Sample Mass to the Scale Memory  RKING MODE - PERCENT WEIGHING Home Screen Local Settings Reference Sample Mass Determined by Weighing Reference Sample Mass Determined by Weighing Reference Sample Mass Entered to the Scale Memory Setting Reference Sample Mass by Acquiring Mass of a Single Part from the Database  PKING MODE - DOSING Home Screen Local Settings New Dosing Process Dosing Process Dosing Procedure 26.4.1. Dosing Status 26.4.2. Dosing Bar Graph Dosing Procedure 26.4.1. Dosing Status 26.4.2. Dosing Bar Graph Dosing Process Report  PKING MODE - FORMULATIONS Home Screen Local Settings New Formulation Formulation Procedure Formulation Procedure Formulation Report.  PKKING MODE - VEHICLE WEIGHING | 75 77 77 77 77 77 77 77 77 77 77 77 77 7                                   |

| 28.3.1. Entry\Exit Transaction       |     |
|--------------------------------------|-----|
| 28.3.2. Control Weighing Transaction | 96  |
| 28.4. Ongoing Transactions Table     | 97  |
| 28.5. Vehicle Weighing Report        | 97  |
| 29. DATABASES                        | 98  |
| 29.1. Database Export                | 98  |
| 29.2. Database Import                | 99  |
| 29.3. Database Record Search         | 99  |
| 29.3.1. Quick Search by Name         | 99  |
| 29.3.2. Quick Search by Code         |     |
| 29.4. Adding Database Record         |     |
| 29.5. Deleting Database Record       | 100 |
| 29.6. Deleting Database Content      | 100 |
| 29.7. Database Editing               | 100 |
| 29.7.1. Operators                    | 100 |
| 29.7.2. Products                     | 101 |
| 29.7.3. Packaging                    | 102 |
| 29.7.4. Customers                    | 102 |
| 29.7.5. Formulations                 | 103 |
| 29.7.6. Dosing Processes             | 103 |
| 29.7.7. Vehicles                     | 103 |
| 29.7.8. Labels                       | 103 |
| 29.7.9. Universal Variables          | 104 |
| 30. REPORTS                          | 104 |
| 30.1. Export                         | 105 |
| 30.2. Deletion                       | 105 |
| 30.3. Preview                        | 105 |
| 30.3.1. Weighings                    | 105 |
| 30.3.2. Alibi                        | 106 |
| 30.3.3. Dosing reports               | 107 |
| 30.3.4. Formulation reports          | 107 |
| 30.3.5. Vehicle Weighing Reports     | 108 |
| 31. IMPORT / EXPORT                  |     |
| 31.1. Data Export                    |     |
| 31.2. Data Import                    |     |
| 32. ERROR MESSAGES                   | 110 |
|                                      |     |

#### 1. INTENDED USE

PUE HX7 weighing indicator is a device intended to make industrial scales operating on the basis of load cells. It is equipped with a stainless steel housing of high IP. The PUE HX7 features 7" colour display guaranteeing perfect readability, and diode bar graph visualising MIN, MAX thresholds. It is operated using 22-key membrane keypad equipped with programmable function keys.

PUE HX7 indicator of standard design offers RS232, USB type A, Ethernet, 4 I/O interfaces. Optionally the indicator can be equipped with an internal battery, this allows its operation in places where there is no access to the mains. The device integrates with receipt and label printers, barcode scanners and PC accessories (mouse, keyboard, USB flash drive).

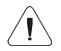

The HX7 indicator must not be operated in hazardous areas endangered with explosion of gases, and in dusty environments.

#### 2. OPERATION PANEL

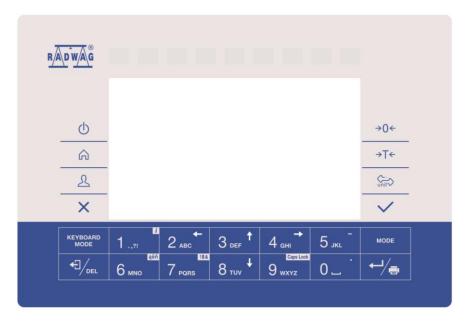

# Keys

| - 1                |                                                                                                    |
|--------------------|----------------------------------------------------------------------------------------------------|
| Ф                  | Press to switch the device on / off.                                                                               |
|                    | Press to enter the main menu.                                                                                      |
| 2                  | Press to log in.                                                                                                   |
| ×                  | Press to cancel the message.                                                                                       |
| <b>→0</b> ←        | Press to zero the scale.                                                                                           |
| →T←                | Press to tare the scale.                                                                                           |
| Ç.;                | Press to change the weighing unit.                                                                                 |
| <b>&gt;</b>        | Press to confirm the message.                                                                                      |
| <b>→</b> /         | Press to confirm the weighing result (PRINT). Press to confirm the messages (ENTER).                               |
| ◆∃/ <sub>DEL</sub> | Press to cancel the message.                                                                                       |
| MODE               | Press to change the working mode.                                                                                  |
| 1 .,21             | Programmable key assigned to an on-screen button.  i key – press it for a longer period of time to get scale info. |
| 2 <sub>ABC</sub>   | Programmable key assigned to an on-screen button.                                                                  |
| 3 DEF              | Programmable key assigned to an on-screen button.                                                                  |
| 4 <sub>GHI</sub> → | Programmable key assigned to an on-screen button.                                                                  |
| 5 JKL -            | Programmable key assigned to an on-screen button.                                                                  |

# 3. START-UP

- Plug the power cord to the mains.
- Press we key, it is to be found at the top of the operation panel.
- Upon completed start-up the home screen is displayed automatically.
- The indicator is ready for operation.

# 4. HOME SCREEN

The home screen features 4 sections: a top bar, a weighing result window, workspace, pictograms.

#### Home screen view:

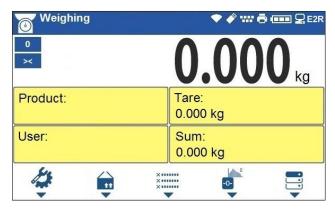

# 4.1. Top Bar

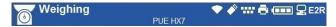

The top bar displays the following information:

| Weighing         | Working mode name and symbol.              |
|------------------|--------------------------------------------|
| PUE HX7          | Weighing device name.                      |
| •                | Wireless communication on.                 |
|                  | Communication with the USB flash drive on. |
| # # # #<br># # # | PC keyboard connected.                     |
|                  | Printer connected.                         |
|                  | Battery charge status.                     |
| <b>_</b>         | Communication with a PC on.                |
| E2R              | Communication with the E2R SYSTEM on.      |

# 4.2. Weighing Result Window

Weighing result window provides all weighing-related data.

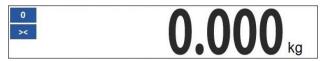

#### 4.3. Workspace

The workspace is to be found underneath the weighing result window.

| Product: | Tare:<br>0.000 kg |
|----------|-------------------|
| User:    | Sum:<br>0.000 kg  |

The workspace comprises 4 programmable widgets. Each working mode features default home screen widget set. You can customize the screen. For detailed information concerning the workspace read section 'Display'.

#### 4.4. Pictograms

The pictograms assigned to operation panel keys are to be found underneath the workspace.

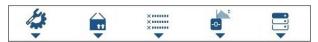

You can define on-screen pictograms individually for each working mode. For detailed procedure informing you how to define on-screen pictograms read section 'Display'.

#### 5. OPERATING THE MENU

In order to navigate the program menu use the operation panel.

# 5.1. Entering the Menu

In order to enter the menu press key. Background colour of the first menu entry differs from the remaining ones. To navigate the program menu use the keys that operate as arrow keys.

# Menu view

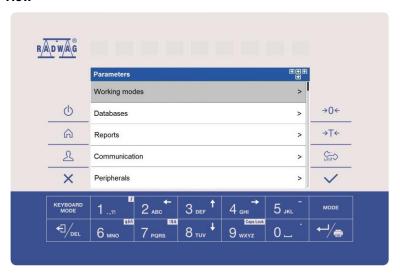

# 5.2. Menu Keys

| A                  | Press to enter the main menu. Press to go to the home screen.                                                                 |
|--------------------|----------------------------------------------------------------------------------------------------|
| ×                  | Press to go back, or to discard entering parameter modifications.                                                             |
| €]/ <sub>DEL</sub> | Press to go back, or to delete a character when editing numeric and text values.                                              |
| KEYBOARD<br>MODE   | Press to change keyboard mode when editing numeric and text values.                                                           |
| MODE               | Press to select/change working mode.                                                                                          |
| ←//●               | Press to confirm/accept modifications.                                                                                        |
| 2 ABC              | Press to go back, or to discard entering parameter modifications.                                                             |
| 3 DEF              | Press to go up the menu, or to edit parameter value and change it by one digit up.                                            |
| 4 gHI →            | Press to select parameters group that you want to operate. The first parameter of the selected parameters group is displayed. |
| 8 TUV +            | Press to go down the menu, or to edit parameter value and change it by one digit down.                                        |

#### 5.3. Database Menu Buttons

On-screen pictograms of the database edit box, assigned to bottom function keys.

|            | Press to delete database content.                                                                                              |
|------------|----------------------------------------------------------------------------------------------------|
| 1          | Press to delete a single record.                                                                                               |
| +          | Press to add a new entry.                                                                                                    |
| 9          | Press to search a particular database record by name.                                                                          |
| 2          | Press to search a particular database record by code.                                                                          |
|            | Press to export database to the USB flash drive. Function key, enabled upon the USB flash drive gets plugged to the balance.   |
| <b>E</b> ← | Press to import database from the USB flash drive. Function key, enabled upon the USB flash drive gets plugged to the balance. |
| •          | Press to activate next function keys.                                                                                          |
| +          | Press to activate previous function keys.                                                                                      |

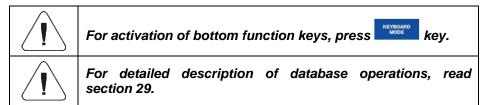

# 5.4. Entering Numbers / Text

The software features two different edit boxes:

- numerical box (for entering part mass values, tare values, etc.).
- text box (for entering printout template, universal variable value, etc.).

Button functions change depending on the edit box type.

#### 5.4.1. Numerical Box

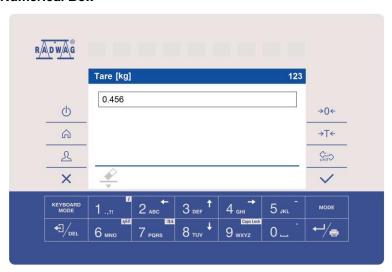

#### Where:

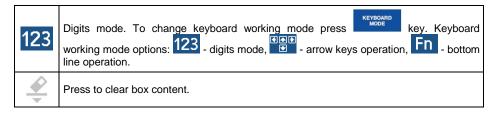

# **Keys**

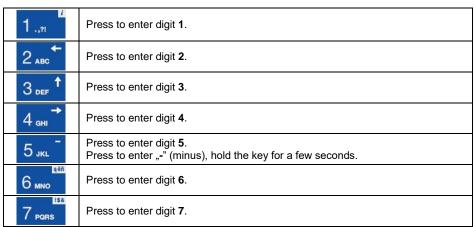

| 8 TUV +            | Press to enter digit 8.                                                                  |
|--------------------|------------------------------------------------------------------------------------------|
| 9 wxyz             | Press to enter digit 9.                                                                  |
| 0                  | Press to enter digit <b>0</b> . Press to enter ". (dot), hold the key for a few seconds. |
| ◆∃/ <sub>DEL</sub> | Press to delete one character.                                                           |
| ×                  | Press to exit, the edit box content remains unmodified.                                  |
| ~                  | Press to confirm the modifications.                                                      |
| KEYBOARD<br>MODE   | Press to change keyboard working mode.                                                   |

#### 5.4.2. Text Box

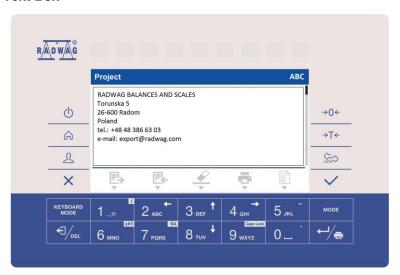

#### Where:

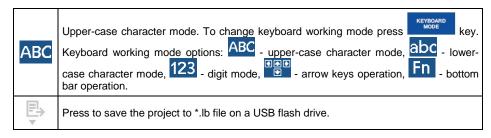

|                   | Press to read the project saved to *.lb file on a USB flash drive. |
|-------------------|--------------------------------------------------------------------|
| <u></u>           | Press to clear box content.                                        |
|                   | Press to print the project using a printer connected to the scale. |
| (1)<br>(2)<br>(3) | Press to view list of variables that can be used in the project.   |

# Keys

| Press to enter., {}:°                                                                                       |
|----------------------------------------------------------------------------------------------------|
| Press to enter <b>a b c</b> . Press to move the cursor to the left, long press.                             |
| Press to enter <b>d e f</b> . Press to move the cursor up, long press.                                      |
| Press to enter <b>g h i</b> . Press to move the cursor to the right, long press.                            |
| Press to enter <b>j k I</b> . Press to enter,, - " sign, long press.                                        |
| Press to enter <b>m n o</b> . Press to activate <b>"ąëñ"</b> function (diacritical sign table), long press. |
| Press to enter <b>p q r s</b> . Press to activate <b>"!\$&amp;"</b> function (special signs table).         |
| Press to enter <b>t u v</b> . Press to move the cursor down, long press.                                    |
| Press to enter <b>w x y z</b> . Press to activate <b>"Caps Lock"</b> function, long press.                  |
| Press to enter  (space) sign. Press to enter "." sign (dot), long press. ".                                 |
| Press to go to the next line in the edit box.                                                               |
| Press to delete one character.                                                                              |
| Press to exit, the edit box content remains unmodified.                                                     |
| Press to confirm the modifications.                                                                         |
| Press to change keyboard working mode.                                                                      |
|                                                                                                    |

# 5.4.3. Diacritical Sign Table

In order to activate diacritical sign table while editing the text box, press and hold key. Diacritical signs characteristic for a particular interface language are automatically added to the table when the given language gets selected.

| Diacritical sign table: Polish. |      |   |   |   |   | critica<br>nish. |   | ın ta | ble: | Engl | ish, ( | Gern | nan, | Frer | nch, |   |   |   |   |   |   |
|---------------------------------|------|---|---|---|---|------------------|---|-------|------|------|--------|------|------|------|------|---|---|---|---|---|---|
| ą                               | ć    | ę | ł | ń | Ó | Ś                | Ź | Ż     | á    | č    | ä      | Ö    | ü    | à    | â    | æ | œ | ç | è | é | ê |
| đ                               | é    | ě | Í | ň | ř | š                | ú | ů     | ý    | ž    | ë      | î    | Ϊ    | ô    | ù    | û | ü | ÿ | ñ | á | ã |
| â                               | ă    | ä | İ | î | ď | ô                | ô | ö     | ŕ    | ş    | å      | ì    | í    | ð    | ò    | ó | õ | ú | ý | þ | š |
| •                               | !\$& | ű | ü | ť | ţ | å                | Ø | æ     |      |      | •      | 1\$& | ž    | ğ    | ş    | Ø | ٤ | ß |   |   |   |

#### Where:

| •    | Press to activate "Caps Lock" function.   |  |
|------|-------------------------------------------|--|
| !\$& | Press to switch to special sign keyboard. |  |

# 5.4.4. Special Sign Table

In order to activate special signs table while editing text box it is necessary to press and hold 7 poss key.

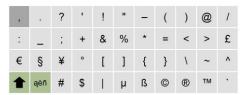

#### Where:

| 1                                                        | Function inactive. |
|----------------------------------------------------------|--------------------|
| <b>ąëñ</b> Press to switch to diacritical sign keyboard. |                    |

#### 5.5. Return to Weighing

Introduced modifications are automatically recorded upon return to the home screen. To return to the home screen:

- press key, the home screen is displayed immediately.

#### 6. PROGRAM

Program menu is divided into function groups. Function group is a group of interrelated parameters.

**Function groups:** Working modes, Databases, Reports, Communication, Peripherals, Diode bar graph, Inputs / Outputs, Printouts, Display, Permissions, Units, Adjustment, Misc., Scale data.

#### 7. LOG IN OPERATION

In order to access operator-related parameters and to edit databases, you need to log in as an operator with **<Administrator>** permission level.

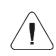

<Admin> is a default operator set on each brand new scale. The default operator is assigned with <Administrator> permission level. <Admin> account is not protected by password. Logging of default operator is carried out automatically upon scale start-up. In the case of modification of default operator data or upon adding new operators, it is necessary to log in manually.

# 7.1. Log In Procedure

- Go to the home screen, press key, wait for the operator database to open.
- Select the respective record, **<Password>** edit box is displayed.
- Enter the password and press key to confirm, the home screen is displayed.

# 7.2. Log Out Procedure

- Go to the home screen, press \_\_\_\_ key, wait for the operators database to open.
- Select **<Log out>** option, the home screen is displayed.

#### 7.3. Permission Levels

There are 4 permission levels: Administrator, Advanced Operator, Operator, None.

# Access to operator-related parameters and program functions is conditioned by a permission level:

| Permissions       | Available parameters and functions                                                                                                    |
|-------------------|----------------------------------------------------------------------------------------------------|
| None              | Permission to edit operator-related parameters not granted. Operator can neither accept the weighing result nor start the following operations: entering reference sample mass and determining reference sample quantity in <parts counting=""> mode, entering reference sample mass and determining reference sample in <percent weighing=""> mode, dosing, making formulations, weighing vehicles.</percent></parts> |
| Operator          | Operator can edit <readout>, <misc> parameter groups (operation of <date and="" time=""> parameter and <restore default="" operator's="" settings=""> function excluded). Operator can run and carry out all weighing operations.</restore></date></misc></readout>                                                                                                    |
| Advanced operator | Operator can edit all operator-related parameters excluding <date and="" time=""> parameter. Operator can run and carry out all weighing operations.</date>                                                                                                    |
| Administrator     | Operator can edit all operator-related parameters and all databases, and use all functions. Operator can run and carry out all weighing operations.                                                                                                    |

#### 8. WEIGHING

Load the weighing pan. Read the result when stability marker is displayed.

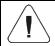

Only stable weighing results can be recorded ( stability marker).

# 8.1. Zeroing

To zero mass indication press key. Zero indication and the following pictograms are displayed: and and x.

Zeroing means determination of a new zero point, recognized by the weighing device as the precise zero. The instrument can be zeroed only when the indication is stable.

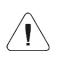

Indication can be zeroed only within ±2% range of the maximum capacity. If the zeroed value is greater than ±2% of the maximum capacity, then the software displays a respective error message: <Zeroing out of range. Press taring button or restart the scale>.

#### 8.2. Taring

To determine net weight value, load the weighing pan with a packaging, wait for a stable indication and press key. Zero indication and the following pictograms are displayed: NET and ...... The scale has been tared.

Remember not to exceed the maximum capacity, i.e. sum of tare weight value and load weight value must be lower than the maximum capacity value. Upon weighing pan unloading, the sum of tared masses with minus sign is displayed.

You can assign tare value to a particular product stored in the database. In such case the assigned tare value is automatically acquired upon selection of the given product.

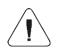

It is impossible to tare zero or negative values. When you tare zero or negative values the scale responds with the following message: <Taring out of range. Press zeroing button or restart the scale>.

# 8.3. Dual Range Devices

N/A in the case of single range scales

Switching from weighing with the accuracy of the **I weighing range** to weighing with the accuracy of the **II weighing range** takes place automatically upon exceeding Max of the **I weighing range**.

In the case of dual range scales:

- Upon switching to weighing with the accuracy of the I weighing range, pictogram/marker is displayed on the left.
- Upon switching to weighing with the accuracy of the II weighing range, pictogram/marker is displayed on the left.

The return to weighing with the accuracy of the I weighing range can be done in two modes:

| Manual mode    | Manual transition from a higher weighing range to a lower one, when the mass is in autozero (pictograms and start and start an |
|----------------|----------------------------------------------------------------------------------------------------|
| Automatic mode | Automatic transition from a higher weighing range to a lower weighing range, when the mass is in autozero (pictograms 0 an >< ).                                                                                                    |

To select the transition mode, go to **<Manual multi-range>** (see section 22.1 of the user manual).

#### 8.4. Weighing Unit Change

You can change the weighing unit, to do it press key.

**Options in the case when the main unit is [g]:** g (gram), kg (kilogram), ct (carat), lb (pound)\*, oz (ounce)\*, N (Newton)\*, u1 (custom unit 1)\*, u2 (custom unit 2)\*.

\*) - unit disabled for verified weighing devices.

**Options in the case when the main unit is [kg]:** kg (kilogram), lb (pound)\*, N (Newton)\*, u1 (custom unit 1)\*, u2 (custom unit 2)\*.

\*) - unit disabled for verified weighing devices.

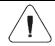

You can declare start unit and two custom units – for detailed information read section 17.

# 8.5. Setting MIN, MAX Thresholds

MIN. MAX thresholds are used:

- to control mass of the weighed loads (read section 22.4 of this user manual),
- to visualize weighing range via diode bar graph (read section 12 of this user manual),
- to visualize weighing range via bar graph widget (read section 15.1.3 of this user manual),
- to control the external automation systems using digital outputs of the indicator (read section 14.2 of this user manual).

The mass is considered to be correct if it is comprised within MIN and MAX threshold values. You can set MIN, MAX thresholds as follows:

- using programmable < Set MIN, MAX> button,
- selecting product with set thresholds,
- · using a digital input.

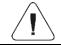

MAX threshold value has to be greater than MIN threshold value.

#### 8.5.1. Setting MIN, MAX Threshold Using a Programmable Button

- Enter **<Display / Button functions>** submenu.
- Edit a given button.
- Select <Set MIN and MAX> parameter from the list.
- Exit to the home screen.
- Press previously programmed button, **<Min>** numerical box is opened.
- Enter respective value and press key to confirm changes, <Max> numerical box is opened.
- Enter respective value and press key to confirm changes.

# 8.5.2. Setting MIN, MAX Thresholds by Product Selection

- Enter < Databases / Products > submenu.
- Edit a given product and enter respective threshold values.
- Exit to the home screen and press thresholds

# 8.5.3. Setting MIN, MAX Threshold Using a Digital Input

- Enter <Inputs / Outputs> menu, next enter <Inputs> submenu.
- Edit a given input.
- Select <Set MIN and MAX> parameter from the list.
- Exit to the home screen.
- Activate the previously set input signal, <Min> numerical box is opened.
- Enter respective value and press key to confirm changes, <Max> numerical box is opened.
- Enter respective value and press key to confirm changes.

# 8.6. Weighing Platform Number Change

The scale optionally features an additional weighing platform.

It is possible to change the weighing platform number, to do it use  $\Delta \Omega$  programmable button. Platform change is signalled via display of platform number marker,  $\Delta \Omega$  or  $\Delta \Omega$ , in the weighing result window.

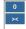

0.000 kg

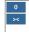

0.000 kg

#### 9. COMMUNICATION

Transmission parameters for communication with peripheral devices. Communication ports available by standard: RS232, USB A, Ethernet.

Access path: < ^ / Communication>.

#### 9.1. RS232

- Select <RS232 (1)>, <RS232 (2)>\*, <RS232 (3)>\* port.
- Set transmission parameters:

| Baud rate | 2400, 4800, 9600, 19200, 38400, 57600, 115200 bit/s. |
|-----------|------------------------------------------------------|
| Data bits | 7, 8                                                 |
| Stop bits | 1, 2                                                 |
| Parity    | None, Odd, Even.                                     |

<sup>\*) -</sup> optional design.

#### 9.2. RS485

Optional design

- Select <RS485>.
- Set transmission parameters:

| Baud rate | 2400, 4800, 9600, 19200, 38400, 57600, 115200 bit/s. |
|-----------|------------------------------------------------------|
| Data bits | 7, 8                                                 |
| Stop bits | 1, 2                                                 |
| Parity    | None, Odd, Even.                                     |

#### 9.3. Ethernet

- Select **<Ethernet>** port.
- Set transmission parameters:

| DHCP            | ✓ Yes, ✓ No |
|-----------------|-------------|
| IP Address      | 0.0.0.0     |
| Subnet mask     | 0.0.0.0     |
| Default gateway | 0.0.0.0     |
| MAC address     |             |

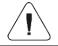

Set the transmission parameters in accordance with your local network.

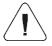

<MAC address> parameter is automatically assigned to the weighing device with <Read-only> attribute.

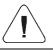

If you select ♥ option for <DHCP> parameter, the remaining transmission parameters are given <Read-only> attribute.

#### 9.4. USB A

USB port of type A is intended for:

- connecting a USB flash drive in order to enable:
  - printout of measurement data (set <Printer/Port> parameter to <Pendrive> value),
  - database export/import,
  - operator parameters export/import,
  - Alibi and weighing reports export,
- connecting a scale to a PCL printer,
- connecting EPSON TM-T20 printer (featuring USB port).

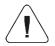

The USB flash drive must support FAT files system.

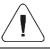

The USB flash drive is not supported by an optional USB (2) port of M12 4P type.

# 10. PERIPHERAL DEVICES

Settings for communication between the scale and the peripheral devices, e.g. printer, computer, barcode scanner, additional display.

Access path: < Access path: < Peripherals>.

# 10.1. Computer

Active **scale – computer** connection is signalled by  $\square$  pictogram (top bar of the home screen).

#### 10.1.1. Computer Port

Parameter allowing you to set port for communication between the scale and the computer. Available ports:

| RS 232 (1)   |                                   |  |  |  |
|--------------|-----------------------------------|--|--|--|
| RS 232 (2) * | RS 232 ports (M12 8P connectors). |  |  |  |
| RS 232 (3) * |                                   |  |  |  |
| RS 485 *     | RS 485 port (M12 8P connector).   |  |  |  |
| Ethernet     | Ethernet port (RJ45 connector).   |  |  |  |

<sup>\*) -</sup> optional design.

#### Procedure:

• Enter <Peripherals / Computer / Port> submenu and select respective port. <Port settings> submenu differs depending on the selected port:

| Port         | Settings                                                                                                    |  |  |  |
|--------------|----------------------------------------------------------------------------------------------------|--|--|--|
| RS 232 (1)   | Baud rate: 2400 - 115200 bit/s.                                                                                                    |  |  |  |
| RS 232 (2) * | Data bits: 7, 8<br>Stop bits: 1, 2                                                                                                    |  |  |  |
| RS 232 (3) * |                                                                                                    |  |  |  |
| RS 485 *     | Parity: None, Odd, Even.                                                                                                    |  |  |  |
| Ethernet     | IP Address: IP address of the scale. Port: number of port for transmission protocol. Timeout [s]: time delay - time interval for disconnection, counted from the moment of the most recent command sent from the peripheral device to which the scale is connected. |  |  |  |

<sup>\*) -</sup> optional design.

#### 10.1.2. Address

Parameter allowing to set address of a scale connected with the computer.

#### Procedure:

- Enter <Peripherals / Computer / Address> submenu, <Address> edit box is displayed.
- Enter the address and press
   key to confirm changes.

# 10.1.3. Weighing Printout Template

Template of an individual printout designed using a scale and sent to a computer.

#### Procedure:

- Enter <Peripherals / Computer / Weighing printout template> submenu, <Weighing printout template> edit box is displayed.

#### 10.1.4. Continuous Transmission

Parameter allowing you to activate 'scale' - 'computer' continuous transmission. In order to send the content of **<Weighing printout template>** to a computer continuously you must activate **<Continuous transmission>** parameter.

#### Procedure:

Enter <Peripherals / Computer / Continuous transmission>
submenu and set respective value ( - Continuous transmission disabled; - Continuous transmission enabled).

#### 10.1.5. Interval

Parameter allowing you to set frequency of print of **<Weighing printout template>** when continuous transmission is activated. Interval for printouts is set in seconds with 0.1 [s] accuracy within 0.1 - 1 000 [s] range.

#### Procedure:

- Enter <Peripherals / Computer / Interval> submenu, <Interval> edit box is displayed.
- Enter respective value and press key to confirm changes.

# 10.1.6. Communication with E2R System

Parameter allowing you to establish connection between the scale and the **E2R System** PC software. **E2R System** is a modular solution designed to comprehensively manage production processes, some stages of which consist in weighing.

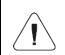

<E2R> can be activated exclusively by the <Administrator> user. In the case of integration of the scale with <E2R System> software, editing of databases on scales is disabled.

Access path: < Access path: < Peripherals / Computer / E2R>.

#### <E2R System> submenu parameters:

| Activation              | Enter to activate connection with <b>E2R System</b> PC software:  - connection not established, - connection established.  Successfully established connection is signalled with display of pictogram on a top bar of the home screen.                    |  |  |  |  |
|-------------------------|----------------------------------------------------------------------------------------------------|--|--|--|--|
| Lock product change     | Enter to prevent product change:  - lock disabled,  - lock enabled.                                                                                                    |  |  |  |  |
| Force product selection | Enter to enforce selection of a product prior to weighing:  - lock disabled, - lock enabled (an attempt to record weighing when the product has not been selected results with display of the following message: <product not="" selected="">).</product> |  |  |  |  |

#### 10.2. Printer

Active **scale – printer** connection is signalled by **p**ictogram (top bar of the home screen).

#### 10.2.1. Printer Port

Parameter allowing you to set port for communication between the scale and the printer. Available ports:

| RS 232 (1)   |                                                                                                    |  |  |
|--------------|----------------------------------------------------------------------------------------------------|--|--|
| RS 232 (2) * | RS 232 ports (M12 8P connectors).                                                                                               |  |  |
| RS 232 (3) * |                                                                                                    |  |  |
| RS 485 *     | RS 485 port (M12 8P connector).                                                                                                 |  |  |
| USB A (1)    | USB port of type A.                                                                                                    |  |  |
| USB A (2) *  | USB port of type A (M12 4P connector).                                                                                          |  |  |
| Ethernet     | Ethernet port (RJ45 connector). used for connecting a network printer or a computer with RADWAG-designed program, e.g. RAD KEY. |  |  |
| Pendrive     | USB port of type A. used for connecting a USB flash drive in order to print weighings to a text file.                           |  |  |

<sup>\*) -</sup> optional design.

#### Procedure:

Enter <Peripherals / Printer / Port> submenu and set respective option.
 <Port settings> submenu differs depending on the selected port:

| Port         | Settings                        |
|--------------|---------------------------------|
| RS 232 (1)   | Baud rate: 2400 - 115200 bit/s. |
| RS 232 (2) * | Data bits: 7, 8.                |
| RS 232 (3) * | Stop bits: 1, 2.                |
| RS 485 *     | Parity: None, Odd, Even.        |

| USB A (1)   | -                                                                                                    |
|-------------|----------------------------------------------------------------------------------------------------|
| USB A (2) * | -                                                                                                    |
| Pendrive    | -                                                                                                    |
| Ethernet    | IP Address: IP address of the scale. Port: number of port for transmission protocol. Timeout [s]: time delay - time interval for disconnection, counted from the moment of the most recent command sent from the peripheral device to which the weighing device is connected. |

<sup>\*) -</sup> optional design.

#### 10.2.2. Code page

In order to provide correct communication of the weighing device with the printer (correct printout of diacritical signs of a given language) it is necessary to make sure that the code page of a sent printout is accordant with a code page of a printer. There are two methods for obtaining code page accordance:

 by setting the right code page in the settings of a printer (read the user manual of the printer) – it must be accordant with the printout code page of a weighing device:

| Code page | Language                                   |  |
|-----------|--------------------------------------------|--|
| 1250      | Polish, Czech, Hungarian.                  |  |
| 1252      | English, German, French, Spanish, Italian. |  |
| 1254      | Turkish.                                   |  |

 by sending the control code from the weighing device, which automatically sets the right code page of the printer (i.e. code page accordant with the one of a weighing device).

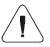

Default code page value of the printer is 1250 – Central European code page.

Exemplary weighing device settings for correct printout of Polish signs with use of EPSON printer connected to RS232 port:

|           | EPSON TM-U220D | EPSON TM-T20 | EPSON TM-T20 |
|-----------|----------------|--------------|--------------|
| Baud rate | 9600 bit/s     | 38400 bit/s  | 38400 bit/s  |
| Parity    | None           | None         | None         |
| Code page | 852            | 1250         | 852          |
| Prefix    | -              | 1B742D       | 1B7412       |

#### 10.2.3. Prefix, Suffix

Prefix and suffix are controlling codes (given in a hexadecimal format) sent to a printer at print start - **Prefix** parameter, and at print end - **Suffix** parameter. Sending these codes allows to control globally information and actions carried out at the beginning and/or at the end of each printout sent from a weighing device to a printer. Most frequent usage:

- Prefix sending info on print code page.
- Suffix sending paper crop command in EPSON printers (in the case of printer equipped with an auto-cutter blade). Paper crop in EPSON printer - code 1D564108.

Settings of **<Prefix>** and **<Suffix>** parameters are valid for all printouts sent via the weighing device, e.g.: adjustment reports, statistics and header, footer and GLP printouts.

#### 10.2.4. Record of Measurement Data Onto a USB Flash Drive

Scale program enables record of measurement data onto an external flash drive.

#### Procedure:

- Plug a USB flash drive into the USB type A port.
- Enter < Peripherals / Printer / Port> submenu and set < Pendrive> value. Return to weighing.
- Now the measurement data is saved to a text file on a USB flash drive whenever you press key. The file is generated automatically by a scale software under **printout.txt** name.

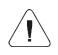

Remove the USB flash drive from the weighing device's USB port after about 10s counting from the last measurement record, only after this time the data is saved. Next plug the USB flash drive to a computer and read the saved text file.

New data is recorded to an existing file therefore it is possible to continue recording the measurement data to the file once created.

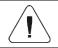

USB flash drive must comprise <FAT files system>.

#### 10.3. Barcode Scanner

The barcode scanner is used to facilitate quick search for database records.

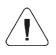

Enter <Communication> submenu and set baud rate for a barcode scanner (by default 9600b/s). For detailed description of 'scale' - 'barcode scanner' communication read ANNEX 02 manual.

#### 10.3.1. Barcode Scanner Port

Parameter allowing you to set port for communication between the scale and the barcode scanner. Available ports:

| RS 232 (1)   |                                        |  |
|--------------|----------------------------------------|--|
| RS 232 (2) * | RS 232 ports (M12 8P connectors).      |  |
| RS 232 (3) * |                                        |  |
| USB A (1)    | USB port of type A.                    |  |
| USB A (2) *  | USB port of type A (M12 4P connector). |  |

<sup>\*) -</sup> optional design.

#### Procedure:

 Enter <Peripherals / Barcode Scanner / Port> submenu and set respective port.

#### 10.3.2. Offset

Parameter allowing you to set the first significant code's character, characters preceding the first significant character are skipped during comparison search.

#### Procedure:

• Enter < Peripherals / Barcode Scanner / Offset> submenu and, using the on-screen keyboard, enter a required value.

# 10.3.3. Code Length

Parameter allowing you to set the number of code's characters to be taken into account during search procedure.

#### Procedure:

 Enter <Peripherals / Barcode Scanner / Code length> submenu and, using the on-screen keyboard, enter a required value.

# 10.3.4. Prefix, Suffix

Parameter allowing you to edit **<Prefix>** and **<Suffix>** in order to provide synchronization of the scale program with a barcode scanner.

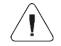

In RADWAG-adopted standard, the prefix is 01 sign (byte) hexadecimal format, the suffix is 0D sign (byte) hexadecimal format.

#### Procedure:

- Enter < Peripherals / Barcode Scanner / Prefix> submenu and, using the on-screen keyboard, enter a required value (hexadecimal format).
- Go to **<Suffix>** submenu and, using the on-screen keyboard, enter a required value (hexadecimal format).

#### 10.3.5. Field Selection

Parameter allowing you to specify, for which field the search is to be carried out in particular databases.

#### Procedure:

• Enter < Peripherals / Barcode Scanner / Field selection > submenu, list of fields for search is displayed.

**Values:** None, Product, Operator, Customer, Packaging, Lot number, Batch number.

#### 10.3.6. Filtration

Parameter allowing you to declare search criteria.

#### Procedure:

• Enter <Peripherals / Barcode Scanner / Filtering> submenu, list of search criteria is displayed.

# Filtering criteria conditioned by the field type:

| Field selection | Filtering                   |
|-----------------|-----------------------------|
| None            | *                           |
| Product         | Name, Code, Name 2, Code 2. |
| Operator        | Name, Code.                 |
| Customer        | Name, Code.                 |
| Packaging       | Name, Code.                 |
| Lot number      | **                          |
| Batch number    | **                          |
| Dosing process  | Name, Code.                 |

| Vehicle Name, Co | de. |
|------------------|-----|
|------------------|-----|

<sup>\*) - &</sup>lt; Filtering > submenu hidden. Function inactive.

#### 10.3.7. Test

Parameter allowing you to verify if operation of a barcode scanner connected to the scale is correct.

#### Procedure:

- Enter <Barcode Scanner / Test> submenu, <Test> edit box is displayed, it features ASCII field and HEX field.
- The code is scanned and entered to the ASCII field and HEX filed, next the test result is displayed in the bottom part.

#### When:

- <Prefix> and <Suffix> declared in scale settings do NOT comply with
   <Prefix> and <Suffix> of the scanned code, the test result is <Negative>.

# 10.4. Additional Display

The scale can connect with additional displays: WD-4, WD-6, WWG-2.

# 10.4.1. Additional Display Port

Parameter allowing you to set port for communication between the scale and the additional display. Available ports:

| RS 232 (1)   |                                   |
|--------------|-----------------------------------|
| RS 232 (2) * | RS 232 ports (M12 8P connectors). |
| RS 232 (3) * |                                   |
| RS 485 *     | RS 485 port (M12 8P connector).   |

<sup>\*) -</sup> optional design.

#### Procedure:

 Enter <Peripherals / Additional display / Port> submenu and select respective port.

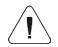

Enter <Communication> submenu and set baud rate, mind that the set value must be accordant with the additional display (9600b/s).

<sup>\*) - &</sup>lt;Filtering> submenu hidden. Function active.

#### 10.4.2. Additional Display Template

Selection of the communication protocol template to establish operation with the additional display.

#### Procedure:

- Enter <Peripherals / Additional display / Template> menu, the <Template> edit box is displayed.
- Enter the desired template value or select a template value from the list by pressing button.

#### Template variable values:

| {352} | WD-4-type additional display (set by default). |
|-------|------------------------------------------------|
| {353} | WD-6-type additional display                   |
| {354} | WWG-2-type additional display.                 |

# 10.5. Additional Bar Graph

The scale can be integrated with an additional LED bar graph of type WSD-1.

# 10.5.1. Additional Bar Graph Port

The scale can communicate with an additional bar graph via the following ports:

| RS 232 (1)   |                                   |  |
|--------------|-----------------------------------|--|
| RS 232 (2) * | RS 232 ports (M12 8P connectors). |  |
| RS 232 (3) * |                                   |  |
| RS 485 *     | RS 485 port (M12 8P connector).   |  |

<sup>\*) -</sup> optional design.

#### Procedure:

 Enter <Peripherals / Additional bar graph / Port> submenu and select respective port.

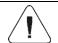

In <Communication> submenu, set the baud rate to match the additional bar graph (115200b/s).

# 10.5.2. Additional Bar Graph Type

Parameter allowing you to set additional bar graph type.

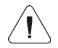

The additional bar graph types are analogous to the diode bar graph types and are described in detail in section 12.2 of the user manual.

# 10.5.3. Additional Bar Graph's LED Brightness

Changing the brightness of the additional bar graph LEDs.

#### Procedure:

• Enter <Peripherals / Additional bar graph / LED brightness> submenu and set respective value.

**Values:** 0%, 10%, 20%, 30%, 40%, 50%, 60%, 70%, 80%, 90%, **100%** (set by default).

#### 10.5.4. Measurement Record Signalling

At the moment of measurement record all green bar graph diodes are on for 1[s].

#### Procedure:

 Enter <Peripherals / Additional bar graph / Measurement record signalling> submenu and enable measurement record signalling ( - measurement record signalling enabled, - measurement record signalling disabled).

# 10.6. Transponder Card Scanner

The scale works with a transponder card scanner for user selection (login) or vehicle selection from the database.

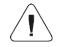

For correct 'scale' - 'transponder card scanner' operation, set the appropriate baud rate value in the <Communication> submenu (by default, 9600b/s).

# 10.6.1. Transponder Card Scanner Port

Parameter allowing you to set port for communication between the scale and the transponder card scanner. Available ports:

| RS 232 (1)   |                                   |
|--------------|-----------------------------------|
| RS 232 (2) * | RS 232 ports (M12 8P connectors). |
| RS 232 (3) * |                                   |

\*) - optional design.

#### Procedure:

 Enter <Peripherals / Transponder card scanner / Port> submenu and select respective port.

#### 10.6.2. Field Selection

A parameter that allows you to specify which field to search in which databases.

#### Procedure:

 Enter <Peripherals / Transponder card scanner / Field selection> submenu, a list of fields for search is displayed.

Values: Operator, Vehicle.

#### 10.6.3. Assigning a Card Number to a Record in the Database

In order to log in or select a vehicle using a transponder card scanner, a procedure must first be carried out to assign a card number to an operator or vehicle in the database.

#### Procedure:

- Select 'scale' ' transponder card scanner' communication port.
- Connect the transponder card scanner to the RS 232 port.
- Go to **<Communication>** submenu and set a baud rate compatible with the baud rate of the transponder card scanner (by default, 9600b/s).
- Enter the operators or vehicles database and edit the record.
- Go to **<Card number>**, the **<Card number>** edit box is displayed.
- Bring the card close to the transponder card reader. The scale program automatically displays the number of the registered card in the Card number> edit box.

#### 10.7. Modbus

Modbus protocol settings configuration.

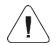

For detailed information regarding Modbus protocol read ...MODBUS - Communication Protocol of PUE HX7".

# 10.7.1. Protocol Type

Enter <Peripherals / Modbus / Type> submenu and set respective option.

#### Values:

| RTU | Modbus RTU protocol type. |
|-----|---------------------------|
|-----|---------------------------|

#### 10.7.2. Communication Port

**Modbus** protocol can be used via the following interfaces:

| RS 232 (1)   |                                   |
|--------------|-----------------------------------|
| RS 232 (2) * | RS 232 ports (M12 8P connectors). |
| RS 232 (3) * |                                   |
| RS 485 *     | RS 485 port (M12 8P connector).   |
| Ethernet     | Ethernet port (RJ45 connector).   |

<sup>\*) -</sup> optional design.

#### Procedure:

Enter <Peripherals / Modbus / Port> submenu and set respective port.
 <Port settings> submenu differs depending on the selected port:

| Port         | Settings                                                                                                    |
|--------------|----------------------------------------------------------------------------------------------------|
| RS 232 (1)   | Baud rate: 2400 - 115200 bit/s. Data bits: 7, 8. Stop bits: 1, 2. Parity: None, Odd, Even.                                                                                                    |
| RS 232 (2) * |                                                                                                    |
| RS 232 (3) * |                                                                                                    |
| RS 485 *     |                                                                                                    |
| Ethernet     | IP Address: IP address of the scale. Port: number of port for transmission protocol. Timeout [ms]: time delay - time interval for disconnection, counted from the moment of the most recent command sent from the peripheral device to which the weighing device is connected. |

<sup>\*) -</sup> optional design.

#### 10.7.3. Address

- Enter <Peripherals / Modbus / Address> submenu, <Address> edit box with an on-screen keyboard is displayed.
- Enter the address and press button to confirm changes.

#### 11. ADDITIONAL MODULES

Configuration of optional scale modules (anybus module, analog output module).

Access path: < Additional modules>.

#### 11.1. Anybus Module

Activation of a universal anybus module supporting the following communication modules: Profibus, Profinet, EtherNet/IP<sup>TM</sup>.

#### Procedure:

- Install anybus module on your scale, enter <Additional modules / Anybus module / Activation> submenu and set a respective option ( module enabled, module disabled).
- Upon module activation, <Module type> parameter gets displayed automatically. Parameter value is set automatically depending on the installed communication module type (Profibus, Profinet or EtherNet/IP™).

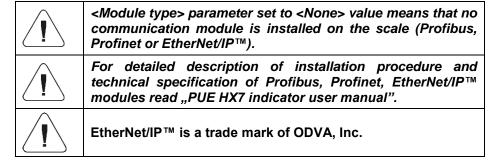

#### 11.1.1. Profibus Module

- Install Profibus module on your scale, enter <Additional modules / Anybus module / Activation> submenu.

| Parameter   | Description                                                                                                    |
|-------------|----------------------------------------------------------------------------------------------------|
| Module type | Preview of installed module type.                                                                                                    |
| Byte order  | Data record form. Values: <big endian=""> - the most significant byte of the data, placed at the byte with the lowest address; <little endian=""> - the least significant byte of the data, placed at the byte with the lowest address.</little></big> |
| Address     | Scale address setting. Default value 1.                                                                                                    |

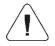

For detailed information regarding Profibus protocol read "PROFIBUS - Communication Protocol of PUE HX7" manual.

#### 11.1.2. Profinet Module

- Install Profinet module on your scale, enter <Additional modules / Anybus module> submenu.
- Set <Activation> parameter to ✓ value, Profinet module settings are displayed automatically:

| Parameter       | Description                                                                                                    |  |
|-----------------|----------------------------------------------------------------------------------------------------|--|
| Module type     | Preview of installed module type.                                                                                                    |  |
| Byte order      | Data record form. Values: <big endian=""> - the most significant byte of the data, placed at the byte with the lowest address; <little endian=""> - the least significant byte of the data, placed at the byte with the lowest address.</little></big> |  |
| Address         | Scale's IP address. Default value <b>0.0.0.0</b> .                                                                                                    |  |
| Subnet mask     | Subnet mask. Default value <b>0.0.0.0</b> .                                                                                                    |  |
| Default gateway | Default gateway. Default value <b>0.0.0.0</b> .                                                                                                    |  |
| Name            | Profinet module name.                                                                                                    |  |

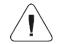

For detailed information regarding Profinet protocol read "PROFINET - Communication Protocol of PUE HX7" manual.

# 11.1.3. EtherNet/IP<sup>™</sup> Module

- Install EtherNet/IP<sup>TM</sup> module on your scale, enter <Additional modules / Anybus module>submenu.
- Set <Activation> parameter to 

  value, EtherNet/IP<sup>™</sup> module settings are displayed automatically:

| Parameter                                     | Description                                                                                                    |  |
|-----------------------------------------------|----------------------------------------------------------------------------------------------------|--|
| Module type Preview of installed module type. |                                                                                                    |  |
| Byte order                                    | Data record form. Values: <big endian=""> - the most significant byte of the data, placed at the byte with the lowest address; <little endian=""> - the least significant byte of the data, placed at the byte with the lowest address.</little></big> |  |
| Address                                       | Scale's IP address. Default value <b>0.0.0.0</b> .                                                                                                    |  |
| Subnet mask                                   | Subnet mask. Default value <b>0.0.0.0</b> .                                                                                                    |  |
| Default gateway                               | Default gateway. Default value <b>0.0.0.0</b> .                                                                                                    |  |

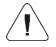

For detailed information regarding EtherNet/IP<sup>™</sup> protocol read "PROFINET - Communication Protocol of PUE HX7" manual.

## 11.2. Analog Output Module

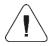

For detailed description of installation procedure and technical specification of analog output module read "PUE HX7 indicator user manual".

#### 11.2.1. Module Activation

- Install analog output module on your scale, enter <Additional modules /
  Analog outputs module / Activation> submenu and set a respective option (✓ module enabled, ✓ module disabled).
- Upon module activation, analog output module settings get displayed automatically.

| Parameter         | Description                                                                                                    |  |
|-------------------|----------------------------------------------------------------------------------------------------|--|
| Working mode      | Press to select module's working mode. Values: <b>4-20mA</b> , <b>0-20mA</b> , <b>0-24mA</b> , <b>0-10V</b> .             |  |
| Section linearity | Press to run function of determination of transient linear characteristics of analog output module (read section 11.2.2). |  |

# 11.2.2. Section Linearity

Depending on configuration of analog output module it is possible to determine:

- Transient voltage characteristics (voltage output 0÷10V).
- Transient current characteristics (current output: 4÷20mA, 0÷20mA or 4÷24mA).

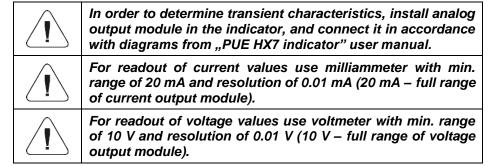

## 11.2.2.1. Linearity Determination

Declaring mass values for subsequent linearity steps and determining corrections using scale software.

#### Procedure:

- Enter <Additional modules / Analog outputs module / Section linearity / Determine> submenu, message <Put weight [1]> is displayed.
- Load the weighing pan remembering that the load mass must equal weight value specified for the first linearity correction point.
- Press button to confirm. **<Give obtained value [mA>** edit box is displayed.
- Enter current value, [mA], indicated by a milliammeter connected to the circuit.
- Press the confirmation button. Message <Put weight [2]> is displayed.
- Linearity correction process for the remaining points is analogous to the linearity correction process for the 1st and 2nd point.

#### 11.2.2.2. Corrections

Editing correction values for linearity points.

#### Procedure:

- Enter <Additional modules / Analog outputs module / Section linearity> submenu.
- Select **<Corrections>** parameter. A list of determined linearity correction points is displayed. The list contains mass values for each correction point and corresponding correction values, given in [mA].
- Select requested position, <Mass [xxx]> edit box is displayed.
- Enter requested correction value and/or press button to confirm. **<Correction [mA]>** edit box is displayed automatically.
- Enter requested correction value and/or press button to confirm. **<Corrections>** submenu is displayed automatically.

<sup>\*) –</sup> adjustment unit.

## 11.2.2.3. Deleting Linearity

- Enter <Additional modules / Analog outputs module / Section linearity> submenu.
- Select < Delete > parameter. Message < Delete? > is displayed.

#### 12. DIODE BAR GRAPH

Diode bar graph takes top part of the operation panel, it consists of 9 red and green diode fields. It is a graphic visualisation informing you how much of the weighing device capacity is used. It allows to observe whether the load stays within the specified Max capacity or is out of it. It also shows position of **Min** and **Max** thresholds and record of the measurement to scale's memory.

#### 12.1. Activation

Parameter allowing you to enable / disable diode bar graph.

### Procedure:

Enter <Diode bar graph / Activation> submenu and activate diode bar graph (✓ - diode bar graph enabled, ✓ - diode bar graph disabled).

# 12.2. Diode Bar Graph Type

Parameter allowing you to set diode bar graph type.

#### Procedure:

 Enter <Diode bar graph / Diode bar graph type> submenu and set the respective option.

**Available diode bar graph types:** Linear, Weighing thresholds signalling, Checkweighing.

# 12.2.1. "Linear"

Bar graph of this type provides you with a linear presentation of the weighing range.

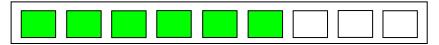

## 12.2.2. Weighing Threshold Signalling

Weighing Threshold Signalling bar graph signals weighing thresholds, MIN and MAX. It is possible to configure operation mode for the signalling diodes, available modes: MIN, OK, MAX:

| Parameter | Description                                                                                                    |  |
|-----------|----------------------------------------------------------------------------------------------------|--|
| MIN       | MIN operation mode: <b>Standard</b> - diodes on, indication below MIN value; <b>Stable</b> - diodes on, indication below MIN value when the weighing result gets stable; <b>None</b> - diodes off.                |  |
| ок        | OK operation mode: <b>Standard</b> - diodes on, indication between MIN, MAX values; <b>Stable</b> - diodes on, indication between MIN, MAX values when the weighing result gets stable; <b>None</b> - diodes off. |  |
| MAX       | MAX operation mode: <b>Standard</b> - diodes on, indication above MAX value; <b>Stable</b> - diodes on, indication above MAX value when the weighing result gets stable; <b>None</b> - diodes off.                |  |

### Bar graph operation:

Visualisation of mass value lower than MIN value:

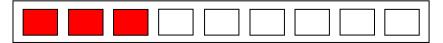

Visualisation of mass value higher than MIN value and lower than MAX value:

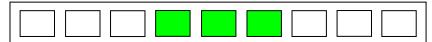

• Visualisation of mass value higher than MAX value:

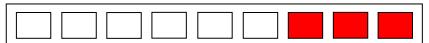

# 12.2.3. "Checkweighing"

Bar graph of this type shows percent deviation of nominal mass.

• If the measured mass value is higher than the MIN value and lower than 1/3 of MIN-MAX range, then the centre green field lights up along with the field on its left.

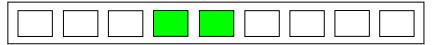

| • | If the measured mass value is higher than 1/3 and lower than 2/3 of MIN-MAX range, then the centre green field lights up.                                         |
|---|----------------------------------------------------------------------------------------------------|
|   |                                                                                                    |
| • | If the measured mass value is higher than 2/3 of MIN-MAX range and lower than MAX value, then the centre green field lights up along with the field on its right. |
|   |                                                                                                    |

 If the measured mass value is lower than the set MIN value, then the left red fields light up. The lower the measured mass value the more red fields lit up.

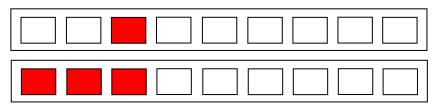

 If the measured mass value is higher than the set MAX value, then the right red fields light up. The higher the measured mass value the more red fields lit up.

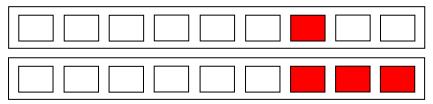

# 12.3. Measurement Record Signalling

At the moment of measurement record all green bar graph diodes are on for 1[s].

#### Procedure:

 Enter <Diode bar graph / Measurement record signalling> submenu and enable measurement record signalling (♥ - measurement record signalling enabled, ♥ - measurement record signalling disabled).

### 13. PRINTOUTS

Configuration of printouts.

Access path: < Access path: < Printouts>.

### 13.1. Print Mode: Header - GLP Printout - Footer

Printout comprises 3 basic sections:

| Header       | Group of parameters allowing you to declare variables that are to be printed on a header printout.      |
|--------------|----------------------------------------------------------------------------------------------------|
| GLP printout | Group of parameters allowing you to declare variables that are to be printed on a measurement printout. |
| Footer       | Group of parameters allowing you to declare variables that are to be printed on a footer printout.      |

For each section a customised list of printout variables has been specified. You must set respective option either enabling or disabling particular variable printing.

#### Printout variables:

| HEADER                                                                                                    | GLP printout                                                                                                    | FOOTER                                                                                                    |
|----------------------------------------------------------------------------------------------------|----------------------------------------------------------------------------------------------------|----------------------------------------------------------------------------------------------------|
| Dashes * Working mode * Date * Time * Scale type Scale S/N                                                                                  | Date Time Operator Product Customer Packaging                                                                                    | Working mode Date Time Scale type Scale S/N Operator                                                                                    |
| Operator * Product * Customer Universal variable 1 Universal variable 2 Universal variable 3 Platform number Empty line * Adjustment report | Universal variable 1 Universal variable 2 Universal variable 3 Net Tare Gross Current result * Platform number Adjustment report | Product Customer Universal variable 1 Universal variable 2 Universal variable 3 Platform number Dashes * Empty line * Adjustment report |
| Non-standard printout                                                                                                    | Non-standard printout                                                                                                    | Signature * Non-standard printout                                                                                                    |

<sup>\*) –</sup> Variables accessible by default (marked with ♥ pictogram).

# **How to Operate Printouts**

 To print variables comprised within GLP printout section which are enabled for printing and marked with ✓ pictogram, press key located on the weighing device panel. 2. To print variables comprised within **Header** and/or **Footer** section which are enabled for printing and marked with ♥ pictogram, press respective programmable button: Header printout> and/or ▼ Footer printout>.

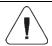

For detailed procedure informing you how to program buttons, read section 15.2.

## Variable preview:

| Variable name         | Description                                                                                      |
|-----------------------|--------------------------------------------------------------------------------------------------|
| Working mode          | Working mode name.                                                                               |
| Scale type            | Declared scale type.                                                                             |
| Scale S/N             | Serial number of the scale.                                                                      |
| Operator              | Logged-in operator name.                                                                         |
| Product               | Currently selected product name.                                                                 |
| Customer              | Currently selected customer name.                                                                |
| Packaging             | Currently selected packaging names.                                                              |
| Date                  | Current date.                                                                                    |
| Time                  | Current time.                                                                                    |
| Net                   | Net weight value in a basic unit (calibration/adjustment unit).                                  |
| Tare                  | Tare weight value in a current unit.                                                             |
| Gross                 | Gross weight value in a current unit.                                                            |
| Universal variable 1  | Value of universal variable 1.                                                                   |
| Universal variable 2  | Value of universal variable 2.                                                                   |
| Universal variable 3  | Value of universal variable 3.                                                                   |
| Platform number       | Number of platform via which the adjustment was carried out.                                     |
| Current result        | Measurement result in a current unit.                                                            |
| Adjustment report     | Adjustment report printed according to the settings declared for the adjustment report printout. |
| Dashes                | Dashes separating printout data.                                                                 |
| Empty line            | Blank line.                                                                                      |
| Signature             | An area for the signature of an operator carrying out the measurement.                           |
| Non-standard printout | One of 10 non-standard printouts.                                                                |

# **Printout examples:**

| Product                                 | der                                    | 0.000 g  GLP            | printout                           |                   | Footer                |
|-----------------------------------------|----------------------------------------|-------------------------|------------------------------------|-------------------|-----------------------|
| Time<br>ScaleType<br>Balance ID<br>User | 7:37:30<br>AS<br>10353870<br>ADMIN ENG | Date<br>Time<br>Product | 04.06.2013<br>11:11:24 AM<br>NAZWA | User<br>Signature | ADMIN ENG             |
| Working modes<br>Date                   | Weighing 24.07.2013                    |                         |                                    | Date<br>Time      | 24.07.2013<br>7:41:10 |

#### 13.2. Non-Standard Printouts

The program allows to design 10 non-standard printouts. Each of them can consist of approximately 1900 characters (letters, digits, special signs, spaces), including:

- fixed texts.
- variables conditioned by a particular working mode and operator needs (mass, date, checkweighing thresholds).

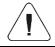

For list of printout variables read ANNEX 02 manual.

# Procedure for adding a non-standard printout:

- Enter < Printouts / Non-standard printouts > submenu.
- Press thutton (add record) assigned to panel key, a new record is created, it is defined by the following data:

| Name    | Non-standard printout name (43 characters maximum).           |  |
|---------|---------------------------------------------------------------|--|
| Code    | Non-standard printout code (15 characters maximum).           |  |
| Project | Text editor of a printout template (1900 characters maximum). |  |

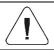

For detailed information regarding text box read section 5.3.

# 13.3. Dosing Report Printouts

Group of parameters allowing you to declare data that is to be printed on a dosing report printout. Dosing report is generated automatically after either completion or abortion of each process.

# Dosing report data:

| Title line            | Title line of the report printout.                                                                      |  |
|-----------------------|----------------------------------------------------------------------------------------------------|--|
| Dosing process        | Completed dosing process name.                                                                          |  |
| Start date            | Dosing process start date.                                                                              |  |
| End date              | Dosing process end date.                                                                                |  |
| Operator              | Operator carrying out the dosing process.                                                               |  |
| Customer              | Customer for whom the dosing process is carried out.                                                    |  |
| Preset mass           | Declared net dosing mass.                                                                               |  |
| Preset tare           | Declared tare value.                                                                                    |  |
| Sum                   | Net value of mass that is to be dosed, given in an adjustment unit.                                     |  |
| Difference            | Difference between the net value of mass that is to be dosed and a value of automatic dosing threshold. |  |
| Correction            | Dosing correction value.                                                                                |  |
| Status                | Status of the dosing process, values: Ongoing, Completed, Aborted.                                      |  |
| Dashes                | Dashed line separating printout data and signature fields.                                              |  |
| Signature             | Signature field for the person carrying out the process.                                                |  |
| Non-standard printout | One of 10 non-standard printouts.                                                                       |  |

# 13.4. Formulation Report Printouts

Group of parameters allowing you to declare data that is to be printed on a formulation report printout. Formulation report is generated automatically after either completion or abortion of each process.

# Formulation report data:

| Title line           | Title line of the report printout.                          |
|----------------------|-------------------------------------------------------------|
| Start date           | Formulation start date.                                     |
| End date             | Formulation end date.                                       |
| Formulation          | Formulation name.                                           |
| Operator             | Operator performing formulation process.                    |
| Customer             | Customer for whom the formulation is carried out.           |
| Ingredient quantity  | Number of formulation ingredients.                          |
| Measurement quantity | Number of weighings performed within the formulation cycle. |
| Serial number        | Lot number assigned to a formulation.                       |
| Ingredients          | List of weighed ingredients within a formulation.           |
| Preset mass          | Sum of declared nominal masses of the ingredients.          |

| Sum                   | Total weight value of the performed formulation.                    |
|-----------------------|---------------------------------------------------------------------|
| Difference            | Difference between the sum and the value of expected target weight. |
| Status                | Formulation status. Status values: Ongoing, Aborted, Completed.     |
| Dashes                | Dashed line separating printout data and signature fields.          |
| Signature             | Signature field for the person carrying out the process.            |
| Non-standard printout | One of 10 non-standard printouts.                                   |

# 13.5. Vehicle Weighing Report Printouts

Group of parameters allowing you to declare data that is to be printed on a vehicle weighing report printout. Vehicle weighing report is generated automatically after either completion or abortion of each transaction.

Vehicle Weighing Report Printouts: Weighing 1 ticket, Weighing 2 ticket, Control weighing ticket, Vehicle weighing report.

## Weighing 1 ticket data:

| Title line            | The title line of the weighing ticket.                     |
|-----------------------|------------------------------------------------------------|
| Date and time         | Date and time of weighing 1.                               |
| Vehicle               | Vehicle name (registration number).                        |
| Weighing 1 mass       | Weight value of weighing 1.                                |
| Operator              | Operator carrying out the transaction.                     |
| Product               | Transaction-assigned product.                              |
| Customer              | Customer for whom the transaction is carried out.          |
| Dashes                | Dashed line separating printout data and signature fields. |
| Signature             | Signature field for the person carrying out the process.   |
| Non-standard printout | One of 10 non-standard printouts.                          |

# Weighing 2 ticket data:

| Title line      | The title line of the weighing ticket.                     |  |  |  |
|-----------------|------------------------------------------------------------|--|--|--|
| Date and time   | Date and time of weighing 2.                               |  |  |  |
| Vehicle         | Vehicle name (registration number).                        |  |  |  |
| Weighing 2 mass | Weight value of weighing 2.                                |  |  |  |
| Operator        | Operator carrying out the transaction.                     |  |  |  |
| Product         | Transaction-assigned product.                              |  |  |  |
| Customer        | Customer for whom the transaction is carried out.          |  |  |  |
| Dashes          | Dashed line separating printout data and signature fields. |  |  |  |
| Signature       | Signature field for the person carrying out the process.   |  |  |  |

| Non-standard printout | One of 10 non-standard printouts. |
|-----------------------|-----------------------------------|
|-----------------------|-----------------------------------|

# Control weighing ticket data:

| Title line            | The title line of the weighing ticket.                     |  |  |
|-----------------------|------------------------------------------------------------|--|--|
| Date and time         | Date and time of control weighing.                         |  |  |
| Vehicle               | Vehicle name (registration number).                        |  |  |
| Mass                  | Weight value of control weighing.                          |  |  |
| Operator              | Operator carrying out the transaction.                     |  |  |
| Product               | Transaction-assigned product.                              |  |  |
| Customer              | Customer for whom the transaction is carried out.          |  |  |
| Dashes                | Dashed line separating printout data and signature fields. |  |  |
| Signature             | Signature field for the person carrying out the process.   |  |  |
| Non-standard printout | One of 10 non-standard printouts.                          |  |  |

# Vehicle weighing report data:

| Title line            | The title line of the weighing ticket.                     |
|-----------------------|------------------------------------------------------------|
| Start date            | Date and time of transaction start.                        |
| End date              | Date and time of transaction end.                          |
| Vehicle               | Vehicle name (registration number).                        |
| Weighing 1 mass       | Weight value of weighing 1.                                |
| Weighing 2 mass       | Weight value of weighing 2.                                |
| Load mass             | Weight value of vehicle load.                              |
| Operator              | Operator carrying out the transaction.                     |
| Product               | Transaction-assigned product.                              |
| Customer              | Customer for whom the transaction is carried out.          |
| Status                | Transaction status. Values: Completed, Ongoing, Aborted.   |
| Dashes                | Dashed line separating printout data and signature fields. |
| Signature             | Signature field for the person carrying out the process.   |
| Non-standard printout | One of 10 non-standard printouts.                          |

# 13.6. Adjustment Report Printouts

Group of parameters allowing you to declare variables that are to be printed on an adjustment report printout. Adjustment report is automatically generated at the end of each adjustment process.

## Adjustment report data:

| Project                      | Project name (31 characters maximum).                                                                                                    |  |  |
|------------------------------|----------------------------------------------------------------------------------------------------|--|--|
| Adjustment type              | Performed adjustment type.                                                                                                    |  |  |
| Operator                     | Logged-in operator name.                                                                                                    |  |  |
| Project                      | Project name printout.                                                                                                    |  |  |
| Date                         | Adjustment performance date.                                                                                                    |  |  |
| Time                         | Adjustment performance time.                                                                                                    |  |  |
| Scale S/N                    | Serial number of the scale.                                                                                                    |  |  |
| Platform number              | Number of platform via which the adjustment was carried out.                                                                                      |  |  |
| Adjustment result difference | Difference between mass of the adjustment weight that was measured during the last adjustment and mass of a currently measured adjustment weight. |  |  |
| Dashes                       | Dashed line separating printout data and signature fields.                                                                                        |  |  |
| Signature                    | Signature field for the person carrying out the process.                                                                                          |  |  |

#### 14. INPUTS / OUTPUTS

HX7 series device is equipped with 4 inputs and 4 outputs by standard.

Access path: < Access path: < Inputs/Outputs>.

# 14.1. Input Setup

- Enter < Inputs / Outputs > submenu.
- Select <Inputs> parameter and edit respective input, list of functions that can be assigned to the input is displayed. Input functions list is identical like key functions list, read section 15.2.
- Select the function you want to assign to the input, next go back to the home screen.

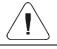

By default all functions are assigned with <None> value.

# 14.2. Output Setup

Output gets activated at the moment of assigning it with a given function. Unassigned outputs remain inactive.

#### Procedure:

• Enter <Inputs / Outputs> submenu.

• Select **<Outputs>** parameter and edit respective output, list of functions that can be assigned to the output is displayed.

| None              | Output inactive.                                                            |
|-------------------|-----------------------------------------------------------------------------|
| Stable            | Stable weighing result over LO threshold value.                             |
| MIN stable        | Stable weighing result below the MIN threshold.                             |
| MIN unstable      | Unstable weighing result below the MIN threshold.                           |
| OK stable         | Stable weighing result between MIN and MAX thresholds.                      |
| OK unstable       | Unstable weighing result between MIN and MAX thresholds.                    |
| MAX stable        | Stable weighing result over the MAX threshold.                              |
| MAX unstable      | Unstable weighing result over the MAX threshold.                            |
| Zero              | Zero weighing result ("zero" marker).                                       |
| ! OK unstable     | Unstable weighing result out of OK threshold.                               |
| ! OK stable       | Stable weighing result out of OK threshold.                                 |
| MIN               | MIN threshold signalling.                                                   |
| OK.               | OK threshold signalling.                                                    |
| MAX               | MAX threshold signalling.                                                   |
| Active process    | Ongoing process signalling.                                                 |
| Measurement saved | Signal confirming record of measurement value - output activated for 1 [s]. |

 Select the function you want to assign to the output, next go back to the home screen.

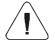

By default all functions are assigned with <None> value.

## 15. DISPLAY

You can customize the home screen and the displayed data. Customization concerns the workspace (fields 1, 2, 3, 4) and the bottom area (5) featuring programmable buttons with functions assigned to numeric keys of the operation panel:

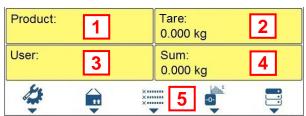

Access path: < A / Display>.

## 15.1. Workspace

Workspace can comprise the following widgets: label, text box, bar graph. Each working mode features a default home screen widget set. Available field (widget) dimensions (width x height):

- Label 1x1: 2x1.
- Text box 1x1; 2x1.
- Bar graph 1x1; 2x1.

2x1 field size equals size of two 1x1 fields (1 and 2 or 3 and 4). The program automatically detects suitable widget size matching particular area. The widgets are displayed in declared fields after completing data setup and leaving 'Settings' menu.

#### 15.1.1. Label

Field displaying information updated in real time in the course of weighing device operation (selected product name, gross weight value, etc.).

**<Workspace components>** submenu for a field comprising **<Label>** widget features the following parameters:

| Information | Enter this parameter to read info on selected widget type and dimensions.                                                                                                    |  |
|-------------|----------------------------------------------------------------------------------------------------|--|
| Settings    | Enter this parameter to specify which widget-assigned data is to be displayed.                                                                                                    |  |
| Delete      | Enter this parameter to delete the widget. Upon entering, a respective warning is displayed: <b><delete?></delete?></b> . Press key to confirm. All database records get deleted. |  |
| Add         | Option available only if the widget has not been added yet. Upon entering <b><add></add></b> submenu you can select <b><label></label></b> widget of particular dimensions.       |  |

# Label data list (data accessibility is conditioned by a working mode).

|           | 0        | <u>**</u> | %        | Ī        |          | 8        |
|-----------|----------|-----------|----------|----------|----------|----------|
| Net       | <b>✓</b> | ~         | ~        | <b>✓</b> | <b>✓</b> | <b>✓</b> |
| Tare      | ~        | <b>✓</b>  | <b>✓</b> | ~        | <b>✓</b> | ~        |
| Gross     | <b>✓</b> | <b>✓</b>  | <b>✓</b> | <b>✓</b> | <b>✓</b> | <b>✓</b> |
| Operator  | <b>~</b> | ~         | <b>~</b> | <b>✓</b> | <b>✓</b> | <b>✓</b> |
| Product   | <b>~</b> | ~         | <b>~</b> | <b>✓</b> | <b>✓</b> | <b>✓</b> |
| Packaging | <b>✓</b> | <b>✓</b>  | <b>✓</b> | <b>✓</b> | <b>✓</b> | <b>✓</b> |
| Customer  | <b>✓</b> | <b>✓</b>  | <b>✓</b> | <b>✓</b> | <b>✓</b> | <b>✓</b> |

| Lot number           | <b>✓</b> | <b>✓</b> | <b>✓</b> | <b>✓</b> | <b>✓</b> | <b>✓</b> |
|----------------------|----------|----------|----------|----------|----------|----------|
| Batch number         | <        | <b>✓</b> | <b>✓</b> | <b>✓</b> | <b>✓</b> | <b>*</b> |
| Universal variable 1 | <b>✓</b> | <b>✓</b> | <b>~</b> | <b>*</b> | <b>✓</b> | <b>✓</b> |
| Universal variable 2 | <b>✓</b> | <b>✓</b> | <b>✓</b> | <b>✓</b> | <b>✓</b> | <b>✓</b> |
| Universal variable 3 | <b>✓</b> | <b>✓</b> | <b>✓</b> | <b>✓</b> | <b>✓</b> | <b>✓</b> |
| Date                 | <b>✓</b> | <b>✓</b> | <b>✓</b> | <b>✓</b> | <b>✓</b> | <b>✓</b> |
| Time                 | <b>*</b> | <b>*</b> | <b>✓</b> | <b>✓</b> | <b>*</b> | <b>*</b> |
| Date and time        | <b>✓</b> | <b>✓</b> | <b>✓</b> | <b>✓</b> | <b>✓</b> | <b>~</b> |
| Thresholds           | <b>✓</b> | <b>✓</b> | <b>✓</b> |          |          |          |
| MIN threshold        | <b>*</b> | <b>✓</b> | <b>✓</b> |          |          |          |
| MAX threshold        | <b>*</b> | <b>*</b> | <b>*</b> |          |          |          |
| Number               | <b>*</b> | <b>*</b> | <b>*</b> |          |          |          |
| Sum                  | <b>V</b> | <b>*</b> | <b>*</b> |          |          |          |
| Gross sum            | <b>*</b> | <b>✓</b> | <b>✓</b> |          |          |          |
| Order number         | <b>*</b> | -        |          |          |          |          |
| Average              | •        | <b>~</b> | <b>~</b> |          |          |          |
| Min                  | <b>✓</b> | <b>✓</b> | <b>✓</b> |          |          |          |
| Max                  | <b>*</b> | <b>*</b> | <b>*</b> |          |          |          |
| SDV                  | <b>*</b> | <b>*</b> | <b>*</b> |          |          |          |
| Net value            | <b>✓</b> | <b>*</b> | <b>*</b> |          |          |          |
| Gross value          | •        | <b>*</b> | <b>*</b> |          |          |          |
| Order number         | <b>✓</b> |          |          |          |          |          |
| Part mass            |          | <b>~</b> |          |          |          |          |
| Reference mass       |          |          | <b>*</b> |          |          |          |
| Formulation          |          |          |          |          | ~        |          |
| Dosing process       |          |          |          | <b>*</b> |          |          |
| Ingredient           |          |          |          |          | ~        |          |
| Vehicle              |          |          |          |          |          | <b>~</b> |

Default label settings.

#### 15.1.2. Text Box

Field displaying weighing-related information. As an operator you can freely program the field content (texts and variables of line 1 and line 2).

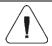

For detailed information regarding text box read section 5.3.2. For list of printout variables read ANNEX 02 manual.

**<Workspace components>** submenu for a field comprising **<Text box>** widget features the following parameters:

| Information | Enter this parameter to read info on selected widget type and dimensions.                                                                                                    |  |
|-------------|----------------------------------------------------------------------------------------------------|--|
| Settings    | Enter this parameter to specify which widget-assigned data is to be displayed. Upon entering this parameter line 1 and line 2 settings are displayed. Lines 1, 2 can comprise 45 characters maximum. |  |
| Delete      | Enter this parameter to delete the widget. Upon entering, a respective warning is displayed: <delete?>. Press</delete?>                                                                              |  |
| Add         | Option available only if the widget has not been added yet. Upon entering <add> submenu you can select <text field=""> widget of particular dimensions.</text></add>                                 |  |

## 15.1.3. Bar Graph

Bar graph widget is available for all working modes. It is a graphic visualisation informing you how much of the weighing device capacity is used. It allows to observe whether the load stays within the specified Max capacity or is out of it. Additionally it shows:

- position of Min and Max thresholds in <Weighing>, <Parts Counting>,
   <Percent weighing> working modes,
- position of dosing thresholds ,
- position of percent weighing range,

**<Workspace components>** submenu for a field comprising **<Bar graph>** widget features the following parameters:

| Information | Enter this parameter to read info on selected widget type and dimensions.                                                                                                    |
|-------------|----------------------------------------------------------------------------------------------------|
| Settings    | This submenu provides two functions: <b>1. Bar graph type</b> : Linear (linear presentation of the weighing range); <b>2. Zoom</b> : Enabling/disabling bar graph zoom in order to provide more clear visualisation of the 'Min threshold' - 'Max threshold' range. |
| Delete      | Enter this parameter to delete the widget. Upon entering, a respective warning is displayed: <delete?>. Press</delete?>                                                                                                    |
| Add         | Option available only if the widget has not been added yet. Upon entering <b><add></add></b> submenu you can select <b><bar graph=""></bar></b> widget of particular dimensions.                                                                                    |

# Bar graph operation, MIN and MAX thresholds displayed:

Bar graph of this type provides you with a linear presentation of the weighing range.

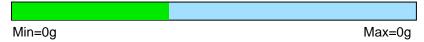

Additionally it shows where Min and Max thresholds are (providing that they have been declared).

Visualisation of mass value lower than MIN value:

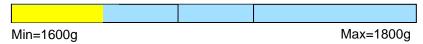

Visualisation of mass value higher than MIN value and lower than MAX value:

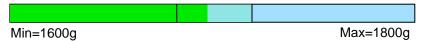

 Visualisation of mass value higher than MIN value and lower than MAX value, <Zoom> option on:

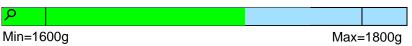

Visualisation of mass value higher than MAX value:

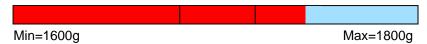

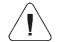

MAX threshold value has to be greater than MIN threshold value.

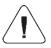

For detailed description on how to set MIN, MAX thresholds refer to section 8.5.

#### 15.2. Button Functions

Programmable numeric keys (0 - 9). These are so called quick access keys for triggering the most often performed operations. Numeric keys 1 - 5 are additionally provided with graphic symbol which you can see in the bottom bar of the display.

#### Procedure:

- Enter < Display / Buttons functions> submenu, edit a respective key.
- Select the function you want to assign to the key, next go back to the home screen.

# Key functions (function accessibility is conditioned by a working mode).

|          |                               | Working mode |             |          |          |          |             |
|----------|-------------------------------|--------------|-------------|----------|----------|----------|-------------|
|          | Function                      | 0            | <u> </u>    | %        | Ž        | Ē        |             |
| 14       | Working mode parameters       | <b>~</b>     | <b>~</b>    | <b>~</b> | ~        | <b>~</b> | <b>~</b>    |
|          | Select product                | ~            | <b>✓</b>    | ~        | <b>*</b> | <b>✓</b> | <b>~</b>    |
| N        | Select product by name        | <b>✓</b>     | <b>✓</b>    | <b>✓</b> | <b>*</b> | <b>✓</b> | <b>✓</b>    |
|          | Select product by code        | <b>✓</b>     | <b>&gt;</b> | <b>✓</b> | <b>✓</b> | <b>✓</b> | <b>&gt;</b> |
|          | Select formulation            |              |             |          |          | >        |             |
|          | Select formulation by name    | <b>✓</b>     | <b>✓</b>    | <b>✓</b> | <b>✓</b> | <b>✓</b> | <b>✓</b>    |
|          | Select formulation by code    | <b>✓</b>     | <b>✓</b>    | <b>✓</b> | <b>✓</b> | <b>✓</b> | <b>✓</b>    |
|          | Select dosing process         |              |             |          | <b>~</b> |          |             |
| ΝÅ       | Select dosing process by name | <b>*</b>     | <b>✓</b>    | <b>*</b> | <b>*</b> | <b>✓</b> | <b>✓</b>    |
| CÅ       | Select dosing process by code | <b>✓</b>     | <b>✓</b>    | <b>✓</b> | <b>✓</b> | <b>✓</b> | <b>✓</b>    |
| <b>6</b> | Select vehicle                |              |             |          |          |          | <b>~</b>    |
| <b>2</b> | Select a vehicle by name      | <b>~</b>     | <b>✓</b>    | <b>✓</b> | <b>✓</b> | <b>✓</b> | <b>✓</b>    |
|          | Select a vehicle by code      | <b>✓</b>     | <b>✓</b>    | <b>✓</b> | <b>*</b> | <b>✓</b> | <b>✓</b>    |
|          | Select ongoing transaction    |              |             |          |          |          | <b>~</b>    |
| tt       | Select packaging              | <b>✓</b>     | <b>*</b>    | <b>*</b> | <b>✓</b> | <b>✓</b> | <b>*</b>    |
| Ntt      | Select packaging by name      | <b>*</b>     | <b>✓</b>    | <b>*</b> | <b>*</b> | <b>✓</b> | <b>✓</b>    |
| ett      | Select packaging by code      | <b>✓</b>     | <b>✓</b>    | <b>✓</b> | <b>✓</b> | <b>✓</b> | <b>✓</b>    |
|          | Select customer               | <b>✓</b>     | <b>✓</b>    | <b>✓</b> | <b>✓</b> | <b>✓</b> | <b>✓</b>    |
| N        | Select customer by name       | <b>✓</b>     | <b>*</b>    | <b>✓</b> | <b>✓</b> | <b>✓</b> | <b>*</b>    |
|          | Select customer by code       | <b>✓</b>     | <b>✓</b>    | <b>✓</b> | <b>✓</b> | <b>✓</b> | <b>✓</b>    |
| T✓       | Set tare                      | <b>✓</b>     | <b>*</b>    | <b>✓</b> | <b>✓</b> | <b>✓</b> | <b>*</b>    |
| MIN MAX  | Set MIN and MAX               | <b>*</b>     | <b>◆</b>    | <b>✓</b> | <b>✓</b> | <b>✓</b> | <b>✓</b>    |
| ×        | Print header                  | <b>✓</b>     | <b>*</b>    | <b>✓</b> | <b>✓</b> | <b>✓</b> | <b>✓</b>    |
| X        | Print footer                  | <b>✓</b>     | <b>✓</b>    | <b>✓</b> | <b>*</b> | <b>✓</b> | <b>✓</b>    |

| -0-                   | Statistics: Zero           | <b>~</b> | <b>✓</b>     | <b>✓</b>     | <b>✓</b>     | <b>✓</b>     | <b>✓</b>     |
|-----------------------|----------------------------|----------|--------------|--------------|--------------|--------------|--------------|
|                       | Statistics: Print          | <b>*</b> | <b>✓</b>     | <b>*</b>     | <b>✓</b>     | <b>✓</b>     | <b>◇</b>     |
| -0-                   | Statistics: Print and zero | <b>✓</b> | <b>✓</b>     | <b>✓</b>     | <b>✓</b>     | <b>✓</b>     | <b>✓</b>     |
|                       | Edit labels quantity       | <b>✓</b> | <b>*</b>     | <b>*</b>     | <b>◇</b>     | <b>✓</b>     | <b>✓</b>     |
| ηΣ                    | Edit C labels quantity     | <b>✓</b> | <b>*</b>     | <b>*</b>     | <b>◇</b>     | <b>✓</b>     | <b>✓</b>     |
| X******               | Edit lot number            | <b>~</b> | $\checkmark$ | $\checkmark$ | $\checkmark$ | $\checkmark$ | $\checkmark$ |
| ×××                   | Edit batch number          | <b>✓</b> | <b>✓</b>     | <b>✓</b>     | <b>✓</b>     | <b>*</b>     | <b>\</b>     |
| V <sub>1</sub>        | Edit universal variable 1  | <b>*</b> | <b>✓</b>     | <b>✓</b>     | <b>✓</b>     | <b>✓</b>     | <b>✓</b>     |
| V <sub>2</sub>        | Edit universal variable 2  | <b>*</b> | <b>✓</b>     | <b>✓</b>     | <b>✓</b>     | <b>✓</b>     | <b>✓</b>     |
| <b>V</b> <sub>3</sub> | Edit universal variable 3  | <b>*</b> | <b>✓</b>     | <b>✓</b>     | <b>✓</b>     | <b>✓</b>     | <b>✓</b>     |
|                       | Databases                  | <b>*</b> | <b>*</b>     | <b>✓</b>     | <b>✓</b>     | <b>✓</b>     | <b>✓</b>     |
|                       | Reports                    | <b>✓</b> | <b>✓</b>     | <b>✓</b>     | <b>✓</b>     | <b>✓</b>     | <b>\</b>     |
| 2                     | Select operator            | <b>*</b> | <b>✓</b>     | <b>✓</b>     | <b>✓</b>     | <b>✓</b>     | <b>✓</b>     |
| N                     | Select operator by name    | <b>*</b> | <b>✓</b>     | <b>✓</b>     | <b>✓</b>     | <b>✓</b>     | <b>✓</b>     |
|                       | Select operator by code    | <b>✓</b> | <b>*</b>     | <b>*</b>     | <b>*</b>     | <b>✓</b>     | <b>✓</b>     |
|                       | Print                      | <b>✓</b> | <b>*</b>     | <b>*</b>     | <b>✓</b>     | <b>◇</b>     | <b>\</b>     |
| <b>+0</b> +           | Zero                       | <b>✓</b> | <b>*</b>     | <b>*</b>     | <b>✓</b>     | <b>*</b>     | <b>\</b>     |
| <b>-T-</b>            | Tare                       | <b>✓</b> | <b>✓</b>     | <b>✓</b>     | <b>✓</b>     | <b>✓</b>     | <b>&gt;</b>  |
| *                     | Parameters                 | <b>*</b> | <b>✓</b>     | <b>✓</b>     | <b>✓</b>     | <b>✓</b>     | <b>✓</b>     |
| MODE                  | Change working mode        | <b>*</b> | <b>✓</b>     | <b>✓</b>     | <b>✓</b>     | <b>✓</b>     | <b>◇</b>     |
| Ç <mark>9</mark> ⊅    | Change unit                | <b>~</b> |              |              |              |              |              |
| <u>00X</u>            | Last digit                 | <b>✓</b> |              |              |              |              |              |
| <b>(2)</b>            | Set date                   | <b>~</b> | <b>✓</b>     | <b>✓</b>     | <b>✓</b>     | <b>✓</b>     | <b>✓</b>     |
| 1                     | Set time                   | <b>~</b> | <b>✓</b>     | <b>✓</b>     | <b>✓</b>     | <b>✓</b>     | <b>✓</b>     |
| <b>2</b>              | Log out                    | <b>~</b> | <b>✓</b>     | <b>✓</b>     | <b>*</b>     | <b>✓</b>     | <b>✓</b>     |
|                       | Set part mass              |          | <b>~</b>     |              |              |              |              |
|                       | Determine part mass        |          | <b>~</b>     |              |              |              |              |
|                       | Assign reference sample    |          | >            |              |              |              |              |

| 5        | Reference sample quantity - 5 pcs   |          | <b>*</b> |          |          |          |          |
|----------|-------------------------------------|----------|----------|----------|----------|----------|----------|
| 10       | Reference sample quantity – 10 pcs  |          | <b>✓</b> |          |          |          |          |
| 20       | Reference sample quantity – 20 pcs  |          | <b>✓</b> |          |          |          |          |
| 50       | Reference sample quantity – 50 pcs  |          | <b>◇</b> |          |          |          |          |
| 100      | Reference sample quantity – 100 pcs |          | <b>◇</b> |          |          |          |          |
|          | Set reference sample mass           |          |          | <b>*</b> |          |          |          |
|          | Determine reference sample mass     |          |          | <b>*</b> |          |          |          |
|          | Process start                       |          |          |          | <b>~</b> | <b>~</b> |          |
| ×        | Process stop                        |          |          |          | <b>~</b> | <b>~</b> | <b>*</b> |
|          | Process pause                       |          |          |          |          | ~        |          |
| <u> </u> | Breakdown                           |          |          |          | <b>~</b> |          |          |
| Λ≎Λ      | Change platform                     | <b>*</b> | <b>*</b> | <b>*</b> | <b>✓</b> | <b>*</b> | <b>✓</b> |
|          | None                                | <b>*</b> | <b>✓</b> | <b>✓</b> | <b>✓</b> | <b>✓</b> | <b>✓</b> |

Default key settings.

# 15.3. Default Screen Settings

Function allowing you to set default workspace values and default function keys for a particular working mode.

#### Procedure:

- Enter <Display / Default screen settings> submenu, a respective warning is displayed: <Continue?>.
- Default workspace values and default function keys for a particular working mode are set. Next, **<Display>** submenu is shown automatically.

#### 16. PERMISSION LEVELS

Configuration of permissions for particular users. **<Permissions>** submenu is available for operators logged as **Administrator**.

Access path: < A / Permissions>.

## 16.1. Anonymous Operator

Parameter allowing you to assign unlogged scale operator (so called anonymous operator) with a permission level.

#### Procedure:

- Enter < Permissions / Anonymous operator> submenu.
- Set one of four options: None, Operator, Advanced operator, Administrator

#### 16.2. Date and Time

Change of permission level for **<Date and time>** parameter.

#### Procedure:

- Enter < Permissions / Date and time > submenu.
- Set one of four options: None, Operator, **Advanced operator** (set by default), Administrator.

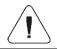

When <None> option is set, all unlogged operators can set date and time.

#### 16.3. Printouts

Change of permission level for **<Printouts>** menu.

#### Procedure:

- Enter < Permissions / Printouts > submenu.
- Set one of four options: None, Operator, Advanced operator,
   Administrator (set by default).

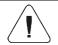

When <None> option is set, all unlogged operators can edit printouts.

# 16.4. Database Editing

Parameter allowing you to set permission levels enabling particular operators to edit the following databases: products, formulations, dosing processes, packaging, customers, universal variables, vehicles.

#### Procedure:

Enter < Permissions / Databases edition > submenu.

 Select respective database and set one of four options: None, Operator, Advanced operator, Administrator (set by default).

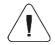

When <None> option is set, all unlogged operators can edit particular database.

#### 16.5. Select Database Record

Parameter allowing to set permission levels enabling particular operators to select given database records: products, formulations, dosing processes, packagings, customers, universal variables, vehicles.

#### Procedure:

- Enter < Permissions / Select database record > submenu.
- Select respective database and set one of four options: None, Operator (set by default), Advanced operator, Administrator.

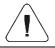

When <None> option is set, all unlogged operators can select particular database records.

#### **17. UNITS**

Option available for the Weighing mode exclusively

Device units configuration.

Access path: < hackless / Units>.

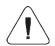

Accessibility of particular units is conditioned by weighing device status; i.e. it depends on the fact whether the given scale is verified or not.

# 17.1. Units Availability

Parameter allowing to declare which units are to be accessible upon pressing kev.

#### Procedure:

- Enter < Units / Availability> submenu.
- Unit list is displayed, mark units of your choice as available.
   (✓ Unit enabled; ✓ Unit disabled).

#### 17.2. Start Unit

Parameter allowing you to set start unit. Upon setting the start unit, the scale activates with the set start unit for these modes where change of the unit is possible.

#### Procedure:

- Enter **<Units>** submenu, next enter **<Start unit activation>** parameter.
- Go to <Start unit> submenu and select start unit from the list.
- Go back to the home screen and restart the weighing device.
- After restart, the weighing device runs with the declared start unit.

#### 17.3. Gravitational Acceleration

**<Gravitational acceleration>** parameter compensates changes of gravity force being a result of different latitude and altitude when the selected unit is "Newton" [N].

#### Procedure:

- Enter <Units / Gravitational acceleration> submenu, <Gravitational acceleration> edit box is displayed.
- Enter gravitational acceleration value respective for the particular place of use and press
   key to confirm changes.

#### 17.4. Custom Units

Option available for non-verified scales exclusively

Parameter allowing you to declare two custom units. Displayed custom unit value is a result of calculation, where obtained in the course of measurement weight value is multiplied by a multiplier determined for this particular custom unit. By default the custom units are marked as: [u1] – custom unit 1 and [u2] – custom unit 2.

#### Procedure:

• Enter **<Units / Custom unit 1>** submenu, set the following parameters:

| Name       | Unit name (3 characters maximum). |
|------------|-----------------------------------|
| Multiplier | Adjustment unit multiplier.       |

- Go to the home screen.
- Now you can use the custom unit, to do it press key.

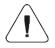

# Procedure for declaring <Custom unit 2> is analogous.

#### 18. MISCELLANEOUS PARAMETERS

Parameters facilitating scale operation.

Access path: < A / Misc>.

### 18.1. Interface Language

Parameter allowing you to set program menu language.

#### Procedure:

• Enter < Misc / Language > submenu and set the interface language.

Available languages: Polish, English, German, French, Spanish, Czech.

# 18.2. 'Beep' Sound

Parameter enabling/disabling sound signal informing the operator about pressing panel key(s).

#### Procedure:

Enter <Misc / Sound submenu and set a respective option</li>
 (✓ - Sound signal enabled; ✓ - Sound signal disabled).

# 18.3. Display Brightness

Parameter allowing you to change display brightness, the brightness can be changed within **0%** - **100%** range.

#### Procedure:

• Enter < Misc / Display brightness> submenu and set respective value.

**Values:** 0%, 10%, 20%, 30%, 40%, 50%, 60%, 70%, 80%, 90%, **100%** (set by default).

#### 18.4. Date and time

Parameter allowing to set current date and time and to specify date and time format.

### Procedure:

 Enter <Misc / Date and time> submenu and change the settings. Refer to the below table:

| Parameter      | Description                                                                                                    |  |
|----------------|----------------------------------------------------------------------------------------------------|--|
| Date           | Enter this parameter to set current date.                                                                                                    |  |
| Time           | Enter this parameter to set current time.                                                                                                    |  |
| Date format *  | Enter this parameter to set date format. Values: YYYY.MM.DD (set by default), YYYY.DD.MM, DD.MM.YYYY, MM.DD.YYYY, YYYY/MM/DD, YYYY/DD/MM, DD/MM/YYYY, MM/DD/YYYY, YYYY-MM-DD, YYYY-DD-MM, DD-MM-YYYY, MM-DD-YYYYY, YYMMDD, YYDDMM, DDMMYY, MMDDYY, D.M.YY, D/M/YY, DD.MM.YY, DD/MM/YY, DD-MM-YY, DD-MMM-YY, DD-MMM-YY, DD-MMM-YY, M/D/YYY, M/D/YYYY, MM/DD/YY, YY-M-DD, YY/MM/DD, YY-MM-DD, YYYY-M-DD. |  |
| Time format ** | Enter this parameter to set time format. Values: <b>HH:mm:ss 24H</b> (set by default), HH:mm:ss 12H, HH-mm-ss 24H, HH-mm-ss 12H, HH.mm.ss 24H, HH.mm.ss 12H.                                                                                                    |  |

<sup>\*)</sup> Date format symbols: Y - year, M - month, D - day.

## 18.5. Backlight Standby Time

Parameter allowing you to set time interval, in [min], after which the screen goes black.

#### Procedure:

 Enter <Misc / Backlight standby time> submenu and set respective value.

Values: None (set by default), 0.5, 1, 2, 3, 5.

#### 18.6. Automatic Shutdown

Parameter allowing to set time interval, in [min], after which the weighing device shuts down automatically. If the indication is stable during the declared time interval, then automatic shutdown occurs. The shutdown function is inactive and the device cannot be turned off when any of the processes is ongoing or when the menu is operated.

#### Procedure:

Enter < Misc / Automatic shutdown> submenu and set respective value.

Values: None (set by default), 1, 2, 3, 5, 10.

<sup>\*\*)</sup> Time format symbols: HH – hour, mm – minute, ss – second, 24H – 24-hour mode, 12H – 12-hour mode.

## 18.7. Logging In Required

Function forcing the operator to log in upon scale start-up.

#### **Procedure:**

Enter <Misc / Loggin in required> submenu and set a respective option
 (♥ - Enforced logging enabled, ♥ - Enforced logging disabled).

## 18.8. Passwords Type

Parameter allowing to select default keypad mode during logging or password change.

#### Procedure:

• Enter <Misc / Passwords type> submenu and set a respective option (Letters – Letter mode, Digits – Digit mode).

## 18.9. Codes Type

Parameter allowing to select default keypad mode during database and non-standard printout editing.

#### Procedure:

Enter < Misc / Codes type> submenu and set a respective option (Letters

 Letter mode, Digits - Digit mode).

#### 18.10. Extension Modules

Means of operation of additional modes, activated with a licence key.

#### Procedure:

- Enter <Misc / Extension modules> submenu, list of additional modules gets displayed.
- Submenu of each module includes <Licence> parameter with activity attribute (♥-Licence enabled, ♥-Licence disabled).
- During licence activation, <Password> edit box gets displayed.
- If you do not have the password, press button, the following message is displayed <Invalid password. To activate the licence, contact the distributor and enter the code: xxxxxxxxxxxxxx.</li>
- Once you get the licence password from your manufacturer/distributor, repeat the procedure.

<sup>\*) - 12-</sup>digit number, with reference to which licence password is generated in the manufacturer's office.

#### 18.10.1. SI RES Module

Expanded functionality of communication protocol, enabling communication between the weighing terminal and the external systems of customer.

## <SI RES> submenu options:

| Licence    | Licence key activation. Procedure – read section 16.11.                                                                                                  |  |  |  |
|------------|----------------------------------------------------------------------------------------------------|--|--|--|
| Activation | Enabling/disabling SI RES module, where: - module operation disabled, - module operation enabled. Parameter enabled after activation of the licence key. |  |  |  |

## 18.11. Default Operator Settings

Parameter allowing to restore default operator settings.

#### Procedure:

- Enter < Misc / Restore default operator settings> submenu, a respective warning is displayed: < Continue?>.
- Press key to confirm. Message <Please wait...> is displayed, the operation is in progress.
- After completed operation < Misc> submenu is displayed.

#### 19. ADJUSTMENT

Option available for non-verified scales exclusively

In order to ensure the highest weighing accuracy, it is recommended to periodically introduce a corrective factor of indications to the weighing device memory, the said factor must be referred to the reference mass. Adjustment has to be carried out prior to the first weighing or if the ambient temperature has changed dynamically. Before the adjustment, unload the weighing pan.

# 19.1. External Adjustment

External adjustment is carried out using an external mass standard of the right accuracy and weight value, which value depends on scale type and capacity. The process is carried out semi-automatically, successive process stages are signalled with prompts.

#### Procedure:

Enter <Adjustment / External adjustment> submenu. Message
 <Remove weight> is displayed.

- Unload the weighing pan and press key, message <Adjustment;</li>
   Please wait...> is displayed.
- Upon completed start mass determination, message **<Put weight>** and a particular value of mass standard assigned to the scale are displayed.
- Load the weighing pan with the required adjustment weight and press
   key.
- Upon completed procedure, message < Remove weight > is displayed.
- Take the weight off the weighing pan, the scale displays the <Adjustment> submenu.

## 19.2. User Adjustment

User adjustment can be carried out using any adjustment weight, mass of which ranges between: **0.3 Max - Max**. To run user adjustment procedure enter **<Adjustment / User adjustment>** submenu. User adjustment and **external adjustment** procedures are likewise with one exception, before user adjustment start, an edit box for entering mass of the used adjustment weight is opened.

#### 19.3. Start Mass Determination

If the scale does not require adjustment or you do not have suitable amount of adjustment weights, you can determine start mass only.

#### Procedure:

- Enter <Adjustment / Start mass determination> submenu. Message
   Remove weight> is displayed.
- Unload the weighing pan and press key, message <Start mass determination; Please wait...> is displayed.
- Upon completion of start mass determination procedure, the scale displays the <Adjustment> submenu.

# 19.4. Adjustment Report

Adjustment report is automatically generated at the end of each adjustment process, next it is sent to port selected for <Peripherals / Printer>. To declare report content go to <Printouts / Adjustment report printouts> submenu. For instruction on how to declare adjustment report settings read section 'Printouts'.

## Report example:

| Adjustment report            |            |
|------------------------------|------------|
| Adjustment type              | External   |
| Operator                     | Nowak Jan  |
| Date                         | 2018.04.10 |
| Time                         | 13:22:28   |
| Scale S/N                    | 123456     |
| Adjustment result difference | 0.0 g      |
|                              |            |
| Signature                    |            |
|                              |            |
|                              |            |

#### 20. SCALE DATA

Scale data menu provides information on the weighing device and its program. The parameters serve informative purposes: scale S/N, software version, product code, CPU Id, licence, settings printout. In order to send weighing device settings (all parameters) to printer port, select **<Settings printout>** parameter.

## 21. WORKING MODES - General Information

The scale features the following working modes: Weighing, Parts counting, Percent weighing, Dosing, Formulations, Vehicle weighing.

# 21.1. How to Run the Working Mode

- Go to the home screen and press key, **<Working modes>** submenu providing list of available working modes is displayed.
- Select the working mode you need to operate, the home screen is displayed automatically, wherein the top bar of the screen features pictogram of the selected mode.

# 21.2. Working Mode Accessibility

Parameter allowing to declare which units are to be accessible upon pressing key.

#### Procedure:

 Enter <Working modes / Accessibility> submenu and make given working modes accessible ( ✓ - working mode enabled; ✓ - working mode disabled).

# 22. WORKING MODES - Local Settings

In order to set working mode parameters enter 
/ Working Modes>submenu. Particular working modes feature specific functions. The functions enable adapting mode operation to your individual needs. Some of the specific functions are global, i.e. they are applied for all accessible working modes, refer to the table below:

|                    | 0        | <u>.:.</u> | %           | Ż        | Ē        | <b>4</b> |
|--------------------|----------|------------|-------------|----------|----------|----------|
| Readout            | <b>✓</b> | <b>*</b>   | <b>✓</b>    | <b>✓</b> | <b>✓</b> | <b>✓</b> |
| Save mode          | <b>✓</b> | <b>✓</b>   | <b>&gt;</b> | -        | -        | -        |
| Cyclic record mode | <b>✓</b> | <b>~</b>   | <b>✓</b>    | -        | -        | -        |
| Auto threshold     | <b>✓</b> | <b>~</b>   | <b>✓</b>    | -        | -        | -        |
| Result control     | <b>✓</b> | <b>~</b>   | <b>✓</b>    | -        | -        | -        |
| Dispensing         | ✓        | <b>*</b>   | <           | <b>✓</b> | ✓        | -        |
| Peak hold          | <b>✓</b> | -          | -           | -        | -        | -        |
| Tare mode          | <b>✓</b> | <b>✓</b>   | <b>✓</b>    | -        | -        | -        |
| Labelling mode     | <b>✓</b> | <b>✓</b>   | <           | -        | -        | -        |
| Statistics         | <b>✓</b> | <b>✓</b>   | <           | -        | -        | -        |

Remaining specific functions referring directly to a given working mode are described further down this user manual.

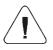

An on-screen button (working mode parameters) that is to be found in each working mode home screen, provides direct access to settings of the given working mode.

#### 22.1. Readout

Readout submenu comprises functions allowing you to adjust your weighing device to ambient conditions of a given workstation.

| Filter        | Enter this parameter to adjust your weighing device to ambient conditions. The higher filter level, the longer the indication takes to stabilise. Values: <b>Very fast</b> , <b>Fast</b> , <b>Average</b> , <b>Slow</b> , <b>Very slow</b> .                                                 |
|---------------|----------------------------------------------------------------------------------------------------|
| Value release | Enter this parameter to adjust the rate of stabilisation of the measurement result. Depending on the value, the weighing time is either shorter or longer. Values: Fast, Fast plus reliable, Reliable.                                                                                       |
| Last digit    | Enter this parameter to enable/disable display of the last digit (placed on the right of the decimal point) of the weighing result. Values: <b>Always:</b> all digits displayed; <b>Never:</b> last digit disabled; <b>When stable:</b> last digit displayed only when the result is stable. |

| Autozero           | Enter this parameter to enable automatic control and correction of zero indication. There are, however, some cases when this function can be a disturbing factor for the measuring process, e.g. very slow placing of a load on the weighing pan (load adding, e.g. pouring, filling). In such a case, it is recommended to disable the function. Values: $\checkmark$ - function disabled, $\checkmark$ - function enabled. |
|--------------------|----------------------------------------------------------------------------------------------------|
| Ambient conditions | Parameter relating to ambient and environmental conditions of the workstation. Enter this parameter and set 'unstable' value if the ambient conditions are unfavourable (air drafts, vibrations). Values: <b>Stable</b> , <b>Unstable</b> .                                                                                                    |
| Manual multi-range | Transition mode from the higher weighing range to the lower weighing range. Options:  - Automatic multi-range: Automatic transition from the higher weighing range to the lower weighing range, when the mass is in autozero;  - Manual multi-range: Manual transition from the higher weighing range to the lower weighing range upon pressing                                                                              |

#### 22.2. Save Mode

Parameter allowing to set mode of sending data from the scale to a peripheral device.

## **Procedure:**

- Enter < Working modes > menu and select a respective working mode.
- Enter <Save mode> submenu and select respective save mode.

# Save mode options:

| Manual each stable            | Manual printout of each stable weighing result above <a href="Auto threshold">Auto threshold</a> >.                                                                             |  |  |
|-------------------------------|----------------------------------------------------------------------------------------------------|--|--|
| Manual first stable           | Manual printout of the first stable weighing result above <b><auto threshold=""></auto></b> .                                                                                   |  |  |
| Automatic first stable        | Automatic printout of the first stable weighing result above <b><auto threshold=""></auto></b> .                                                                                |  |  |
| Automatic last stable         | Automatic printout of the last stable weighing result detected upon the weight value gets below <b><auto threshold=""></auto></b> .                                             |  |  |
| Semi-automatic each stable    | Manual printout of each weighing result, where the weight value is above <b><auto threshold=""></auto></b> ; this option requires awaiting for the stable weighing result.      |  |  |
| Semi-automatic first stable   | Manual printout of the first weighing result, where the weight value is above <b><auto threshold=""></auto></b> ; this option requires awaiting for the stable weighing result. |  |  |
| Manual each stable/unstable * | Manual printout of each stable/unstable weighing result above <b><auto threshold=""></auto></b> .                                                                               |  |  |

<sup>\*) -</sup> Option available for non-verified scales exclusively.

## 22.3. Cyclic Record Mode

Mode of cyclic sending of the information from a scale to an external device with simultaneous record into the database.

#### Procedure:

- Enter < Working modes > menu and select a respective working mode.
- Enter **<Cyclic record mode>** submenu and set the following parameters:

| Activation                   | Enter to activate cyclic record mode:   - cyclic record mode disabled,  - cyclic record mode enabled.                                   |
|------------------------------|----------------------------------------------------------------------------------------------------|
| Cyclic record interval [min] | Enter to set cyclic record frequency. Record frequency is set in minutes with accuracy of 1[min], frequency range: 1[min] - 1440 [min]. |

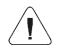

During record of weighing into a scale database in the cyclic record mode, all weighing conditions must be met (save mode, result control, stable ass readout, etc.)

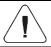

Cyclic record is active exclusively in 'Manual each stable' save mode.

## 22.4. Auto Threshold

<a href="#"><Auto threshold</a> parameter allows you to configure the function of automatic operation. The next measurement is saved only when the mass indication gets below the set net value of <a href="#">Auto threshold</a>> parameter.

#### Procedure:

- Enter **<Working modes>** submenu and select respective working mode.
- Enter <Auto threshold> submenu and provide respective value, next press
   key to confirm changes.

#### 22.5. Result Control

When your weighing device operates with 'result control' mode on, the printout is carried out only when mass of load placed on the weighing pan is comprised within **MIN**, **MAX** thresholds. The operation mode is signalled by a respective pictogram, displayed on the right of the weighing result window, or max.

#### Procedure:

- Enter **<Working modes>** menu and select a respective working mode.
- Go to <Result control> submenu and set respective parameters:

| Activation | Mode activation, where:   ✓ - result control mode disabled,   ✓ - result control mode enabled.                                                                                                    |
|------------|----------------------------------------------------------------------------------------------------|
| MIN        | MIN pictogram operation: <b>Standard</b> - pictogram on, indication below MIN value; <b>Stable</b> - pictogram on, indication below MIN value when the weighing result gets stable; <b>None</b> - pictogram off.                |
| ок         | OK pictogram operation: <b>Standard</b> - pictogram on, indication between MIN, MAX values; <b>Stable</b> - pictogram on, indication between MIN, MAX values when the weighing result gets stable; <b>None</b> - pictogram off. |
| MAX        | MAX pictogram operation: <b>Standard</b> - pictogram on, indication above MAX value; <b>Stable</b> - pictogram on, above MAX value when the weighing result gets stable; <b>None</b> - pictogram off.                           |

| For MIN=0 and MAX=0 the , ox, pictograms are inactive.                                           |
|--------------------------------------------------------------------------------------------------|
| Pictograms activate when <auto threshold=""> value gets exceeded.</auto>                         |
| Operation of <result control=""> mode excludes operation of <peak hold=""> mode.</peak></result> |

## 22.6. Dispensing

Weighing in "dispensing" mode (subtract weighing). Place the load on the weighing pan, tare the scale, subtract particular load portions saving the weighing results, subtract weighing values will be saved to the database.

#### Procedure:

- Enter **<Working modes>** menu and select a respective working mode.
- Select **<Dispensing>** function and set respective option (♥ regular weighing mode; ♥ dispensing (subtract weighing) mode).

#### 22.7. Peak Hold

Peak Hold is a working mode allowing to snap the value of maximum force applied to the weighing pan during one weighing process.

#### Procedure:

- Enter <Weighing> mode settings.
- Select <Peak hold> parameter and set respective option (♥ function enabled, ♥ function disabled).

| Operation of <peak hold=""> mode excludes operation of <result control=""> mode.</result></peak>                                                                                                    |
|----------------------------------------------------------------------------------------------------|
| <peak hold=""> working mode operates exclusively in <manual each="" stable="" unstable=""> record mode.</manual></peak>                                                                                             |
| In the case of verified balances, the attempt to record "peak value of the weighing result" in the balance memory results with display of the following message: <"Peak hold" function on. Weighing record locked». |
| In the case of non-verified scales, "peak value of the weighing result" saved to balance memory features "unstable" attribute.                                                                                      |

# Operation:

- With the declared <Auto threshold> value exceeded, the function starts
  record of force value exerted onto the weighing pan. The snapped peak
  value is signalled by red mass font in the weighing result window.
- Successive process takes place after weighing pan unloading and pressing of key.

### 22.8. Tare mode

Parameter allowing you to set taring function parameters.

#### Procedure:

- Enter < Working modes > menu and select a respective working mode.
- Go to **<Tare mode>** submenu and set respective option.

#### Where:

| Single      | Regular tare mode, select this parameter to make the scale overwrite the set (selected) tare value with the most recently entered one.                                                                                                    |
|-------------|----------------------------------------------------------------------------------------------------|
| Current sum | Select this parameter to sum currently entered product and packaging tare values, and tare value entered manually (if given). Upon determining tare value for a product or a packaging again, the tare value entered manually is deleted. To overwrite total tare value, tare the scale using |
| Total sum   | Total value of all entered tare values. To overwrite total tare value, tare the scale using $^{\rightarrow Te}$ key.                                                                                                    |
| Autotare    | Select this parameter to run autotare mode.                                                                                                    |

| Each measurement | Select this parameter to make the scale automatically tare each accepted measurement. |
|------------------|---------------------------------------------------------------------------------------|
|------------------|---------------------------------------------------------------------------------------|

## 22.9. Labelling Mode

Labelling system is designed to print labels for product marking. The program generates standard labels, for single products, and cumulative labels, for bulk boxes.

## Custom functions of <Labelling mode> submenu:

| Labels quantity              | Parameter for declaring number of labels to be printed on the scale-connected printer.   |
|------------------------------|------------------------------------------------------------------------------------------|
| C labels quantity            | Parameter for declaring number of C labels to be printed on the scale-connected printer. |
| Automatic C label triggering | For detailed description read section 22.7.1.                                            |

## 22.9.1. Automatic C Label Triggering

Automatic C Label Triggering function allows to trigger printout of C label, to do it you must define **<Mode>** and **<Threshold>** parameters.

#### Procedure:

- Enter **<Working modes>** submenu and select respective working mode.
- Go to <Labelling mode / Automatic C label triggering / Mode> parameter and set respective option, where:

| None   | Manual printout of C label *, performed upon pressing of either or button.                                                                             |
|--------|----------------------------------------------------------------------------------------------------|
| Mass   | Automatic printout of C label, triggered upon exceeding of the total mass value of all single labels, set in <b><threshold></threshold></b> parameter. |
| Number | Automatic printout of C label, triggered upon exceeding single labels quantity, set in <threshold> parameter.</threshold>                              |

\*) Manual printout of C labels is carried out using one of the two below programmable buttons:

| -0- | Printout with zeroing (weighings qty. and total mass values are zeroed).        |
|-----|---------------------------------------------------------------------------------|
|     | Printout without zeroing (weighings qty. and total mass values are not zeroed). |

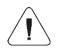

In the case of automatic printout of C labels, counter zeroing function is always on (weighings qty. and total mass values are always zeroed).

- To confirm introduced modifications, press key and go to
   <Threshold> parameter, <Threshold> edit box opens.
- Set the value that is to trigger C label printout, mind that:
  - in the case of <Mode> parameter set to <Mass> value, you must provide total mass value, upon obtaining of which you want the C label printout to be triggered,
  - in the case of **<Mode>** parameter set to **<Counter>** value, you must provide quantity value, upon obtaining of which you want the C label printout to be triggered.
- To confirm introduced modifications, press

#### 22.10. Statistics

All statistical data is updated in an ongoing manner. The statistical data can be updated globally (regardless of the weighted product) or individually for each product selected from the database.

#### Procedure:

- Enter < Working modes > submenu and select respective working mode.
- Go to **<Statistics>** parameter and set respective option.

#### Where:

| Global  | Update of statistical data carried out globally.                                                 |  |
|---------|--------------------------------------------------------------------------------------------------|--|
| Product | Update of statistical data carried out individually for each product selected from the database. |  |

#### 23. WORKING MODE – WEIGHING

**<Weighing>** is a standard working mode enabling to carry out the weighing operation, and record of the result to the database.

#### 23.1. Home Screen

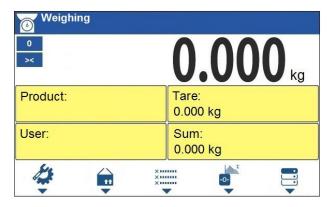

## 23.2. Local Settings

In order to access local settings, press the operation panel key to which **Working mode parameters>** pictogram is assigned:

| Readout            | For detailed description read section 22.1.  |
|--------------------|----------------------------------------------|
| Save mode          | For detailed description read section 22.2.  |
| Cyclic record mode | For detailed description read section 22.3.  |
| Auto threshold     | For detailed description read section 22.4.  |
| Result control     | For detailed description read section 22.5.  |
| Dispensing         | For detailed description read section 22.6.  |
| Peak hold          | For detailed description read section 22.7.  |
| Tare mode          | For detailed description read section 22.8.  |
| Labelling mode     | For detailed description read section 22.9.  |
| Statistics         | For detailed description read section 22.10. |

## 24. WORKING MODE - PARTS COUNTING

**<Parts counting>** is a working mode enabling you to determine quantity of small pieces of the same mass, which determination is done on the basis of reference weight value of a single piece, either determined using the weighing device or taken form the database.

#### 24.1. Home Screen

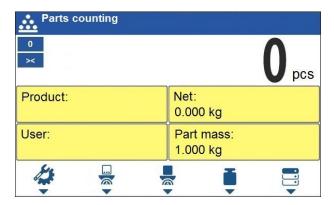

## 24.2. Local Settings

In order to access local settings, press the operation panel key to which **Working mode parameters>** pictogram is assigned:

| ACAI                          | For detailed description read section 24.2.1. |
|-------------------------------|-----------------------------------------------|
| Minimum reference sample mass | For detailed description read section 24.2.2. |
| Readout                       | For detailed description read section 22.1.   |
| Save mode                     | For detailed description read section 22.2.   |
| Cyclic record mode            | For detailed description read section 22.3.   |
| Auto threshold                | For detailed description read section 22.4.   |
| Result control                | For detailed description read section 22.5.   |
| Dispensing                    | For detailed description read section 22.6.   |
| Tare mode                     | For detailed description read section 22.8.   |
| Labelling mode                | For detailed description read section 22.9.   |
| Statistics                    | For detailed description read section 22.10.  |

# 24.2.1. Function of Automatic Correction of Reference Sample Mass

**<ACAI>** is a specific function enabling you to correct weight value of a single piece by means of the weighing device program.

#### Procedure:

 Enter <Working modes / Parts counting / ACAl> submenu and set respective option (♥✓ - function enabled, ♥✓ - function disabled).

<aCAI> function gets activated for <Parts counting> mode at the moment of determination of reference sample quantity, it is signalled by display of pictogram at the home screen top bar.

# There are four conditions of ACAI function operation implemented into the weighing device program:

- 1. the weighing result must be stable,
- 2. pieces quantity must increase,
- 3. pieces quantity upon adding cannot increase more than twice,
- 4. pieces quantity upon adding must be comprised within  $\pm$  0.3 tolerance of the total value.

If you decide that the reference sample features the right amount of pieces, you can record weight value of a single piece to a weighing device memory and deactivate the function by pressing  $\times$  key.

## 24.2.2. Minimum Reference Sample Mass

Prior to determining single piece weight value you can declare "Minimum reference sample mass, i.e. minimum weight value for the total mass of all pieces loaded onto the weighing pan, expressed in reading units.

#### Procedure:

 Enter <Working modes / Parts counting / Minimum reference sample mass> submenu and set a respective value.

**Values:** 1 d, 2 d, 5 d, 10 d.

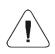

Total mass of all the pieces loaded onto the weighing pan must not be lower than the value declared in "Minimum reference sample mass" parameter. Unless this condition is met, the weighing device displays a message: <Sample mass too low».

## 24.3. Setting Reference Sample Mass by Entering Mass of a Single Part

- Press button (Set part mass), <Reference sample mass> edit box featuring an on-screen keyboard is displayed.
- Enter respective value and press key to confirm, <Parts counting> working mode is run with automatically set mass of a single part.

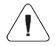

If the value of the entered single part mass is greater than the max capacity value, then the following message is displayed: <Value too high>.

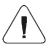

If the value of the entered single part mass is lower than 0.1 of the reading unit, then the following message is displayed: <Value too low>.

# 24.4. Setting Reference Sample Mass by Determining Mass of a Single Part

If the parts are to be weighed in a container, first put the container on a weighing pan and tare it.

- Press button (Determine part mass), <Reference sample quantity> edit box with an on-screen keyboard is displayed.
- Enter respective value and press key to confirm, the following message is displayed: <Number of parts-to-be-loaded: xx> (where xx – previously entered value).
- Load the weighing pan with a declared amount of parts. When the indication is stable ( pictogram is displayed) press key to confirm the mass.
- Single part mass is calculated automatically, <Parts counting> working
  mode is run and the weighing device displays quantity of single parts
  (pcs).

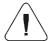

Total weight value of all parts loaded onto the weighing pan cannot be greater than the max capacity value.

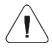

Total weight value of all parts loaded onto the weighing pan cannot be lower than the value determined by "Minimum reference sample mass" parameter. Unless this condition is met, the weighing device displays a message: <Sample mass too low».

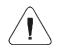

Single part mass value must be equal to or greater than 0.1 of the reading unit. Unless this condition is met, the weighing device displays a message: <Single part mass too low>.

# 24.5. Setting Reference Sample Mass by Acquiring Mass of a Single Part from the Database

Upon selecting a product from the database, single part mass assigned to the product (**<Part mass>** entry) is entered automatically.

#### Procedure:

Enter <Parts counting> mode and press an operation panel key to which
pictogram (product database) is assigned, next select a given product
from the list.

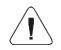

Weight value of a single part must be declared for the selected product. To declare weight value of a single part, enter product database and edit the selected product.

## 24.6. Entering Reference Sample Mass to the Scale Memory

Reference sample mass of a single part can be entered to the product database.

#### Procedure:

- Press button, select the given product.
- Determine reference sample mass (read sections 24.3 and 24.4 of this user manual).
- Press button (Assign reference sample), reference sample mass for the product is recorded in <Part mass> entry.

#### 25. WORKING MODE - PERCENT WEIGHING

Percent weighing is a working mode enabling to compare measured load mass with the reference sample mass. The result is expressed in [%]. Reference sample mass can be either determined by weighing or entered to the scale memory by an operator.

#### 25.1. Home Screen

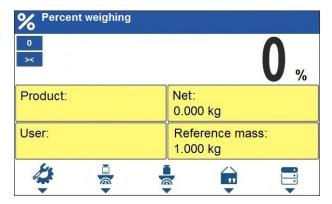

## 25.2. Local Settings

In order to access local settings, press the operation panel key to which **Working mode parameters>** pictogram is assigned:

| Readout            | For detailed description read section 22.1.  |
|--------------------|----------------------------------------------|
| Save mode          | For detailed description read section 22.2.  |
| Cyclic record mode | For detailed description read section 22.3.  |
| Auto threshold     | For detailed description read section 22.4.  |
| Result control     | For detailed description read section 22.5.  |
| Dispensing         | For detailed description read section 22.6.  |
| Tare mode          | For detailed description read section 22.8.  |
| Labelling mode     | For detailed description read section 22.9.  |
| Statistics         | For detailed description read section 22.10. |

# 25.3. Reference Sample Mass Determined by Weighing

If the reference sample is to be weighed in a container, first put the container on a weighing pan and tare it.

- Press button (Determine reference sample mass), the following message is displayed: <Put reference sample>.
- Now (instead of weight value of the measured load) difference between values of loaded mass and reference mass is displayed in [%].

## 25.4. Reference Sample Mass Entered to the Scale Memory

- Press button (Set part mass), <Set reference sample mass> edit box with an on-screen keyboard is displayed.
- Enter respective value and press key to confirm, the following message is displayed:
- Now (instead of weight value of the measured load) difference between values of loaded mass and reference mass is displayed in [%].

# 25.5. Setting Reference Sample Mass by Acquiring Mass of a Single Part from the Database

Upon selecting a product from the database, reference sample mass of a single part assigned to the product (**<Reference sample mass>** entry) is entered automatically.

#### Procedure:

- Enter <Percent weighing> mode and press the operation panel key to which pictogram (products database) is assigned, next select a given product from the list.
- Difference between values of loaded mass and reference mass assigned to a selected product is displayed in [%].

#### 26. WORKING MODE - DOSING

Dosing is a working mode enabling you to dispense product. Two options are available, manual and automated dispensing.

#### 26.1. Home Screen

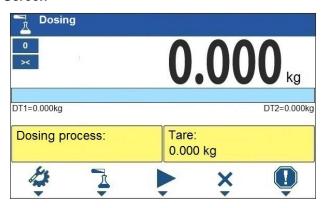

# 26.2. Local Settings

In order to access local settings, press the operation panel key to which **Working mode parameters>** pictogram is assigned:

| Request cycles quantity | Enter to force query regarding number of dosing process cycles, i.e. to specify how many times the whole process is to be repeated.                                                                                                    |
|-------------------------|----------------------------------------------------------------------------------------------------|
| Fast dosing output      | Enter to declare output for rough (fast) dosing in the case of 2-stage dispensing.                                                                                                    |
| Dosing outputs          | Enter to declare output for dosing in the case of an automatic dispensing.                                                                                                    |
| Correction              | Enter to correct the dosed mass, this function allows to optimise the dosing process, change of pressure of dosed material in the silos is accounted for. Parameters: Constant correction — specifying global (constant) value of correction to be applied during each process; Maximum correction — specifying maximum value of correction, which can be determined automatically during the process; Measurements quantity for correction calculation — specifying how many of the most recent measurements is to be analysed in order to automatically calculate the correction during the process. |
| Readout                 | For detailed description read section 22.1.                                                                                                    |

# 26.3. New Dosing Process

- Press the key to which pictogram (add) is assigned. The new record is automatically edited.
- Name the dosing process, provide its code, go to a <Dosing process step> submenu.
- Add the steps one by one in performance order, do it by pressing the key to which pictogram (add) is assigned.

# Dosing process steps:

| Abbrev. | Function                     | Description                                                                                                    |
|---------|------------------------------|----------------------------------------------------------------------------------------------------|
| [DH]    | Dose manually                | Enter to enforce manual weighing of the ingredient (manual dosing).                                                          |
|         | Min                          | Enter to set the value of low threshold of manual dosing.                                                                    |
|         | Max                          | Enter to set the value of max threshold of manual dosing.                                                                    |
|         | Product                      | Ingredient selected from the product database.                                                                               |
|         | Confirm ingredients manually | Mark to enforce manual confirmation of dosed mass by means of pressing key (the function is enabled for manual dosing mode). |

|      | Dispensing                          | Enter to enable/ disable subtract weighing.                                                                                                    |
|------|-------------------------------------|----------------------------------------------------------------------------------------------------|
| [DA] | Dose automatically                  | Enter to enforce automatic weighing of the ingredient (automatic dosing). The function allows to activate outputs controlling dosing.                                                                                                    |
|      | Product                             | Ingredient selected from the product database.                                                                                                    |
|      | Fast dosing threshold [DT1]         | Enter to set mass value for rough dosing in the case of 2-stage dispensing.                                                                                                    |
|      | Dosing threshold [DT2]              | Enter to declare output for dosing in the case of an automatic dispensing.                                                                                                    |
|      | Fast dosing output                  | Enter to declare output for rough (fast) dosing in the case of 2-stage dispensing.                                                                                                    |
|      | Dosing outputs                      | Enter to declare output for dosing in the case of an automatic dispensing.                                                                                                    |
|      | Constant correction                 | Function of dosed mass correction (read section 26.2).                                                                                                    |
|      | Request fast dosing threshold [DT1] | Enter to force query regarding value of mass that is to be dosed fast, [DT1], after start of <dose automatically=""> stage.</dose>                                                                                                    |
|      | Request dosing threshold [DT2]      | Enter to force query regarding value of target mass that is to be dosed, [DT2], after start of <dose automatically=""> stage.</dose>                                                                                                    |
|      | Request tare                        | Enter to force query regarding value of tare.                                                                                                    |
|      | Dispensing                          | Enter to enable/ disable subtract weighing.                                                                                                    |
| [0]  | Outputs                             | Enter to set state of indicator outputs for activation of external devices that are connected to these outputs. Values: None – output inactive; "0" – LO state (output off); "1" – HI state (output on).                                                                                                    |
| [ТІ] | Delay                               | Enter to determine time interval between successive steps of the dosing process. The function defines queue time for the next process step, given in seconds.                                                                                                    |
| [Z]  | Zero                                | Enter to zero the platform, the function operates like pressing of the hope when the platform, the function operates like hope with the platform, the function operates like hope with the platform, the function operates like hope with the platform, the function operates like hope with the platform, the function operates like hope with the platform, the function operates like hope with the platform operates like hope with the platform operates like hope with the platform operates like hope with the platform operates like hope with the platform operates like hope with the platform operates like hope with the platform operates like hope with the platform operates like hope with the platform operates like hope with the platform operates like hope with the platform operates like hope with the platform operates are the platform operates like hope with the platform operates are the platform operates are the platform operat |
| [T]  | Tare                                | Enter to tare the platform, the function operates like pressing of the here is the platform, the function operates like pressing of the here.                                                                                                    |
| [ST] | Set tare                            | Enter to set tare, the function operates like pressing of the $\overline{\mathbf{l}}$ key placed on the indicator.                                                                                                    |
| [CM] | Mass condition                      | Condition-based function. Enter to determine mass-related conditions for performance of the successive steps, e.g.: the next step is to be performed when the net mass value of the product on the platform is lower than the threshold value.                                                                                                    |
|      | Threshold                           | Value of threshold mass for the condition.                                                                                                    |
|      | Mass condition                      | Threshold condition – ">=" or "<".                                                                                                    |
| [EM] | Set mass                            | Enter to enforce the operator to give manually mass of an ingredient supplied in packaging of known weight value. The entered mass is added to the weighed mass of the ingredient.                                                                                                    |

| [CI] Input condition | Condition-based function. Enter to determine conditions with regard to the indicator input state for performance of the successive steps. Input states: none – input inactive; "0" – LO state (input off); "1" – HI state (input on); "/" – rising edge on the input (state change from LO to HI, e.g.: the moment of button pressing); "\" – trailing edge on the input (state change from HI to LO, e.g.: the moment of button release). |
|----------------------|----------------------------------------------------------------------------------------------------|
|----------------------|----------------------------------------------------------------------------------------------------|

 It is possible to modify created process steps using keys that correspond with pictograms of the bottom display bar:

| Symbol   | Description                                                |  |
|----------|------------------------------------------------------------|--|
|          | Press to delete all process steps.                         |  |
| Î        | Press to delete one (marked) process step.                 |  |
| +        | Press to add new process step at the list end.             |  |
| <b>→</b> | Press to add new process step prior the marked list entry. |  |

## 26.4. Dosing Procedure

- Select dosing process, do it by pressing a key to which is assigned.
- Save general parameters of 'Dosing' mode to a scale memory, the parameters are to be found upon pressing a key to which pictogram is assigned.
- Press the key to which pictogram (process start) is assigned, now scale keypad is locked except for X stop, pause, breakdown buttons.
- The process starts, it is signalled by a blinking symbol displayed in the top bar of the screen.

#### When:

- Dosing outputs are declared incorrectly (e.g. lack of active dosing output) the following message is displayed: <Dosing outputs determined incorrectly>, next the process is cancelled.
- Dosing thresholds are declared incorrectly (e.g. 0 values) the following message is displayed: <Incorrect dosing threshold values>, next the process is cancelled.
- 3. The weighing result is unstable then the following message is displayed: <unstable weighing result>. The process status changes to Pause> and remains so until a stable weighing result is obtained.

 Upon process start, bar graph of dosed material mass is displayed with the dosing status.

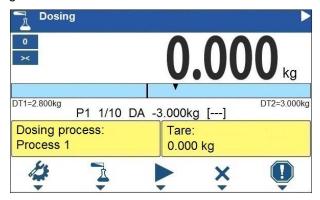

## Workspace data:

| DT1                         | Rough (fast) dosing threshold value.                         |
|-----------------------------|--------------------------------------------------------------|
| DT2 Dosing threshold value. |                                                              |
| Dosing process              | Ongoing dosing process name.                                 |
| Tare                        | Tare value (mass of a container, silos, etc.).               |
| P1 1/10 DA -3.000kg []      | Dosing status. For detailed description read section 26.4.1. |

## Buttons that are assigned to operation panel keys:

| 4        | Local parameters (button inactive during the ongoing process). |  |
|----------|----------------------------------------------------------------|--|
|          | Select a dosing process.                                       |  |
|          | Process start.                                                 |  |
| ×        | Process stop.                                                  |  |
| <u> </u> | Breakdown stop.                                                |  |

• All process steps are performed, **<Completed>** status is displayed (dosing process has been carried out). Blinking pictogram is turned off.

## 26.4.1. Dosing Status

Dosing status provides information regarding the ongoing process step and is comprised of 4 sections:

- 1. Number of platform on which the process is carried out.
- 2. Information regarding the ongoing process step and quantity of all process steps.
- 3. Abbreviation of process step type (for list of dosing process steps read section 26.3), or global information regarding the process.
- 4. Detailed information regarding particular process step, where:

| Step | Information            | Description                                                                                                    |
|------|------------------------|----------------------------------------------------------------------------------------------------|
| [DH] | -3.000kg < [Product 1] | -3.000kg - mass left to be dosed (in the case of unstable mass value at the step start, "?" status is returned). < - mass status values: < - mass value lower than MIN threshold value; > - mass value higher than MAX threshold value; OK - mass between MIN, MAX thresholds pending the record; RECORD – dosed mass record. [Product 1] - dosed product name (lack of product is signalled by [] status). |
| [DA] | -3.000kg < [Product 1] | -3.000kg - mass left to be dosed (in the case of unstable mass value at the step start, "?" status is returned). < - mass status values: < - mass value lower than the dosing threshold value; OK - mass value higher than the dosing threshold value, and pending the record; RECORD — dosed mass record. [Product 1] - dosed product name (lack of product is signalled by [] status).                    |
| [0]  | 0111                   | Mask of set outputs: output 1 – high state, output 2 – high state, output 3 – high state, output 4 – low state.                                                                                                    |
| [TI] | 00:00:05               | Queue time for the next process step. Time given in format HH:mm:ss (H $-$ hour, m $-$ minute, s $-$ second).                                                                                                    |
| [CM] | Net >=1                | Mass condition. The next step is to be performed when the net mass value of the product on the platform is greater than or equal to 1 kg.                                                                                                    |

## Global information regarding the process:

| Information | Description                                               |  |
|-------------|-----------------------------------------------------------|--|
| PAUSE       | Dosing process inhibited by (pause) button.               |  |
| COMPLETED   | Dosing process completed.                                 |  |
| ABORTED     | Dosing process aborted by X (stop) or (breakdown) button. |  |

# 26.4.2. Dosing Bar Graph

Dosing bar graph operation differs depending on the following dosing modes:

- automatic 1-stage dosing,
- · automatic 2-stage dosing,
- manual dosing.

## Automatic 1-stage dosing:

• Visualisation of mass value lower than the value of [DT2] threshold:

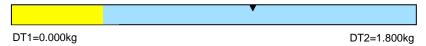

• Visualisation of mass value higher than the value of **[DT2]** threshold:

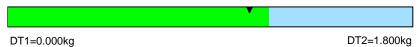

## Automatic 2-stage dosing:

Visualisation of mass value lower than the value of [DT1] threshold:

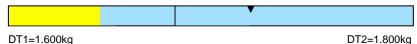

• Visualisation of mass value higher than the value of **[DT1]** threshold and lower than the value of **[DT2]** threshold:

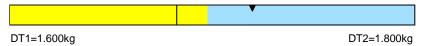

• Visualisation of mass value higher than the value of **[DT2]** threshold:

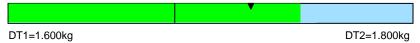

- Upon exceeding the value of fast (rough) dosing threshold, fast dosing outputs are activated.
- Upon exceeding the value of dosing threshold, dosing outputs are activated and OK process status is displayed.
- Upon stability of the weighing result, the process is assigned with Completed status (process completed). Blinking pictogram is turned off.

# Manual dosing:

Visualisation of mass value lower than MIN value:

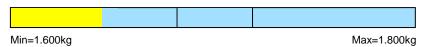

Visualisation of mass value higher than MIN value and lower than MAX value:

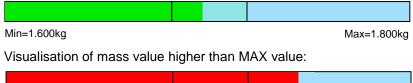

Min=1.600kg Max=1.800kg

# 26.5. Dosing Process Report

Dosing report is automatically generated at the end of each dosing process, next it is sent to port selected for **<Peripherals / Printer>**. To declare report content go to **<Printouts / Dosing report>** submenu. For instruction on how to declare adjustment report settings read section 'Printouts'.

## Report example:

| Dosing     | Process Report      |  |
|------------|---------------------|--|
| Start date | 2018.07.10 13:21:40 |  |
| End date   | 2018.07.10 13:23:28 |  |
| Operator   | Nowak Jan           |  |
| Sum        | 3.018 kg            |  |
| Difference | 0.018 kg            |  |
| Status     | Completed           |  |
|            |                     |  |
| Signature  |                     |  |
|            |                     |  |

Report on each completed process is saved to **<Dosing reports>** database, the file name is a combination of date and hour of process completion and of process status (list of dosing report data – read section 30.3.3).

## 27. WORKING MODE - FORMULATIONS

**Formulations** is a working mode enabling you to make multi-ingredient mixture.

#### 27.1. Home Screen

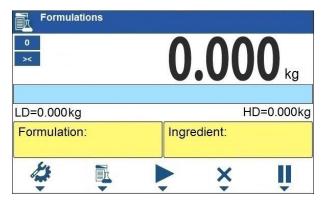

# 27.2. Local Settings

In order to access local settings, press the operation panel key to which **Working mode parameters>** pictogram is assigned:

| Request multiplier                                                                                                    | Enter to force query regarding formulation multiplier, i.e. value by which the weight, high deviation and low deviation values of <mass> type are to be multiplied for each ingredient.</mass>                                                                                                    |  |
|----------------------------------------------------------------------------------------------------|----------------------------------------------------------------------------------------------------|--|
| <b>Request cycles quantity</b> Enter to force query regarding number of formulation process cycles i.e. to specify how many times the whole process is to be repeated. |                                                                                                    |  |
| Request lot number                                                                                                    | Enter to provide series number for formulation.                                                                                                    |  |
| Confirm ingredients manually                                                                                                    | Enter to enforce manual confirmation for each weighing by pressing key.                                                                                                    |  |
| Ingredients mass recalculation                                                                                                    | Enter to activate function of proportional recalculation of mass of all formula ingredients shall one ingredient mass be exceeded. In the case of an attempt to confirm exceeded value of permissible ingredient mass, the following message is displayed <maximum exceeded.="" ingredient="" ingredients?="" mass="" of="" recalculate="" the="" value=""> (where: X - press to go backwards; V - press to automatically recalculate mass of the remaining ingredients and to continue carrying out formulation).</maximum> |  |
| Automatic taring                                                                                                    | Automatic taring  Enter to enable automatic taring at the moment of formulation starting and after weighing of each ingredient.                                                                                                    |  |
| Dispensing                                                                                                    | For detailed description read section 22.6.                                                                                                    |  |
| Readout                                                                                                    | For detailed description read section 22.1.                                                                                                    |  |

#### 27.3. New Formulation

• Enter 
/ Databases / Formulations> submenu.

- Press the key to which pictogram (add) is assigned. The new record is automatically edited. For list of new formulation data read section 29.6.5.
- Enter <Ingredients> submenu, add formulation ingredients one by one, do it by pressing the key to which (add) pictogram is assigned.

## Ingredient data:

| Name                    | Ingredient name (43 characters maximum).                              |  |
|-------------------------|-----------------------------------------------------------------------|--|
| Code                    | Ingredient code (16 characters maximum).                              |  |
| Mass                    | Target mass of the ingredient.                                        |  |
| Deviation type          | Declared deviation type: unit of mass or value in [%].                |  |
| High deviation          | High deviation of ingredient mass in 'Formulations' mode.             |  |
| Low deviation           | Low deviation of ingredient mass in 'Formulations' mode.              |  |
| Weight entered manually | Manual mode for entering ingredient mass (ingredient is not weighed). |  |
| Platform number         | Assigning platform number to a formulation ingredient.                |  |
| Weight Loss             | Weight loss given in [%].                                             |  |

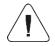

Formulation ingredients are acquired from <Products> database.

 Modification of ingredient settings is possible upon editing of the selected ingredient, to do it press the key to which pictogram (edit) is assigned.

#### When

- You declare low deviation of value greater than the declared ingredient mass then the following message is displayed: <Value too high>; enter correct low deviation value.
- You declare high deviation of value greater than the declared ingredient mass then the following message is displayed: <Value too high>; enter correct high deviation value.
- Enter the required data and press X button, the new ingredient is added to the formulation.
- Enter the last ingredient and go to the home screen, do it by pressing key.

#### 27.4. Formulation Procedure

 Select the formulation, do it by pressing the key to which pictogram (select formulation) is assigned.

- Save general parameters of 'Formulations' mode to the scale memory, the parameters are to be found upon pressing the key to which pictogram is assigned.
- Press the key to which pictogram (process start) is assigned.

#### When:

- The declared value of formulation multiplier causes exceeding of the max capacity value, then the following message is displayed: <Formulation multiplier value too high>. The process gets cancelled.
- The declared value of ingredient mass exceeds the max capacity value, then the following message is displayed: <ingredient mass value higher than max capacity value>. The process gets cancelled.
- 3. Sum of ingredient mass and high deviation values exceeds the max capacity value, then the following message is displayed: **<High deviation** value too high>. The process gets cancelled.
- 4. The weighing result is unstable then the following message is displayed: <u >Unstable weighing result>. The process status changes to PS=Pause and remains so until stable weighing result is obtained.
- Upon process start, bar graph of weighed ingredient mass is displayed with the following data:

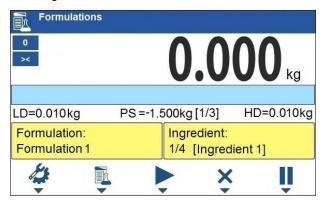

# Top bar pictograms:

| Process in progress (blinking pictogram). |
|-------------------------------------------|
|-------------------------------------------|

## Workspace data:

| LD | Low deviation value.  |
|----|-----------------------|
| HD | High deviation value. |

| PS          | Process status, the status takes the following values: -3.000kg – amount left to be weighed; [1/3] – cycle 1 of 3; OK – target mass obtained; Pause – process inhibited: a) by means of (pause) button, to restart the process press button, b) stable weighing result is awaited for, Taring – taring process in progress; Completed – formulation process completed; Aborted – formulation process aborted. |  |
|-------------|----------------------------------------------------------------------------------------------------|--|
| Formulation | Formulation name.                                                                                                    |  |
| Ingredient  | Information regarding weighed formulation ingredient: 1 – ingredient no., 4 – ingredients quantity, [Ingredient 1] – ingredient name.                                                                                                    |  |

## Buttons that are assigned to operation panel keys:

| 4        | Local parameters (button inactive during the ongoing process).   |
|----------|------------------------------------------------------------------|
| <u> </u> | Select formulation (button inactive during the ongoing process). |
|          | Process start (button inactive during the ongoing process).      |
| ×        | Process stop.                                                    |
|          | Process pause.                                                   |

## Bar graph operation:

Visualisation of mass value lower than the value of [LD], low deviation:

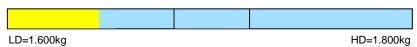

 Visualisation of mass value higher than the value of [LD], low deviation, and lower than the value of [HD], high deviation:

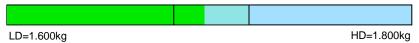

Visualisation of mass value higher than the value of [HD], high deviation:

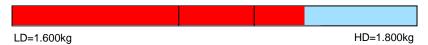

Now weigh expected amount of each ingredient.

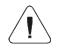

In the case of trying to accept unstable weighing result, the following message is displayed: <Unstable measurements>.

- After weighing of the last ingredient, **PS=Completed** status is displayed (process completed).
- · New formulation process may begin.

## 27.5. Formulation Report

Formulation report is automatically generated at the end of each formulation process, next it is sent to port selected for **<Peripherals / Printer>**. To declare report content go to **<Printouts / Formulation report>** submenu. For instruction on how to declare adjustment report settings read section 'Printouts'.

## Report example:

| Formulation | on report           |
|-------------|---------------------|
| Start date  | 2018.07.10 13:21:40 |
| End date    | 2018.07.10 13:23:28 |
| Operator    | Nowak Jan           |
| Preset mass | 3.000 kg            |
| Sum         | 3.018 kg            |
| Difference  | 0.018 kg            |
| Status      | Completed           |
|             |                     |
| Signature   |                     |
|             |                     |

Report on each completed process is saved to **<Formulation reports>** database, the file name is a combination of date and hour of process completion and of process status (for the list of dosing report data read section 30.3.4).

#### 28. WORKING MODE - VEHICLE WEIGHING

The **<Vehicle weighing>** working mode enables to weigh lorries and calculate mass of the load on the basis of lorry weighing carried out on the entry and at the exit.

#### 28.1. Home Screen

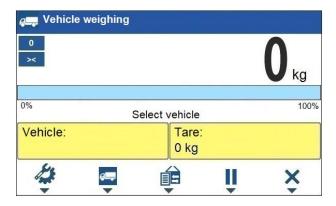

## Workspace data:

| Select vehicle | Process status with messages for the user.                      |  |
|----------------|-----------------------------------------------------------------|--|
| Vehicle        | Widget with a registration number of a selected vehicle.        |  |
| Tare           | Widget with the entered tare value (driver weight value, etc.). |  |

## Buttons that are assigned to operation panel keys:

| 4  | Local parameters.                                                                                                  |
|----|----------------------------------------------------------------------------------------------------|
|    | Select a vehicle.                                                                                                  |
|    | Select the ongoing transaction.                                                                                    |
| II | Ongoing transaction pause. Paused transaction is automatically recorded onto the list of the ongoing transactions. |
| ×  | Ongoing transaction stop.                                                                                          |

## 28.2. Local Settings

In order to access local settings, press the operation panel key to which **Working mode parameters>** pictogram is assigned:

| Transaction type  | Enter to set default transaction type. Options: Entry\Exit, Control weighing.                                                                              |
|-------------------|----------------------------------------------------------------------------------------------------|
| Vehicle selection | Enter to declare vehicle selection method. Options: From a list, Manually (Vehicle of known name gets recorded into the "Vehicle" database automatically). |
| Readout           | For detailed description read section 22.1.                                                                                                    |

# 28.3. Vehicle Weighing Transaction

Vehicle weighing mode offers 2 transaction types: Entry\Exit and Control weighing. Transaction starts the very moment a vehicle gets selected from the database by pressing a key to which pictogram is assigned.

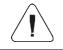

It is possible to assign a transaction with a product and/or a customer. The product and/or the customer must be selected prior to the vehicle selection.

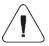

Upon transaction start some keys get locked. In order to access all program functions pause the transaction using (pause) button.

## 28.3.1. Entry\Exit Transaction

- Save general parameters of 'Vehicle weighing' mode to scale memory, the parameters are to be found upon pressing a key to which pictogram is assigned.
- Select vehicle, do it by pressing a key to which pictogram is assigned, the following box is displayed:

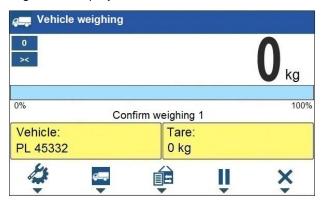

#### Where:

| Vehicle                                                                      | Vehicle with a recorded registration number. |  |
|------------------------------------------------------------------------------|----------------------------------------------|--|
| Tare                                                                         | Tare value (driver mass, etc.).              |  |
| Confirm weighing 1 Message. The scale awaits for confirmation of weighing 1. |                                              |  |

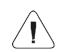

In the case when a vehicle for which the transaction is in progress gets selected, the following message is displayed: <For the selected vehicle there is already a transaction in progress. Continue?>.

• Wait for the vehicle to enter the weighing bridge, next wait for a stable indication, press button to confirm the indication, the following window gets displayed:

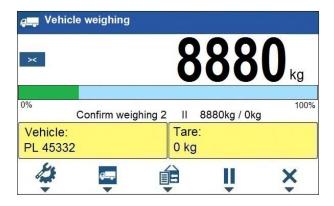

#### Where:

| Vehicle                                                | Vehicle with a recorded registration number.              |  |
|--------------------------------------------------------|-----------------------------------------------------------|--|
| Tare                                                   | Tare value (driver mass, etc.).                           |  |
| Confirm weighing 2                                     | Message. The scale awaits for confirmation of weighing 2. |  |
| 8880kg / 0kg Confirmed mass of weighing 1 / Load mass. |                                                           |  |

- On a scale-connected printer "Weighing 1 ticket" is printed.
- Wait for the vehicle to re-enter the weighing bridge (weighing 2), next wait for a stable indication, press button to confirm the indication,
- On a scale-connected printer "Weighing 2 ticket" is printed first,
   "Vehicle weighing report" next.
- At the same time, a process summary window is displayed for approx.
   3 seconds:

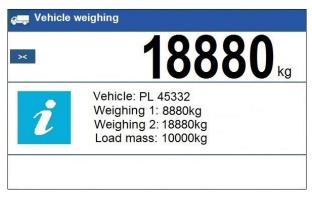

• The transaction has been completed.

## 28.3.2. Control Weighing Transaction

- Save general parameters of 'Control weighing' mode to scale memory, the parameters are to be found upon pressing a key to which pictogram is assigned.
- Select vehicle, do it by pressing a key to which pictogram is assigned, the following box is displayed:

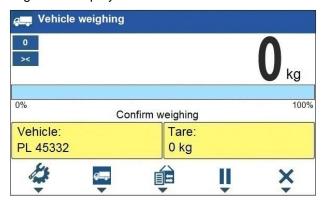

#### Where:

| Vehicle                                                                      | Vehicle with a recorded registration number. |  |
|------------------------------------------------------------------------------|----------------------------------------------|--|
| Tare                                                                         | Tare value (driver mass, etc.).              |  |
| Confirm weighing Message. The scale awaits for confirmation of the weighing. |                                              |  |

- Wait for the vehicle to enter the weighing bridge, next wait for a stable indication, press button to confirm the indication.
- On a scale-connected printer "Control weighing ticket" is printed.
- At the same time, a process summary window is displayed for approx.
   3 seconds:

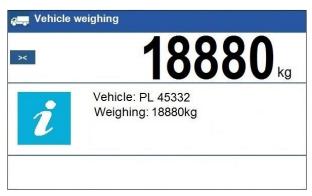

The transaction has been completed.

## 28.4. Ongoing Transactions Table

It is possible to start any number of **Entry/Exit** transactions at the same time. All ongoing transactions (not completed) are temporarily saved to an **ongoing transactions table**. To access the ongoing transaction list press a key to which pictogram is assigned.

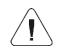

If any transaction is in progress, then access to ongoing transactions is disabled. Pause the ongoing transaction by pressing (pause) button.

## Ongoing transaction number:

#### X/yy/MM/dd/HH/mm/ss, where:

| Х  | Vehicle registration number. |  |
|----|------------------------------|--|
| уу | Transaction start year.      |  |
| ММ | Transaction start month.     |  |
| dd | Transaction start day.       |  |
| нн | Transaction start hour.      |  |
| mm | Transaction start minute.    |  |
| ss | Transaction start second.    |  |

# 28.5. Vehicle Weighing Report

Vehicle weighing report is automatically generated at the end of each vehicle weighing process, next it is sent to port selected for <Peripherals / Printer>. To declare report content go to <Printouts / Vehicle weighing report printout> submenu. For instruction on how to declare data for printouts read section 'Printouts'.

Each completed vehicle weighing transaction is automatically recorded into **<Vehicle weighing reports>** database. For detailed vehicle weighing transaction data read section 30.3.5 of this user manual.

#### 29. DATABASES

Scale software comprises the following databases:

| Database name       | Max records qty |
|---------------------|-----------------|
| Products            | 15000           |
| Operators           | 500             |
| Formulations        | 500             |
| Dosing Processes    | 100             |
| Vehicles            | 500             |
| Packaging           | 500             |
| Customers           | 500             |
| Labels              | 500             |
| Universal variables | 100             |

Access path: < ^ / Databases>.

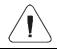

Databases can be edited by operators logged as Administrator.

## 29.1. Database Export

Export of weighing device databases carried out using a USB flash drive.

#### Procedure:

- Enter the selected database.
- Activate function keys, to do it press key
- Connect the USB flash <u>drive</u> to the USB A port.
- Press the key to which pictogram (export) is assigned.
- The program automatically saves exported data to a USB flash drive file, respective messages are displayed to confirm successfully completed operation.
- The file name is correlated with the name of the exported database:

| Databases    | File name and extension |
|--------------|-------------------------|
| Operators    | Users.idb32             |
| Products     | Products.idb32          |
| Formulations | Formulas.idb32          |

| Dosing Processes       | Dosing Process. idb32        |
|------------------------|------------------------------|
| Packaging              | Packages.idb32               |
| Customers              | Customers.idb32              |
| Labels                 | Labels.idb32                 |
| Vehicles               | Vehicles.idb32               |
| Universal variables    | Universal variables.idb32    |
| Non-standard printouts | Non standard printouts.idb32 |

## 29.2. Database Import

Import of weighing device databases carried out using a USB flash drive.

#### Procedure:

- Enter the selected database.
- Activate function keys, to do it press key.
- Connect the USB flash drive to the USB A port.
- Press the key to which pictogram (import) is assigned. Databases stored on the USB flash drive are imported to the scale memory automatically.
- Respective messages are displayed to confirm successfully completed operation.

#### 29.3. Database Record Search

Quick search for a particular record in a database by 2 criteria: **<Search by** name>, **<Search by code>**.

## 29.3.1. Quick Search by Name

- Enter the selected database.
- Activate function keys, to do it press key
- Press key to which pictogram has been assigned (search by name),
   Name> edit box gets displayed.
- Enter product name and press key to confirm.
- The product of a given name gets displayed on the list.

## 29.3.2. Quick Search by Code

- Enter the selected database.
- Activate function keys, to do it press key.
- Press key to which pictogram has been assigned (search by code),
   Code> edit box gets displayed.
- The product of a given code gets displayed on the list.

## 29.4. Adding Database Record

- Enter the selected database.
- Activate function keys, to do it press key.
- Press the key to which pictogram (add) is assigned. The new record is automatically edited.

## 29.5. Deleting Database Record

- Enter the selected database.
- Activate function keys, to do it press
- Press the key to which pictogram (delete one by one) is assigned.
   Message < Delete record?> is displayed.

## 29.6. Deleting Database Content

- Enter the selected database.
- Activate function keys, to do it press key
- Press the key to which pictogram (delete all database records) is assigned. Message **<Delete all records?>** is displayed.
- Press key to confirm. All database records get deleted.

# 29.7. Database Editing

# 29.7.1. Operators

Operators database stores list of users permissioned to operate the weighing device.

# List of parameters defined for an operator:

| Name        | Operator name (43 characters maximum).                                                 |  |
|-------------|----------------------------------------------------------------------------------------|--|
| Code        | Operator code (15 characters maximum).                                                 |  |
| Password    | Operator password, used in the course of logging-in operation (15 characters maximum). |  |
| Card number | Transponder card number for logging via a transponder card scanner.                    |  |
| Permissions | Operator's permission levels (Administrator, Advanced Operator, Operator, None).       |  |

#### 29.7.2. Products

Product database stores lists of all products that can be weighed, counted, controlled.

# List of parameters defined for a product:

| Name                         | Product name (43 characters maximum).                                           |
|------------------------------|---------------------------------------------------------------------------------|
| Code                         | Product code (15 characters maximum).                                           |
| Name 2                       | Additional name (43 characters maximum).                                        |
| Code 2                       | Additional code (15 characters maximum).                                        |
| Min <sup>3)</sup>            | Low limit of weighing within ranges (Result control).                           |
| Max 3)                       | High limit of weighing within ranges (Result control).                          |
| Tare                         | Tare value (set automatically when the product is selected).                    |
| Mass <sup>1)</sup>           | Product mass.                                                                   |
| Deviation type 4)            | Declared deviation type: unit of mass or value in [%].                          |
| Low deviation 4)             | Low deviation of ingredient mass in 'Formulations' mode.                        |
| High deviation 4)            | High deviation of ingredient mass in 'Formulations' mode.                       |
| Fast dosing threshold 2)     | Value of mass for rough dosing in the case of the automatic 2-stage dispensing. |
| Dosing threshold 2)          | Target mass value to be dosed.                                                  |
| Dosing outputs <sup>2)</sup> | Outputs for precise dosing in the case of the automatic 2-stage dispensing.     |
| Fast dosing outputs 2)       | Outputs for rough dosing in the case of the automatic 2-stage dispensing.       |
| Dosing correction 2)         | Constant dosing correction value.                                               |
| Price                        | Unit price of a product.                                                        |
| VAT                          | VAT value given in [%].                                                         |
| Shelf-life in days           | Shelf-life time of a product (number of days).                                  |
| Label                        | Template of a single label assigned to a product.                               |

| C Label                                                                        | Template of a cumulative label assigned to a product.                 |  |
|--------------------------------------------------------------------------------|-----------------------------------------------------------------------|--|
| Weight Loss                                                                    | Weight loss given in [%].                                             |  |
| Weight entered manually 4)                                                     | Manual mode for entering ingredient mass (ingredient is not weighed). |  |
| Platform number         Assigning platform number to a formulation ingredient. |                                                                       |  |

| 1) | Variable name is conditioned by the working mode. For Weighing and Dosing modes the variable name is "Mass". For Parts Counting mode the variable name is "Part mass". For Percent Weighing mode the variable name is "Reference sample mass". |  |
|----|----------------------------------------------------------------------------------------------------|--|
| 2) | Variables available for a product exclusively in <b>Dosing</b> working mode.                                                                                                    |  |
| 3) | Variables NOT available for a product in <b>Formulations</b> working mode.                                                                                                    |  |
| 4) | Variables available for a product exclusively in <b>Formulations</b> working mode.                                                                                                    |  |

## 29.7.3. Packaging

Packaging database features list of product containers. When carrying out weighing, upon selection of particular packaging, a respective tare value is triggered automatically. The tare value is displayed with minus sign.

## List of parameters defined for a packaging:

| Name | Packaging name (43 characters maximum).                                    |  |  |
|------|----------------------------------------------------------------------------|--|--|
| Code | Packaging code (15 characters maximum).                                    |  |  |
| Mass | Packaging weight value (set automatically when the packaging is selected). |  |  |

#### 29.7.4. Customers

Customers database features a list of names of customers for whom the measurements are carried out.

# List of parameters defined for a customer:

| Name        | Customer name (43 characters maximum).             |
|-------------|----------------------------------------------------|
| Code        | Customer code (15 characters maximum).             |
| TIN         | Tax identification number (15 characters maximum). |
| Address     | Customer address (43 characters maximum).          |
| Postal code | Customer postal code (7 characters maximum).       |
| City        | Customer city (43 characters maximum).             |
| Discount    | Discount for a customer given in [%].              |
| Label       | Template of a label assigned to a customer.        |

#### 29.7.5. Formulations

Formulations database stores all created recipes. The recipes can be carried out automatically by weighing of particular ingredients.

#### List of parameters defined for a formulation:

| Name         | Formulation name (43 characters maximum).                                         |
|--------------|-----------------------------------------------------------------------------------|
| Code         | Formulation code (15 characters maximum).                                         |
| Ingredients  | Defining formulation ingredients, and preview of formulation ingredient quantity. |
| Target value | Preview of total mass of formulation.                                             |

## 29.7.6. Dosing Processes

Dosing Processes database features list of dosing processes that can be realised through successive process steps performance.

## List of parameters defined for a dosing process:

| Name          | Dosing process name (43 characters maximum).      |  |
|---------------|---------------------------------------------------|--|
| Code          | Dosing process code (15 characters maximum).      |  |
| Process steps | Defining dosing process steps (80 steps maximum). |  |

#### 29.7.7. Vehicles

List of parameters defined for a vehicle:

| Name *      | Vehicle name (44 characters maximum).                        |
|-------------|--------------------------------------------------------------|
| Code        | Vehicle code (16 characters maximum).                        |
| Card number | Transponder card number for driver logging.                  |
| Tare        | Tare value (set automatically when the product is selected). |
| Description | Supplementary vehicle info (44 characters maximum).          |

<sup>\*) -</sup> In the case of declaration that the vehicle type is to be selected manually, entering a new registration number causes automatic adding of a new vehicle record to the database with a name and a code corresponding to the registration number.

#### 29.7.8. Labels

Labels database features a list of label templates that can be assigned to a product or a customer in order to activate operation in labelling mode.

## List of parameters defined for a label:

| Name      | Label name.    |
|-----------|----------------|
| Code      | Label code.    |
| Project * | Label project. |

<sup>\*) -</sup> An example of how to make and send label template to a scale memory is to be found in **ANNEX 02** manual.

#### 29.7.9. Universal Variables

Universal variable database comprises universal variable templates. You can assign the templates to function keys. This allows you to easily enter any text/number/letter that you want to print, to a weighing device memory.

Values of 3 universal variables  $V_1$ ,  $V_2$ ,  $V_3$ , entered to a weighing device memory will be saved to a record of a completed weighing.

## List of parameters defined for a universal variable:

| Code  | Universal variable code (15 characters maximum).                                                         |  |
|-------|----------------------------------------------------------------------------------------------------|--|
| Name  | Universal variable name (43 characters maximum).                                                         |  |
| Value | Universal variable value, it is to be printed and/or saved to a weighing record (32 characters maximum). |  |

#### 30. REPORTS

Weighing device software comprises the following reports:

| Report name              | Max records qty |
|--------------------------|-----------------|
| Weighings                | 50000           |
| Alibi                    | 500000          |
| Dosing reports           | 5000            |
| Formulation reports      | 5000            |
| Vehicle weighing reports | 5000            |

Access path: < A / Reports>.

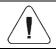

Database of Alibi reports is protected against deletion.

## 30.1. Export

Export of reports carried out using the USB flash drive.

#### Procedure:

- Enter the selected reports database.
- Activate function keys, to do it press

  KEYBOARD KEYSOARD
  MODE
  keys
- · Connect the USB flash drive to the USB A port.
- Press the key to which pictogram (export) is assigned.
- The program automatically saves exported data to a USB flash drive file, respective messages are displayed to confirm successfully completed operation.
- The file name is correlated with the name of exported reports database:

| Reports database         | File name and extension    |
|--------------------------|----------------------------|
| Weighings                | Weighing xxxxxx.wei        |
| Alibi                    | Alibi xxxxxx.ali           |
| Dosing reports           | Dosing reports xxx xxx.dos |
| Formulation reports      | xxxxxx.for                 |
| Vehicle weighing reports | xxxxxx.veh                 |

Where: xxxxxx - scale serial number.

Files can be read using **ALIBI Reader**, PC software designed by RADWAG. You can download the software from RADWAG website: www.radwag.pl.

#### 30.2. Deletion

N/a in the case of Alibi reports database.

- Enter reports database.
- Activate function keys, to do it press
- Press the key to which pictogram (delete all records of report database) is assigned. Message < Delete all records? > is displayed.

#### 30.3. Preview

# 30.3.1. Weighings

Each weighing result sent from the weighing device to a printer is saved to a weighing report. You can preview data of particular weighings.

# List of parameters defined for a completed weighing

| Date                           | Weighing date.                                                   |
|--------------------------------|------------------------------------------------------------------|
| Time                           | Weighing time.                                                   |
| Stable                         | Stable weighing result marker.                                   |
| Result                         | Weighing result given in a specific unit (%, pcs).               |
| Mass                           | Net weight.                                                      |
| Tare                           | Tare value.                                                      |
| Operator                       | Operator name.                                                   |
| Product                        | Product name.                                                    |
| Customer                       | Customer name.                                                   |
| Lot number                     | Lot number (16 characters maximum).                              |
| Batch number                   | Batch number (16 characters maximum).                            |
| Result control                 | Weighing threshold within which the measurement was carried out. |
| Min                            | Minimum weighing threshold (result control).                     |
| Max                            | Maximum weighing threshold (result control).                     |
| Universal variable 1           | Value of universal variable 1.                                   |
| Universal variable 2           | Value of universal variable 2.                                   |
| Universal variable 3           | Value of universal variable 3.                                   |
| Platform number                | Number of platform using which the weighing was carried out.     |
| Weight Loss                    | Weight loss given in [%].                                        |
| Mass with weight loss included | Measured weight value minus the weight loss value.               |

## 30.3.2. Alibi

Each weighing result sent from the weighing device to a printer is saved to Alibi report. You can preview data of particular weighings.

# List of parameters defined for a completed weighing

| Date   | Weighing date.                                     |
|--------|----------------------------------------------------|
| Time   | Weighing time.                                     |
| Result | Weighing result given in a specific unit (%, pcs). |
| Mass   | Net weight.                                        |
| Tare   | Tare value.                                        |

# 30.3.3. Dosing reports

Dosing report is generated automatically after completion of each dosing process. You can preview data for particular reports.

| Status               | Information regarding correctness of dosing process realisation. Status values: <b>Aborted</b> , <b>Completed</b> . |
|----------------------|----------------------------------------------------------------------------------------------------|
| Start date           | Date of dosing process start.                                                                                       |
| End date             | Date of dosing process end.                                                                                         |
| Operator             | Operator carrying out the dosing process.                                                                           |
| Customer             | Customer for whom the dosing process is carried out.                                                                |
| Dosing process       | Completed dosing process name.                                                                                      |
| Operator             | Operator carrying out the dosing process.                                                                           |
| Customer             | Customer for whom the dosing process is carried out.                                                                |
| Preset mass          | Declared net dosing mass.                                                                                           |
| Preset tare          | Declared tare value.                                                                                                |
| Sum                  | Dosed net weight in an adjustment unit.                                                                             |
| Difference           | Difference between the net value of mass that is to be dosed and a value of automatic dosing threshold.             |
| Correction           | Dosing correction value.                                                                                            |
| Measurement quantity | List of weighings performed within the dosing process.                                                              |
| Platform number      | Number of platform using which the dosing was carried out.                                                          |

# 30.3.4. Formulation reports

Formulation report is generated automatically after completion of each formulation process. You can preview data for particular reports.

| Status               | Formulation status. Status values: Ongoing, Aborted, Completed. |
|----------------------|-----------------------------------------------------------------|
| Start date           | Formulation start date.                                         |
| End date             | Formulation end date.                                           |
| Formulation          | Formulation name.                                               |
| Operator             | Operator performing formulation process.                        |
| Customer             | Customer for whom the formulation is carried out.               |
| Ingredient quantity  | Number of formulation ingredients.                              |
| Measurement quantity | Number of weighings performed within the formulation cycle.     |
| Lot number           | Lot number assigned to a formulation.                           |
| Measurements         | List of weighings performed within the formulation cycle.       |
| Preset mass          | Sum of declared nominal masses of the ingredients.              |

| Sum        | Total weight value of the performed formulation.                    |
|------------|---------------------------------------------------------------------|
| Difference | Difference between the sum and the value of expected target weight. |

## 30.3.5. Vehicle Weighing Reports

At the end of each vehicle weighing transaction, a vehicle weighing report is generated automatically. You can preview data for particular reports.

# Vehicle weighing report number:

## X/yy/MM/dd/HH/mm/ss, where:

| Х  | Transaction type, and values: EE – Entry/Exit; CW – control weighing. |
|----|-----------------------------------------------------------------------|
| уу | Transaction end year.                                                 |
| ММ | Transaction end month.                                                |
| dd | Transaction end day.                                                  |
| нн | Transaction end hour.                                                 |
| mm | Transaction end minute.                                               |
| ss | Transaction end second.                                               |

# List of parameters defined for "Entry/Exit" transaction

| Status           | Transaction status. Values: Completed, Aborted. |
|------------------|-------------------------------------------------|
| Vehicle          | Vehicle registration number.                    |
| Transaction type | Performed transaction type (Entry/Exit).        |
| Start date       | Transaction start date.                         |
| End date         | Transaction end date.                           |
| Load mass        | Weight value of vehicle load.                   |
| Weighing 1 mass  | Weight value of weighing 1.                     |
| Weighing 2 mass  | Weight value of weighing 2.                     |
| Operator         | Operator carrying out the transaction.          |
| Product          | Transaction-assigned product.                   |
| Customer         | Transaction-assigned customer.                  |

# List of parameters defined for "Control weighing" transaction

| Vehicle          | Vehicle registration number.                   |
|------------------|------------------------------------------------|
| Transaction type | Performed transaction type (Control weighing). |
| Date and time    | Date and time of the performed transaction.    |
| Mass             | Weighed vehicle mass.                          |

| Operator | Operator carrying out the transaction. |
|----------|----------------------------------------|
| Product  | Transaction-assigned product.          |
| Customer | Transaction-assigned customer.         |

#### 31. IMPORT / EXPORT

Import/export option facilitates the following:

- · archiving of reports,
- copying databases between weighing devices of the same series,
- copying parameters between weighing devices of the same series.

Import/export operation can be carried out by means of a USB flash drive comprising <FAT files system>.

#### Procedure:

- Connect the USB flash drive to the USB A port.
- The weighing device detects the USB flash drive automatically, as a result <a href="mailto:lmport/Export">lmport/Export</a> box is displayed.

#### 31.1. Data Export

Function designed to allow export of databases and/or user parameters. **<Export>** submenu functions: All databases, Products, Operators, Formulations, Dosing processes, Vehicles, Packaging, Customers, Nonstandard printouts, Universal variables, Weighings, Alibi, Formulations reports, Dosing reports, Vehicle weighing reports, Parameters.

When you run **<All databases>** function, files storing particular database data are saved to the USB flash drive, the file names are correlated with database names. The file extensions are specific, file-stored data is encoded therefore the file content is not readable for standard computer programs. Data stored in files of weighings and Alibi reports can be read using special RADWAG-designed PC software.

# 31.2. Data Import

<Import> function allows you to copy and transfer databases and operator's parameters between weighing devices of the same series. It is both quick and reliable method of entering data error-free. <Import> submenu functions: All databases, Products, Operators, Formulations, Dosing processes, Vehicles, Packaging, Customers, Non-standard printouts, Universal variables, Parameters.

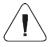

# Report data cannot be imported.

## 32. ERROR MESSAGES

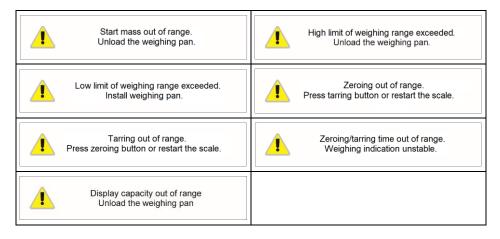

| RADWAG BALANCES AND SCAL ADVANCED WEIGHING TECHNOLOGIES |
|---------------------------------------------------------|
|                                                         |
|                                                         |
|                                                         |
|                                                         |